# H-3345

# Hirata HARL-III Compiler for Windows Ver. 2.01 Operation Manual

HIRATA Co. Robotics Division

1016-6 KUSUNO, KUMAMOTO JAPAN

Phone: (096)-245-1333 Fax: (096)-245-0816

# Contents

| Chapter 1 Overview                       | 1- 1            |
|------------------------------------------|-----------------|
| 1.1 Introduction to HARL-III Compiler    | 1- 1            |
| 1.2 Software Components                  | 1- 3            |
| 1.3 Operating Environment                | 1- 5            |
| 1.4 Connection with STC                  | 1-6             |
| 1.5 STC COM Port                         | 1-8             |
|                                          |                 |
| 1.6 Flow of STC Program Development      | 1-10            |
| Chapter 2 Installation                   | 2- 1            |
| 2.1 Install HARL-III Compiler            | 2-1             |
| 2.2 Install Memory Card Driver           | 2- 1            |
| 2.3 Uninstall HARL-III Compiler          | 2- 4            |
| 1                                        |                 |
| 2.4 Registration of File Types           | 2- 5            |
| Chapter 3 Overview of Main Menu          | 3- 1            |
| Chapter 4 Project Management             | 4- 1            |
| 4.1 Project Settings                     | 4- 1            |
| 4.2 Setting of Directories               | 4- 2            |
| 4.3 Setting of RS232C Port               | 4- 2            |
| · · · · · · · · · · · · · · · · · · ·    | 4- 4<br>4- 6    |
| 4.4 Setting of COM Format                |                 |
| 4.5 Setting of STC COM Port              | 4-9             |
| 4.6 Open Project                         | 4-12            |
| 4.7 Create New Project                   | 4-12            |
| 4.8 Update Project                       | 4-12            |
| 4.9 Save Project As                      | 4-13            |
|                                          |                 |
| Chapter 5 HARL Editor for Program Source | 5- 1            |
| 5.1 Start HARL Editor                    | 5- 1            |
| 5.2 Overview of HARL Editor              | 5-2             |
| 5.3 Create New File                      | 5- 3            |
| 5.4 Open File                            | 5- 3            |
| 5.5 Edit Program                         | 5-4             |
| 5.6 Search String                        | 5-4             |
|                                          | 5- <del>4</del> |
| 5.7 Change View                          |                 |
| 5.8 Program View                         | 5- 5            |
| 5.9 Save File                            | 5-7             |
| 5.10 Arrange Windows                     | 5-7             |
| Chapter 6 Make File                      | 6- 1            |
| 6.1 About Make File                      | 6- 1            |
| 6.2 Open Make File                       | 6- 2            |
| 6.3 Edit Make File                       | 6-3             |
| 0.5 Late wake 1 lie                      | 0-3             |
| Chapter 7 Compile, Link, Download        | 7- 1            |
| 7.1 Compile A Program                    | 7- 1            |
| 7.2 Make Programs                        | 7- 2            |
| 7.3 Build Programs                       | 7- 3            |
| 7.4 Download Programs                    | 7-3             |
| 7.5 Compiling Option                     | 7- 3            |
|                                          | 7- 4<br>7- 5    |
| 7.6 Compiling Information                | 1-3             |
| Chapter 8 Debug                          | 8- 1            |
| 8.1 Introduction to Debug                | 8- 1            |
|                                          |                 |

| 8.2 Open Job Monitor Window                                                                                                    | 8-2                                                                                                    |
|----------------------------------------------------------------------------------------------------|----------------------------------------------------------------------------------------------------|
| 8.3 Restriction for Debug                                                                                                    | 8- 3                                                                                                    |
| 8.4 Overview of Job Monitor                                                                                                    | 8- 4                                                                                                    |
|                                                                                                    | 8- 5                                                                                                    |
| 8.5 Select Job in Job Monitor                                                                                                    |                                                                                                    |
| 8.6 Open List Window                                                                                                    | 8- 5                                                                                                    |
| 8.7 Overview of List Window                                                                                                    | 8- 6                                                                                                    |
| 8.8 Control Jobs                                                                                                    | 8- 7                                                                                                    |
| 8.9 Set/Reset Breakpoints                                                                                                    | 8-8                                                                                                    |
| 8.10 Display Errors                                                                                                    | 8-8                                                                                                    |
| 8.11 Watch Variables                                                                                                    | 8-11                                                                                                    |
| 8.12 Search String in List                                                                                                    | 8-14                                                                                                    |
| 8.13 Change View in List                                                                                                    | 8-15                                                                                                    |
| 8.14 Arrange Windows                                                                                                    | 8-15                                                                                                    |
|                                                                                                    |                                                                                                    |
| 8.15 Terminate Debug                                                                                                    | 8-16                                                                                                    |
|                                                                                                    |                                                                                                    |
| Chapter 9 I/O Monitor                                                                                                    | 9- 1                                                                                                    |
| 9.1 Introduction to I/O Monitor                                                                                                    | 9- 1                                                                                                    |
| 9.2 View of I/O Monitor                                                                                                    | 9-2                                                                                                    |
| 9.3 Fix I/O                                                                                                    | 9-3                                                                                                    |
|                                                                                                    |                                                                                                    |
| Chapter 10 Maintenance                                                                                                    | 10- 1                                                                                                    |
| 10.1 Terminal                                                                                                    | 10- 1                                                                                                    |
|                                                                                                    | 10- 1                                                                                                    |
| 10.2 Display STC Version                                                                                                    |                                                                                                    |
| 10.3 Set Clock of STC                                                                                                    | 10-4                                                                                                    |
| 10.4 Set STC Number                                                                                                    | 10- 4                                                                                                    |
| 10.5 Read Program Make Information from STC                                                                                                    | 10- 5                                                                                                    |
|                                                                                                    |                                                                                                    |
| Chapter 11 Tools                                                                                                    | 11- 1                                                                                                    |
| 11.1 Communication Test                                                                                                    | 11- 1                                                                                                    |
|                                                                                                    |                                                                                                    |
| Chapter 12 Environment Settings                                                                                                    | 12-1                                                                                                    |
| 12.1 Change Language                                                                                                    | 12- 1                                                                                                    |
| 12.2 Change Font                                                                                                    | 12- 1                                                                                                    |
| 12.3 Setting of Printer                                                                                                    | 12- 2                                                                                                    |
|                                                                                                    | 12- 2                                                                                                    |
|                                                                                                    | 12-2                                                                                                    |
| 12.4 Robot Stroke Settings                                                                                                    |                                                                                                    |
| Ç                                                                                                    | 10 1                                                                                                    |
| Chapter 13 Upload/Download Robot Data                                                                                                    | 13- 1                                                                                                    |
| Chapter 13 Upload/Download Robot Data                                                                                                    | 13- 1                                                                                                    |
| Chapter 13 Upload/Download Robot Data                                                                                                    |                                                                                                    |
| Chapter 13 Upload/Download Robot Data                                                                                                    | 13- 1                                                                                                    |
| Chapter 13 Upload/Download Robot Data                                                                                                    | 13- 1<br>13- 2                                                                                                    |
| Chapter 13 Upload/Download Robot Data 13.1 Introduction to Uploading/Downloading 13.2 Start Uploading/Downloading 13.3 Upload from Robot to Computer 13.4 Download from Computer to Robot                                                                                                    | 13- 1<br>13- 2<br>13- 3                                                                                                    |
| Chapter 13 Upload/Download Robot Data                                                                                                    | 13- 1<br>13- 2<br>13- 3<br>13- 9<br>13-16                                                                                                    |
| Chapter 13 Upload/Download Robot Data                                                                                                    | 13- 1<br>13- 2<br>13- 3<br>13- 9<br>13-16<br>13-18                                                                                           |
| Chapter 13 Upload/Download Robot Data  13.1 Introduction to Uploading/Downloading  13.2 Start Uploading/Downloading  13.3 Upload from Robot to Computer  13.4 Download from Computer to Robot  13.5 Upload/Download History  13.6 Waiting for COM Released When Via STC  13.7 Change Communication Conditions                                                                                                    | 13- 1<br>13- 2<br>13- 3<br>13- 9<br>13-16<br>13-18<br>13-19                                                                                  |
| Chapter 13 Upload/Download Robot Data  13.1 Introduction to Uploading/Downloading  13.2 Start Uploading/Downloading  13.3 Upload from Robot to Computer  13.4 Download from Computer to Robot  13.5 Upload/Download History  13.6 Waiting for COM Released When Via STC  13.7 Change Communication Conditions  13.8 Reading Robot Version                                                                                                    | 13- 1<br>13- 2<br>13- 3<br>13- 9<br>13-16<br>13-18<br>13-19<br>13-21                                                                         |
| Chapter 13 Upload/Download Robot Data  13.1 Introduction to Uploading/Downloading  13.2 Start Uploading/Downloading  13.3 Upload from Robot to Computer  13.4 Download from Computer to Robot  13.5 Upload/Download History  13.6 Waiting for COM Released When Via STC  13.7 Change Communication Conditions  13.8 Reading Robot Version  13.9 Exit Uploading/Downloading                                                                                                    | 13- 1<br>13- 2<br>13- 3<br>13- 9<br>13-16<br>13-18<br>13-19<br>13-21                                                                         |
| Chapter 13 Upload/Download Robot Data  13.1 Introduction to Uploading/Downloading  13.2 Start Uploading/Downloading  13.3 Upload from Robot to Computer  13.4 Download from Computer to Robot  13.5 Upload/Download History  13.6 Waiting for COM Released When Via STC  13.7 Change Communication Conditions  13.8 Reading Robot Version                                                                                                    | 13- 1<br>13- 2<br>13- 3<br>13- 9<br>13-16<br>13-18<br>13-19<br>13-21                                                                         |
| Chapter 13 Upload/Download Robot Data  13.1 Introduction to Uploading/Downloading  13.2 Start Uploading/Downloading  13.3 Upload from Robot to Computer  13.4 Download from Computer to Robot  13.5 Upload/Download History  13.6 Waiting for COM Released When Via STC  13.7 Change Communication Conditions  13.8 Reading Robot Version  13.9 Exit Uploading/Downloading  13.10 Error Messages of Uploading/Downloading                                                                                                    | 13- 1<br>13- 2<br>13- 3<br>13- 9<br>13-16<br>13-18<br>13-19<br>13-21<br>13-21<br>13-22                                                       |
| Chapter 13 Upload/Download Robot Data  13.1 Introduction to Uploading/Downloading  13.2 Start Uploading/Downloading  13.3 Upload from Robot to Computer  13.4 Download from Computer to Robot  13.5 Upload/Download History  13.6 Waiting for COM Released When Via STC  13.7 Change Communication Conditions  13.8 Reading Robot Version  13.9 Exit Uploading/Downloading  13.10 Error Messages of Uploading/Downloading  Chapter 14 Edit Position Data                                                                                                    | 13- 1<br>13- 2<br>13- 3<br>13- 9<br>13-16<br>13-18<br>13-19<br>13-21<br>13-21<br>13-22                                                       |
| Chapter 13 Upload/Download Robot Data  13.1 Introduction to Uploading/Downloading  13.2 Start Uploading/Downloading  13.3 Upload from Robot to Computer  13.4 Download from Computer to Robot  13.5 Upload/Download History  13.6 Waiting for COM Released When Via STC  13.7 Change Communication Conditions  13.8 Reading Robot Version  13.9 Exit Uploading/Downloading  13.10 Error Messages of Uploading/Downloading  Chapter 14 Edit Position Data  14.1 Introduction to Position Editor                                                                                                    | 13- 1<br>13- 2<br>13- 3<br>13- 9<br>13-16<br>13-18<br>13-19<br>13-21<br>13-21<br>13-22                                                       |
| Chapter 13 Upload/Download Robot Data  13.1 Introduction to Uploading/Downloading  13.2 Start Uploading/Downloading  13.3 Upload from Robot to Computer  13.4 Download from Computer to Robot  13.5 Upload/Download History  13.6 Waiting for COM Released When Via STC  13.7 Change Communication Conditions  13.8 Reading Robot Version  13.9 Exit Uploading/Downloading  13.10 Error Messages of Uploading/Downloading  Chapter 14 Edit Position Data  14.1 Introduction to Position Editor  14.2 Start Editing of Position Data                                                                                                    | 13- 1<br>13- 2<br>13- 3<br>13- 9<br>13-16<br>13-18<br>13-19<br>13-21<br>13-21<br>13-22                                                       |
| Chapter 13 Upload/Download Robot Data  13.1 Introduction to Uploading/Downloading  13.2 Start Uploading/Downloading  13.3 Upload from Robot to Computer  13.4 Download from Computer to Robot  13.5 Upload/Download History  13.6 Waiting for COM Released When Via STC  13.7 Change Communication Conditions  13.8 Reading Robot Version  13.9 Exit Uploading/Downloading  13.10 Error Messages of Uploading/Downloading  Chapter 14 Edit Position Data  14.1 Introduction to Position Editor                                                                                                    | 13- 1<br>13- 2<br>13- 3<br>13- 9<br>13-16<br>13-18<br>13-19<br>13-21<br>13-21<br>13-22                                                       |
| Chapter 13 Upload/Download Robot Data  13.1 Introduction to Uploading/Downloading  13.2 Start Uploading/Downloading  13.3 Upload from Robot to Computer  13.4 Download from Computer to Robot  13.5 Upload/Download History  13.6 Waiting for COM Released When Via STC  13.7 Change Communication Conditions  13.8 Reading Robot Version  13.9 Exit Uploading/Downloading  13.10 Error Messages of Uploading/Downloading  Chapter 14 Edit Position Data  14.1 Introduction to Position Editor  14.2 Start Editing of Position Data  14.3 View of Position Editor                                                                                                    | 13-1<br>13-2<br>13-3<br>13-9<br>13-16<br>13-18<br>13-19<br>13-21<br>13-21<br>13-22<br>14-1<br>14-1<br>14-2                                   |
| Chapter 13 Upload/Download Robot Data  13.1 Introduction to Uploading/Downloading  13.2 Start Uploading/Downloading  13.3 Upload from Robot to Computer  13.4 Download from Computer to Robot  13.5 Upload/Download History  13.6 Waiting for COM Released When Via STC  13.7 Change Communication Conditions  13.8 Reading Robot Version  13.9 Exit Uploading/Downloading  13.10 Error Messages of Uploading/Downloading  Chapter 14 Edit Position Data  14.1 Introduction to Position Editor  14.2 Start Editing of Position Data  14.3 View of Position Editor  14.4 Stroke Type Setting                                                                                                    | 13-1<br>13-2<br>13-3<br>13-9<br>13-16<br>13-18<br>13-19<br>13-21<br>13-21<br>13-22<br>14-1<br>14-2<br>14-3                                   |
| Chapter 13 Upload/Download Robot Data  13.1 Introduction to Uploading/Downloading  13.2 Start Uploading/Downloading  13.3 Upload from Robot to Computer  13.4 Download from Computer to Robot  13.5 Upload/Download History  13.6 Waiting for COM Released When Via STC  13.7 Change Communication Conditions  13.8 Reading Robot Version  13.9 Exit Uploading/Downloading  13.10 Error Messages of Uploading/Downloading  Chapter 14 Edit Position Data  14.1 Introduction to Position Editor  14.2 Start Editing of Position Data  14.3 View of Position Editor  14.4 Stroke Type Setting  14.5 Create New Position Data File                                                                                  | 13-1<br>13-2<br>13-3<br>13-9<br>13-16<br>13-18<br>13-19<br>13-21<br>13-21<br>13-22<br>14-1<br>14-2<br>14-3<br>14-5<br>14-6                   |
| Chapter 13 Upload/Download Robot Data  13.1 Introduction to Uploading/Downloading  13.2 Start Uploading/Downloading  13.3 Upload from Robot to Computer  13.4 Download from Computer to Robot  13.5 Upload/Download History  13.6 Waiting for COM Released When Via STC  13.7 Change Communication Conditions  13.8 Reading Robot Version  13.9 Exit Uploading/Downloading  13.10 Error Messages of Uploading/Downloading  Chapter 14 Edit Position Data  14.1 Introduction to Position Editor  14.2 Start Editing of Position Data  14.3 View of Position Editor  14.4 Stroke Type Setting  14.5 Create New Position Data File  14.6 Open Position Data File                                                    | 13- 1<br>13- 2<br>13- 3<br>13- 9<br>13-16<br>13-18<br>13-19<br>13-21<br>13-21<br>13-22<br>14- 1<br>14- 2<br>14- 3<br>14- 5<br>14- 6<br>14- 7 |
| Chapter 13 Upload/Download Robot Data  13.1 Introduction to Uploading/Downloading  13.2 Start Uploading/Downloading  13.3 Upload from Robot to Computer  13.4 Download from Computer to Robot  13.5 Upload/Download History  13.6 Waiting for COM Released When Via STC  13.7 Change Communication Conditions  13.8 Reading Robot Version  13.9 Exit Uploading/Downloading  13.10 Error Messages of Uploading/Downloading  Chapter 14 Edit Position Data  14.1 Introduction to Position Editor  14.2 Start Editing of Position Data  14.3 View of Position Editor  14.4 Stroke Type Setting  14.5 Create New Position Data File  14.6 Open Position Data File  14.7 Open Position Data File Saved in Memory Card | 13-1<br>13-2<br>13-3<br>13-9<br>13-16<br>13-18<br>13-19<br>13-21<br>13-21<br>13-22<br>14-1<br>14-2<br>14-3<br>14-5<br>14-6<br>14-7<br>14-8   |
| Chapter 13 Upload/Download Robot Data  13.1 Introduction to Uploading/Downloading  13.2 Start Uploading/Downloading  13.3 Upload from Robot to Computer  13.4 Download from Computer to Robot  13.5 Upload/Download History  13.6 Waiting for COM Released When Via STC  13.7 Change Communication Conditions  13.8 Reading Robot Version  13.9 Exit Uploading/Downloading  13.10 Error Messages of Uploading/Downloading  Chapter 14 Edit Position Data  14.1 Introduction to Position Editor  14.2 Start Editing of Position Data  14.3 View of Position Editor  14.4 Stroke Type Setting  14.5 Create New Position Data File  14.6 Open Position Data File                                                    | 13- 1<br>13- 2<br>13- 3<br>13- 9<br>13-16<br>13-18<br>13-19<br>13-21<br>13-21<br>13-22<br>14- 1<br>14- 2<br>14- 3<br>14- 5<br>14- 6<br>14- 7 |

| 14.10 Search Data                                       | 14-14          |
|---------------------------------------------------------|----------------|
| 14.11 Cut Data                                          | 14-17          |
| 14.12 Copy Data                                         | 14-17          |
| 14.13 Paste Data                                        | 14-17          |
| 14.14 Delete Data                                       | 14-16          |
|                                                         | 14-20          |
| 14.15 Add, Subtract, Multiply, Divide Position Data     |                |
| 14.16 Rotate Position Data in X-Y Plane                 | 14-24          |
| 14.17 Undo, Redo Operation to Edit Position Data        | 14-26          |
| 14.18 Excel Reference Definition                        | 14-27          |
| 14.19 Read from or Write to Excel Worksheet             | 14-29          |
| 14.20 Print Position Data                               | 14-30          |
| 14.21 Save Position Data                                | 14-31          |
| 14.22 Save Position Data to Memeory Card                | 14-32          |
| 14.23 Close Editing Window of Position Data             | 14-33          |
| 14.24 Exit Editing of Position Data                     | 14-33          |
| 14.25 Error Messages of Position Editor                 | 14-34          |
| •                                                       |                |
| Chapter 15 Edit Robot Settings Data                     | 15- 1          |
| 15.1 Introduction to Robot Settings Data Editor         | 15- 1          |
| 15.2 Start Editing of Robot Settings Data               | 15- 3          |
| 15.3 View of Robot Settings Data Editor                 | 15- 4          |
| 15.4 Stroke Type Setting                                | 15-5           |
| 15.5 Create New Robot Settings Data File                | 15- 5<br>15- 6 |
|                                                         | 15- 0<br>15- 7 |
| 15.6 Open Robot Settings Data File                      |                |
| 15.7 Open Robot Settings Data File Saved in Memory Card | 15-8           |
| 15.8 Show and Select Group of Robot Settings Data       | 15-10          |
| 15.9 Input Robot Settings Data                          | 15-11          |
| 15.10 Undo, Redo Operation to Edit Robot Settings Data  | 15-12          |
| 15.11 Excel Reference Definition                        | 15-13          |
| 15.12 Read from or Write to Excel Worksheet             | 15-16          |
| 15.13 Check Configuration                               | 15-17          |
| 15.14 Print Robot Settings Data                         | 15-18          |
| 15.15 Save Robot Settings Data                          | 15-19          |
| 15.16 Save Robot Settings Data to Memory Card           | 15-20          |
| 15.17 Close Editing of Robot Settings Data              | 15-22          |
| 15.18 Exit Editing of Robot Settings Data               | 15-22          |
| 15.19 Error Messages of Robot Settings Data Editor      | 15-23          |
| 15.20 Definition File for Robot Settings Data           | 15-25          |
| Č                                                       |                |
| Chapter 16 Memory Card Operation                        | 16- 1          |
| 16.1 Open File in Memory Card                           | 16- 1          |
| 16.2 Memory Card Information                            | 16- 1          |
| 16.3 Memory Card Check                                  | 16- 2          |
| 16.4 Delete File in Memory Card                         | 16-3           |
| 16.5 Memory Card Format                                 | 16- 4          |
| 16.6 Binary Comparison of Memory Card Files             | 16- 4<br>16- 5 |
|                                                         | 16- 5<br>16- 6 |
| 16.7 Dump of Memory Card                                | 10- 0          |
|                                                         | 17 1           |
| Chapter 17 Fieldbus Network                             | 17- 1          |
| 17.1 Overview of Fieldbus Network                       | 17- 1          |
| 17.2 Network Definition File                            | 17- 3          |
| 17.3 Make File and Network Definition                   | 17- 6          |
| 17.4 Read or Write Network Definition                   | 17-8           |
| 17.5 Monitor of Current Network State                   | 17-10          |
| 17.6 [Fieldbus]-[Management Information]                | 17-11          |
| 17.7 [Fieldbus]-[Device Information]                    | 17-14          |
| 17.8 [Fieldbus]-[Parameter Information]                 | 17-14          |
| 17.9 [Fieldbus]-[Task Information]                      | 17-15          |

| 17.10 [Fieldbus]-[Operating System Information]           | 17-15 |
|-----------------------------------------------------------|-------|
| 17.11 [Fieldbus]-[Read State]                             | 17-16 |
| 17.12 [Fieldbus]-[Watch Control Flags]                    | 17-16 |
| 17.13 Watch Mailbox                                       | 17-17 |
| 17.14 Change COM-IBS Type                                 | 17-18 |
| 17.15 Communication Log for Fieldbus Network              | 17-19 |
| 17.16 Error Log for Fieldbus Network                      | 17-20 |
|                                                           |       |
| Chapter 18 Format Detail                                  | 18- 1 |
| 18.1 harl.dat File                                        | 18- 1 |
| 18.2 harl.ini File                                        | 18-3  |
| 18.3 comtest.ini File                                     | 18-4  |
| 18.4 HRCS Robot Error Format                              | 18- 5 |
|                                                           |       |
| Chapter 19 Trouble Shooting When Uploading or Downloading | 19- 1 |
| 19.1 Trouble Shooting When Uploading or Downloading       | 19- 1 |
| 19.2 Change Communication Setting of Windows System       | 19- 5 |
| 19.3 How to Recover from System Data Destroyed            | 19- 6 |
| 19.4 How to Recover from Position Data Destroyed          | 19-7  |

# 1. Overview

# 1.1. Introduction to HARL-III Compiler

HARL-III Compiler is the tool by which you can develop and debug the HARL-III (Hirata Assembly Robot Language - III) programs that run in STC (Station Controller).

HARL-III is based on BASIC and it has additional commands such as job control, robot control, I/O control statement and it can execute 32 jobs (max.) simultaneously.

You can use following functions by HARL-III Compiler.

#### • Project management

You can treat many program groups in the different conditions as a project. You can manage and save the settings of directories, communication parameter, communication format as a project.

#### • Development of program source

HARL-III Compiler has HARL Editor as default to edit source, header or macro files. And you can manage program files for the target STC using a make file.

#### · Compiling, linking, downloading program

You can compile and link developed programs and download linked programs to STC. The differential compiling that compiles only updated programs is available by make file.

#### · Online debug

You can debug the current running programs in STC to open list of the job and to stop the job, run by a step, set breakpoints, watch variables of the job and use I/O Monitor. When some errors has occurred, you can see the detail of error information.

#### I/O Monitor

You can watch current ON/OFF status of remote I/O by I/O Monitor. And you can fix ON or Off of specified I/O.

Besides these function, HARL-III Compiler has software of HR Editor.

Note) Refer to "HARL-III Reference Manual" about the specification of HARL-III.

#### Overview of HR Editor

HR Editor is the tool to edit robot data on a personal computer.

Available data for HR Editor is as follows.

Position data Teaching data of the robot.

System data System Generation (S.G.) Data and System Parameter (S.P.)

Data including the various specifications for the motion of the

robot and the various constants for the system.

Configuration Definition of system configuration for the robots and the

motors using by HNC-5XX type controllers.

Servo parameter Definition of specification and constants for the servo motors

using by HNC-5XX type controllers. This data type includes "Memory Data" that keeps servo parameters, A-CAL DISTANCE and EPI data for HNC-1XX,2XX,3XX,544 type

controllers.

Expanded parameter Expanded S.G./S.P. data using by HNC-5XX type controllers.

These data are categorized to two types for the explanation of this manual.

- Position data
- Robot settings data (data except position)

You can change and register the above-mentioned data by the teaching pendant connected with the robot controller.

Using HR Editor, you can save or edit the all kind of data above-mentioned on a computer.

HR Editor has following functions.

- Uploading the data from a robot to a computer.
- Reading or writing data in a memory card for the robot.
- Editing and printing data on a computer.
- Reading from or writing to Excel worksheet.
- Downloading the data from a computer to a robot.

You can use these functions for saving the robot data, teaching by off-line or making the documents of the robot system.

# Important

• "HNC-1XX,2XX,3XX,544" represents the following controller types.

HNC-1XX, HNC-2XX, HNC-3XX, HNC-544, HAC-644

Max. 4 axes controlled.

• "HNC-5XX" represents the following controller types.

HNC-580, HNC-584, HNC-586, HNC-564, HNC-566, HNC-568

Includes 4 virtual robots and max. 6 axes controlled per robot.

Notice that HNC-544 does not belong to this type.

# **Robot Data Types and Access Types**

There are two types to access robot data for HR Editor.

(1) Communication by RS232C

You can upload or download robot data by communication to connect the serial port of your computer with the robot controller.

(2) Memory card

Standard robot controllers have the memory card slot and you can use the memory card to save or load robot data by operating the teaching pendant.

HR editor can read from or write to this memory card if the card slot is equipped in the computer.

The following table shows the relation of controller types, robot data type and access type.

| Data Type            | Access Type            | HNC-1XX,<br>2XX, 3XX,<br>544 | HNC-5<br>XX | Editor                    |
|----------------------|------------------------|------------------------------|-------------|---------------------------|
| Position Data        | Communication          | OK                           | OK          | Position Editor           |
|                      | Memory Card            | OK                           | OK          | Position Editor           |
| S.G. Data            | Communication          | OK                           | OK          | S.G. Editor               |
|                      | Memory Card            | OK                           | OK          | S.G. Editor               |
| S.P. Data            | Communication          | OK                           | OK          | S.P. Editor               |
|                      | Memory Card            | OK                           | OK          | S.P. Editor               |
| Configuration        | Communication          |                              | OK          | Configuration Editor      |
|                      | Memory Card            |                              | NG *2       | Configuration Editor      |
| Servo Parameter      | Communication          | OK *1                        | OK          | Servo Parameter Editor    |
|                      | Memory Card            | OK *1                        | OK          | Servo Parameter Editor    |
| Expanded Parameter   | Communication          |                              | OK          | Expanded Parameter Editor |
|                      | Memory Card            |                              | OK          | Expanded Parameter Editor |
| OK: Robot holds this | data and HR Editor can | access it                    |             |                           |

OK: Robot holds this data and HR Editor can access it.

----: Robot does not hold this data.

NG: Robot holds this data but HR Editor can not access it.

- \*1) HR Editor treats servo parameter of HNC-1XX,2XX,3XX,544 as "Memory Data".
- \*2) Robot controller has no function to read or write to the memory card for this data.

#### **Extension of Robot Data File Name**

HR Editor manages robot data files using the following extension of file name.

Position Data .pos S.G. Data .sg S.P. Data .sp Configuration .cfg

Servo Parameter HNC-1XX,2XX,3XX,544: .mem HNC-5XX: .svo

Expanded Parameter .epr

# 1.2. Software Components

HARL-III Compiler has the following software components.

#### • Main Menu

Main Menu is the integrated menu for HARL-III Compiler.

The executable file is "Harl3Win.exe".

#### • Project Management

Project Management treats the settings of directories, communication parameter and communication format. And it saves those settings to the file or create new project settings.

The executable file is "Harl3Win.exe".

#### • HARL Editor

HARL Editor is the exclusive editor for development of HARL-III program.

The executable file is "Hedit.exe".

# • HARL-III Compiler, Linker

HARL-III Compiler, Linker can compile and link the HARL-III programs. It includes the function to download programs to STC. It translates program sources to executable intermediate codes for STC and downloads those codes to STC.

The executable file is "harlcomp.exe".

## • Debugger

Debugger communicates with STC to debug the current running HARL-III programs. It includes I/O Monitor.

The executable file is "Harl3Win.exe".

#### • Tools

Tools includes Communication Test and Terminal.

The executable file is "Harl3Win.exe".

Contents

#### • HR Editor

To use HR Editor, you can upload position data, S.G. data, S.P. data from a robot and edit the data and download it. HR Editor contains the following programs.

Robot Data Communication Upload and download robot data

The executable file is "UpDown.exe".

Position Editor Edit Position Data

The executable file is "PosEdit.exe".

S.G. Data Edit S.G. Data

The executable file is "SgEdit.exe".

S.P. Data Edit S.P. Data

The executable file is "SpEdit.exe".

Configuration Edit Configuration

The executable file is "CfgEdit.exe".

Servo Parameter Editor Edit Servo Parameter

The executable file is "EprEdit.exe".

Expanded Parameter Editor Edit Expanded Parameter

The executable file is "EprEdit.exe".

# **Component Structure**

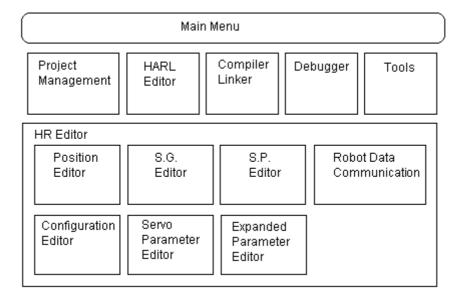

#### 1.3. Operating Environment

HARL-III Compiler runs under following environment.

#### Computer

Above i486 processor and Windows 95/98, Windows NT4.0 running

#### Memory

Above 16MB (recommended above 32MB)

#### **Hard Disk**

Available above 10MB

#### Display

Above 640 x 480 pixel

## **Operating System**

Windows 95/98 or Windows NT4.0

# **STC Version**

Version 5.03 or later

#### **Memory Card**

SRAM memory card formatted and saved by HIRATA robot controller.

TOSHIBA I/O type card is not available.

You cannot access a memory card on a computer running Windows NT4.0.

#### **Robot Controller Type**

Types of a robot controller that HR Editor can operate are as follows.

- (1) HNC-1XX, HNC-2XX, HNC-3XX, HNC-544, HAC-644 (max. 4 axes)
  - Note 1) These types are displayed as "HNC-1XX,2XX,3XX,544 (max. 4 axes)" in HR Editor.
  - Note 2) HR Editor does not support the type that is numbered by two decimals (e.g. HNC-34).
  - Note 3) Position data is not available to upload, download or edit in case of the following combination of the robot system. You can use a memory card to save position data for these systems. And HR editor can read or write the memory card.
    - HNC-SR364 + AR-K440
    - HNC-YS364+AR-K400
  - Note 4) Among HNC-1XX controllers, DD robot is not supported. But the case of using the upgraded ROM to the DD robot controller is excepted from this restriction.
- (2) HNC-5XX standard (max. 6 axes)
- (3) HNC-5XX for semiconductor (max. 6 axes)
- (4) HNC-5XX with URL (max. 6 axes)
  - Note 5) "HNC-5XX" represents the following robot controllers based on "HNC-580" controller that includes four virtual robots and can control six axes maximum per robot.
    - HNC-580, HNC-584, HNC-586, HNC-564, HNC-566, HNC-568
  - Note 6) "HNC-5XX for semiconductor" is the type that holds the different S.G. data definition from "HNC-5XX standard" type. "HNC-5XX with URL" is the type that holds the different position data from "HNC-5XX standard" type. URL is robot parameter that is contained in position data of a robot. URL defines the pose of arms of a SCARA type robot. (See "Input Position Data".) There are very few robots of these types. So, you may ordinarily specify "HNC-5XX standard" type.
- Note 7) If the robot controller uses the customized ROM, HR Editor cannot edit the robot data but it can upload or download the robot data. When using the customized ROM, please ask us.
- Note 8) Besides these controller types, the robot controller has the stroke-length type as follows.

 Short Stroke
 -999.999 to +999.999 mm

 Standard Stroke
 -9999.999 to +9999.999 mm

 Long Stroke
 -99999.99 to +99999.99 mm

 Super Long Stroke
 -999999.9 to +999999.9 mm

HR Editor supports all these stroke types.

#### 1.4. Connection with STC

When you download HARL-III programs or debug online with STC, RS232C interface is used for the communication with a robot.

The following conditions are necessary to communicate with STC properly.

- Communication parameters correspond with STC.
- Communication cable lines are connected correctly.

You can communicate with a robot directly to use HR Editor. In this case, you must set "Robot Directly" in [Set Up]-[Project Settings]-[COM Format] of Main Menu.

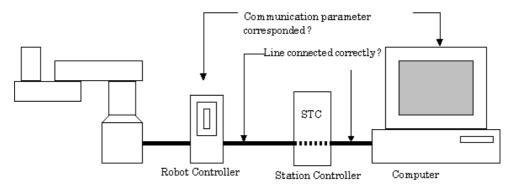

#### **Setting of Communication Parameters**

Communication parameters are as follows.

- Speed (300,600,1200,2400,4800,9600,19200,38400)
- Data length (7,8)
- Stop bits (1,2)
- Parity (E,O,N)
- Format (STX-ETX-LRC,STX-CR-LF)

You can set RS232C parameters for the computer by [Set Up] -[Project Settings]-[RS232C Port] of Main Menu. And you can set communication format by [Set Up] -[Project Settings]-[COM Format] of Main Menu. Setting data is saved to the parameter file 'harl.dat'. (See "harl.dat File".)

See "<u>Setting of RS232C Port</u>" about the standard RS232C settings of a robot or STC. And you can see details of how to set RS232C parameters of a robot or STC in the manuals of a robot controller or STC.

See "Setting of COM Format" about other parameters.

#### **STC COM Port**

When your computer is connected with STC, only COM8 or COM9 is available for STC. See "STC COM Port" about the details of STC COM port.

## 1 for 1 Cable Connection between Computer and STC/Robot

A cross cable is needed for the connection between a computer and a robot, between a computer and STC or between STC and a robot. The RS232C connection is as follows.

| 9 pins                                   | 25 g                                  | oins                            |        | 25                                                | pins                                  | 9 pins                                   |
|------------------------------------------|---------------------------------------|---------------------------------|--------|---------------------------------------------------|---------------------------------------|------------------------------------------|
| No Connect<br>3<br>2<br>7<br>8<br>6<br>5 | 1<br>2<br>3<br>4<br>5<br>6<br>7<br>20 | FG TD RD RTS CTS CTS CTS SG DTR | (      | FG<br>TD<br>RD<br>RTS<br>CTS<br>CTS<br>CSR<br>CSR | 1<br>2<br>3<br>4<br>5<br>6<br>7<br>20 | No Connect<br>3<br>2<br>7<br>8<br>6<br>5 |
| ·                                        |                                       | Cross C                         | onnect | tion                                              |                                       | ·                                        |

Note) • You cannot connect with pins that are not shown above.

- FG is connected with a shield of the cable.
- You cannot connect pin number #1 in a 9 pins cable for the 9 pins 25 pins or 9 pins 9pins connection.

## 1 for N Cable Connection between Computer and STC

In case of the connection between a computer and more than two STC, use RS232C/RS422 converter and parallel RS232C cable as follows.

| 9 pins 25                                 | pins | 25 pins                                                           | 9 pins                                   |
|-------------------------------------------|------|-------------------------------------------------------------------|------------------------------------------|
| No Connect 1 3 2 2 3 7 4 8 5 6 6 5 7 4 20 |      | FG 1<br>TD 2<br>RD 3<br>RTS 4<br>CTS 5<br>DSR 6<br>SG 7<br>DTR 20 | No Connect<br>3<br>2<br>7<br>8<br>6<br>5 |

Parallel Connection

Note) • You cannot connect with pins that are not shown above.

- FG is connected with a shield of the cable.
- You cannot connect pin number #1 in a 9 pins cable for the 9 pins 25 pins or 9 pins 9pins connection.

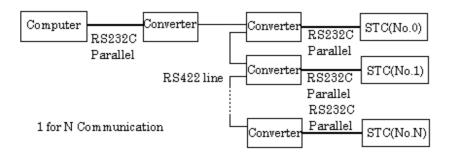

Note) • The terminated resistance is required for RS422 line.

• Refer to the instruction manual of RS232C/RS422 converter.

#### **STC Number (Station Number)**

Each STC has its own station number. In case of 1 for N connection, you must set the different station number to each STC. If a computer is communicating with one of STC, you must specify the station number of that STC for communication.

In case of 1 for 1 connection, you can set the adequate station number to the STC.

The range of the station number is 0 to 999.

You can read or write the station number by [Maintenance]-[Set STC Number] of Main Menu. (See "<u>Set STC Number</u>".)

To use [Setup]-[Project Settings]-[COM Format], you can specify the station number of STC which you want to communicate with. (See "Setting of COM Format".)

Contents

# 1.5. STC COM Port

STC has the following communication ports. According to COM number, the usage for communication is different. You must choose the STC COM port correctly.

| COM0 | Available for only HPC-589 (old) type.                                  |
|------|-------------------------------------------------------------------------|
|      | Connected with a robot by dual port RAM.                                |
| COM1 | Connected with a robot normally. Also used general-purpose port.        |
| COM2 | Connected with a robot normally. Also used general-purpose port.        |
| COM3 | Connected with a robot normally. Also used general-purpose port.        |
| COM8 | Host port. Connected with a host computer normally. But able to connect |
|      | with a robot or HARL-III Compiler. Also used general-purpose port.      |
| COM9 | Programming port. Connected with HARL-III Compiler normally. Cannot     |
|      | connect with a robot.                                                   |

# Setting of RS232C parameters

The RS232C parameters of each COM in STC are set as follows at initialization after power on.

#### (1) COM9 (Programming port)

• Speed : According to the dip switch #4 and #5 set in STC. Following figure shows the relation between the dip switch and speed.

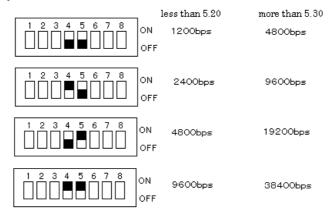

• Data length: 8 bits

• Stop bit: 1 bit

• Parity: Non

# (2) COM8 (Host port)

• Speed : According to the dip switch #1 and #2 set in STC. Following figure shows the relation between the dip switch and speed.

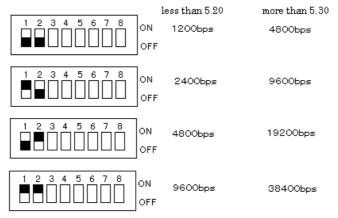

• Data length: 8 bits

• Stop bit: 1 bit

• Parity: Non

(3) COM1, COM2, COM3 (Robot port)

• Speed: 9600 bps • Data length: 7 bits

• Stop bit: 1 bit

• Parity: Even

HARL-III programs in STC can access COM1,COM2,COM3 (Robot port) or COM8 (Host port).

When OPEN statement of the HARL-III program is executed, the parameters for these COM are changed by the value described in the OPEN statement.

The parameters for COM9 is never changed because HARL-III program cannot access COM9.

#### **Through Mode**

When HR Editor (or HARL-III Compiler) communicates via STC with a device such as a robot connected with STC COM, STC transfers the status to the "Through Mode".

"Through Mode" is the mode that has the communication path in STC between the computer and the device.

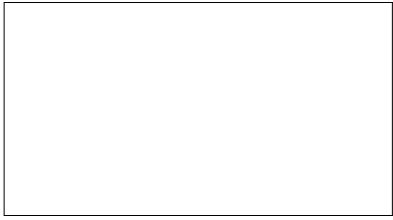

There are two types for the communication of Through Mode as follows.

- (1) All the jobs running in STC are stopped immediately when the communication of Through Mode starts. And all the jobs restart at the first step (step number zero) when the communication of Through Mode is terminated.
- (2) All the jobs continue to run without stopping when the communication of Through Mode starts. But if there is the conflict of the COM access between the computer using the Through Mode and the HARL-III program, the faster access gets priority to communicate with the COM and the later access is suspended to communicate till the COM is released.

You can select (1) or (2) type for Through Mode in [Set-up]-[Project Settings]-[STC COM port]. And you can set the parameters of RS232C for the STC COM using the communication of Through Mode. See "STC COM Port Settings" for details.

# 1.6. Flow of STC Program Development

You must develop HARL-III programs that runs in STC by means of the following flow.

# 1. Edit source programs

- Create and edit HARL-III source files to use a text editor or HARL Editor.
- Create and edit HARL-III header or macro files to use a text editor or HARL Editor if necessary.
- Create and edit a make file to manage programs that will be downloaded to STC.

#### 2. Compile and link

- Compile and link the programs to specify the make file.
- If compiling or linking errors have occurred, modify the programs and compile and link them again.

#### **3.** Download the programs

• Download the programs without compiling or linking errors to STC.

## 4. Debug the programs

- Check the programs in STC run correctly and debug them.
- If an error occurs or the programs run with the unexpected execution, modify the program and retry 2. 3. 4.

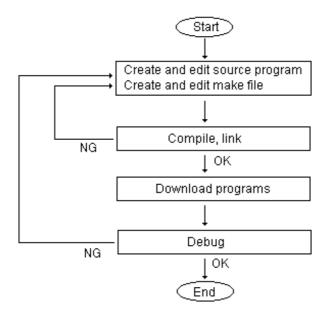

Contents

# 2. Installation

# 2.1. Install HARL-III Compiler

The installation program (SETUP.EXE) contained in the system disks creates the new directory (default: \text{YProgram Files\text{YHarl3Win}}) in the specified hard disk and copies files of HARL-III Compiler.

In this section, we assume the installing floppy drive is 'A:' and the destination directory of the installing hard disk is 'C:' when you install HARL-III Compiler.

Note) You have to terminate all Windows applications.

If you have inserted a memory card to the card slot, remove it.

## **Uninstall Current HARL-III Compiler**

If HARL-III Compiler has been already installed, uninstall the current HARL-III Compiler according to "<u>Uninstall HARL-III Compiler</u>".

#### **Confirm Available Hard Disk**

You must confirm that available volume of hard disk is above 10MB before the installation.

#### How to Install

- 1. Start Windows95/98/NT.
- 2. Insert the system disk of HARL-III Compiler to the drive.
- **3.** Start installation program to click or double-click "Setup.exe" in the system disk. If the disk is CD-R, refer to "ReadMe.txt" in the disk.
- 4. The installation program runs and operate according to the guidance message. During the installation, the dialog box to input a security ID will be shown. Please input the security ID printed on the setup disk. If the specified ID is invalid, the installation is terminated unsuccessfully. When the installation completes, following files are copied to the specified directory.

Default.hrp Default project file

Harl.ini Initializing file for Main Menu

Comtest.ini Initializing file for Communication Test

Harl3Win.exe Executable file of Main Menu
Hedit.exe Executable file of HARL Editor
HarlComp.exe Executable file of compiler/linker
PosEdit.exe Executable file of Position Editor
SgEdit.exe Executable file of S.G. Editor
SpEdit.exe Executable file of S.P. Editor

CfgEdit.exe Executable file of Configuration Editor
SvoEdit.exe Executable file of Servo Parameter Editor
EprEdit.exe Executable file of Expanded Parameter Editor
UpDown.exe Executable file of Robot Data Communication

HRhelpE.hlp Help file (English)

HRhelpE.gid GID file for Help (English)
HRhelpE.cnt Help contents file (English)
HRhelpJ.hlp Help file (Japanese)

HRhelpJ.gid GID file for Help (Japanese) HRhelpJ.cnt Help contents file (Japanese)

Variable.dag S.G. data definition file (for HNC-3XX)
Variable.dap S.P. data definition file (for HNC-3XX)

Variable\_1.dam Memory data (type 1) definition file (for HNC-3XX)
Variable\_2.dam Memory data (type 2) definition file (for HNC-3XX)
Variable\_3.dam Memory data (type 3) definition file (for HNC-3XX)
Variable\_4.dam Memory data (type 4) definition file (for HNC-3XX)

Vari\_6.dac Configuration definition file (for HNC-5XX) Vari\_6.dae Expanded Parameter definition file (for HNC-5XX)

Vari\_6.dag S.G. data definition file (for HNC-5XX)

S.G. data definition file (for HNC-5XX Semiconductor) Vari\_6\_Semicon.dag

Vari\_6.dap S.P. data definition file (for HNC-5XX) Vari\_6.dag Servo Parameter definition file (for HNC-5XX) compe.dsp,compj.dsp Message definition file of compiling error compmsge.dsp,compmsgj.dsp Message definition file of compiler/linker edmsge.dsp,edmsgj.dsp Message definition file of HARL Editor Message definition file of job error joberre.dsp,joberrj.dsp Message definition file of Main Menu msge.dsp,msgj.dsp pemsge.dsp,pemsgj.dsp Message definition file of Position Editor sgemsge.dsp,sgemsgj.dsp Message definition file of S.G. Editor spemsge.dsp,spemsgj.dsp Message definition file of S.P. Editor

CfgemsgE.dsp, CfgemsgJ.dsp Message definition file of Configuration Editor SvoemsgE.dsp, SvoemsgJ.dsp Message definition file of Servo Parameter Editor EpremsgE.dsp, EpremsgJ.dsp Message definition file of Expanded Parameter Editor Message definition file of Robot Data Communication udmsge.dsp,udmsgj.dsp Comerre.dsp,Comerrj.dsp Message definition file of communication error

Roberre.dsp,Roberrj.dsp Message definition file of robot error Message definition file of STC error Stc\_erre.dsp,Stc\_errj.dsp

Message definition file of error window caption Errcape.dsp,Errcapj.dsp VBrunErrE.dsp, VBrunErrJ.dsp Message definition file of VB runtime error

Hrcom.dll Common DLL

The following files will be copies to the directory where Windows 95/98/NT is installed.

¥System¥HrMemCardX.ocx Memory card access ActiveX ¥System¥hmc.dll Memory card access DLL

¥System¥HrMcdErrE.dsp Message definition file of memory card access

¥System¥HrMcdErrJ.dsp

¥System¥Himcard.vxd Device driver for memory card

¥Inf¥Himcard.inf Device driver setup information for memory card

6. After the installation, the group icon [HARL3 Win x.x] is registered in the start menu of Windows. And in this

group, following icons are registered. Icon

**Explanation** 

[HARL3 Win x.x] This starts Main Menu of HARL-III Compiler.

[HARL Editor] This starts HARL Editor (Hedit.exe) alone

[Position Editor] This starts Position Editor (PosEdit.exe) alone.

[S.G. Editor] This starts S.G. Editor (SgEdit.exe) alone

[S.P. Editor] This starts S.P. Editor (SpEdit.exe) alone.

[Configuration Editor] Starts Configuration Editor (CfgEdit.exe) alone.

[Servo Parameter Editor] Starts Servo Parameter Editor (SvoEdit.exe) alone.

[Expanded Parameter Editor] Starts Expanded Parameter Editor (EprEdit.exe) alone.

[Robot Data Communication] This starts Robot Data (position data, S.G. data, S.P. data) Communication

alone. You can upload or download the robot data.

[Help] Help is shown.

- 7. After the installation, you must start Main Menu first by [HARL Win x.x] in the start menu. If you start [Position Editor], [S.G. Editor], [S.P. Editor] or [Robot Data Communication] first, an error has occurred since 'harl.dat' file is not created. 'harl.dat' file is created after running of Main Menu with checking directories for HR Editor. If 'harl.dat' file has been created once, you can starts [Position Editor], [S.G. Editor], [S.P. Editor] or [Robot Data Communication] without running of Main Menu. (See "harl.dat File".)
- **8.** After the installation, a new project is opened when Main Menu starts. In this status, settings of file directories, communication parameters and communication format for STC or a robot are default.

So you have to set proper values to select [Set Up]-[Project Settings]-[Directory], [Set Up] -[Project Settings]-[RS232C Port] and [Set Up] -[Project Settings]-[COM Format] in Main Menu.

You can save the settings to select [File]-[Save Project As]. At the next running of Main Menu, the saved settings are automatically read from the last used project file.

When you change the settings by Main Menu, the settings are written to 'harl.dat' file and 'harl.dat' file will be used by [Position Editor], [S.G. Editor], [S.P. Editor] or [Robot Data Communication].

# 2.2. Install Memory Card Driver

To insert the memory card to the card slot, HR Editor can access the memory card (HNC memory card) used by the robot controller if the computer is equipped with the card slot.

If Windows NT is running, HR Editor cannot access the memory card.

Also if your computer does not support PCMCIA (Card Service), HR Editor cannot access the memory card.

When HR Editor is installed, the driver file to access the memory card is copied to the hard disk of the computer. Because this driver is based on Windows plug and play, the installation of the driver is executed at the first insertion of the memory card.

After HR Editor installation, operate as follows to install the memory card driver. After this operation one time, HR Editor can access the memory card only by insertion to the card slot.

You must execute the following operation with the condition to terminate all application programs including HR Editor.

- **1.** Insert the memory card to the card slot of the computer.
- 2. "New hardware found" dialog is shown.
- **3.** "Building hardware information database" dialog is shown to create the hardware information database. And then the driver installation is executed automatically by Windows plug and play.
- **4.** "New hardware found" dialog is shown. If you can see the hardware name "HNC XXXX Memory Card" in this dialog, the installation of HNC memory card driver is completed.
  - If you can see the other name such as "SRAM memory card", still inserting the memory card, you must operate after "5."
  - If you cannot see the hardware name in this dialog, still inserting the memory card, you have to open device manager by operate "5." to "7." After [Memory Technology Drivers (MTD)] double-clicked, you can see the hardware name of the currently inserted memory card at the node under [Memory Technology Drivers (MTD)]. If this name is not "HNC XXXX Memory Card", operate after "9."
- 5. Open [Settings]-[Control Panel] from the start menu of Windows.
- 6. Open [System] icon to show system properties window.
- **7.** Select [Device Manager] tab to show the device structure.
- **8.** After [Memory Technology Drivers (MTD)] double-clicked, you can see the hardware name of the currently inserted memory card such as "SRAM memory card" at the node under [Memory Technology Drivers (MTD)]. Double-click this hardware name or click [Properties] button selecting the hardware name to show the hardware properties.
- 9. Select [Driver] tab.
- 10. Click [Change Driver] to show the device selection window.
- 11. Select "HNC XXXX Memory Card" and click [OK] button.
- 12. Neglecting the message "No Drivers are installed for this device." click [OK] button.
- **13.** The message "Your hardware settings have changed. You must restart your computer for these changes to take effect. Do you want to restart your computer?" is shown. Click [Yes] to restart the computer.
- 14. After the computer restarted, open device manager by operation "5." to "7."
- **15.** After [Memory Technology Drivers (MTD)] double-clicked, if you can see the hardware name "HNC XXXX Memory Card" of the memory card, the installation of HNC memory card driver is completed.

# **Confirmation of Memory Card Hardware Name**

You can confirm the memory card hardware name as follows after inserting the memory card to the card slot.

- 1. Open [Settings]-[Control Panel] from the start menu of Windows.
- 2. Open [System] icon to show system properties window.
- 3. Select [Device Manager] tab to show the device structure.
- **4.** Double-click [Memory Technology Drivers (MTD)] node to show the hardware name of the currently inserted memory card at the node under [Memory Technology Drivers (MTD)].

If you can see the hardware name "HNC XXXX Memory Card", the installation of the driver that HR Editor can recognize has been completed correctly.

If you cane see the other name, you have to operate after "5." of the memory card installation procedures mentioned above.

# 2.3. Uninstall HARL-III Compiler

- 1. Start [Add/Remove Program Properties] in the control panel of Windows.
- 2. Select [HARL3 Win] in the [Install/Uninstall] tab and click [Add/Remove] button.
- **3.** The uninstallation program is started. Operate according to shown messages.
- **4.** During uninstalling, the message that means "This file is shared." may be showed. In this case, select [Save]. And if you select [Save], the message that means "Some components cannot be deleted." may be shown at the end of uninstallation but this is not an error.
- 5. At the end of uninstallation, the message that means "Directory cannot been deleted." may be shown. This is not an error and this message is shown in case some files (for example 'harl.dat') besides the installing files remain at the directory of HARL-III Compiler system. If you don not need to save the installed directory, delete the directory by the explorer after uninstallation completed.

# 2.4. Registration of File Types

When installation, the installer registered file types of robot data files to Windows system.

Registration of file types means that data file is related to the editor application.

If you show the directory at which robot data files are located by Explore, robot data icons will be shown as follows.

| Name          | Size | Туре                  | Modified       |
|---------------|------|-----------------------|----------------|
| 📠 580ueda.cfg | 2KB  | HR Configuration File | 1/6/00 6:29 PM |
| ■ 580ueda.cfx | 1KB  | CFX File              | 1/6/00 6:29 PM |
| 👺 580ueda.epr | 9KB  | HR Expanded Para      | 1/6/00 2:49 PM |
| 🔀 580ueda.pos | 24KB | HR Position File      | 1/6/00 2:48 PM |
| 👺 580ueda.sg  | 2KB  | HR S.G. Data File     | 1/6/00 7:04 PM |
| ■ 580ueda.sgx | 1KB  | SGX File              | 1/6/00 7:04 PM |
| 👺 580ueda.sp  | 2KB  | HR S.P. Data File     | 1/6/00 2:48 PM |

Select a robot data file in Explore and click or double-click an icon to start an editing application of HR Editor opening the selected file.

Note) Before executing the above-mentioned operation, you must start Main Menu to select [Start]-[Programs]-[HARL3 Win X.XX]-[HARL3 Win X.XX] and terminate it only once after installation.

# 3. Overview of Main Menu

Main Menu is started by clicking [Programs]-[HARL3 Win x.x]-[HARL3 Win x.x] in the start menu. After starting, Main Menu shows the logo and the menu window as follows.

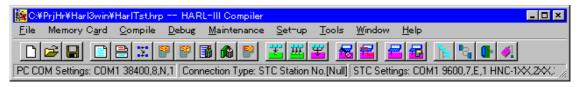

Main Menu is the integrated menu for HARL-III Compiler. You can use the following functions.

```
[File] menu
    [New Project]
          Creates a new project.
     [Open Project]
          Opens the project already existed.
     [Update Project]
          Updates the current opened project.
     [Save Project As]
         Saves the current opened project as the other name.
    [Network Definition]
          Edits network definition file.
     [Make]
          Creates and edit a make file.
     [Source]
         Creates and edits a source file. This starts the editor specified by [Setup]-[Project Settings]-[Directory].
      Default is HARL Editor (Hedit.exe).
     [Header]
          Creates and edits a header file. This starts the editor specified by [Setup]-[Project Settings]-[Directory].
      Default is HARL Editor (Hedit.exe).
     [Macro]
          Creates and edits a macro file. This starts the editor specified by [Setup]-[Project Settings]-[Directory].
      Default is HARL Editor (Hedit.exe).
          Opens a list file. This starts the editor specified by [Setup]-[Project Settings]-[Directory]. Default is
      HARL Editor (Hedit.exe).
     [Position]
          Starts Position Editor (PosEdit.exe).
     [S.G. Data]
         Starts S.G. Editor (SgEdit.exe).
     [S.P. Data]
         Starts S.P. Editor (SpEdit.exe).
    [Recent Used Files]
          Shows the list of recent opened files up to 64 files. You can select a file in the list to open it.
          Exits HARL-III Compiler.
```

[Memory Card] menu

[Open File]

Opens a file saved in a robot memory card.

[Memory Card Information]

Shows memory card information such as file list, memory size, number of using files and free space and so on.

[Memory Card Check]

Checks a robot memory card formatted.

[Delete File]

Deletes a file save in a robot memory card.

[Memory Card Format]

Formats a robot memory card.

[Binary Compare]

Compares two memory card files as binary data.

[Dump]

Dumps a robot memory card.

#### [Compile] menu

[Compile]

Compiles a source file.

[Make]

Compiles only updated source files registered in the make file and links them.

[Build All]

Compiles all source files registered in the make file and links them.

[Download]

Downloads the linked program to STC.

[Option]

Sets option for compiling or linking.

[Get Information]

Shows the compiling or linking information such as the volume of used memory in STC, the number of used variables.

#### [Debug] menu

[Debug]

Debugs the running program in STC.

[I/O Check]

Shows I/O monitor that watches the current DI/DO signals in STC. You can fix these signals to ON or OFF.

#### [Maintenance] menu

[Terminal]

Communicates by terminal mode. You can receive or send HRCS (Hirata Robot Communication System) commands for a robot or STC.

[STC Version]

Reads STC version.

[Set Clock]

Sets clock to STC.

[Set STC Number]

Sets the station number to STC.

[Program Make Information]

Reads make file name and created date/time of the current running program in STC.

[Fieldbus]

Reads or watches various state of fieldbus network working in STC.

[Robot Data Communication]

Uploads or downloads position data, S.G data or S.P. data. (Start Robot Data Communication (UpDown.exe).)

# [Set Up] menu

[(Project Name) Project Settings]

Sets several conditions of the current opened project. Contents of settings are as follows.

• Directory

Sets the directory for robot data (position data, S.G. data, S.P. data)

• RS232C Port

Sets communication parameters of COM ports of a computer.

COM Format

Sets communication conditions such as whether via STC or robot directly, STC number, robot number, COM number in STC, type of robot controller, communication retry number,

communication time out value.

#### • STC COM Port

Sets various parameters for STC COM ports in the case of the communication via STC.

#### [Robot Stroke]

Sets robot stroke types as default used in editing applications.

#### [Printer]

Sets printer conditions.

#### [Language]

Selects displayed language (English or Japanese).

#### [Font]

Selects a font of Main Menu.

#### [Clear List of Recent Files]

Remove all lists of recent used project files displayed in [File] menu.

#### [Tools] menu

#### [Communication Test]

Tests the communication with a robot or STC. This examines the RS232C port automatically and renews the project settings.

#### [Ascii Code]

Shows ascii code table.

# [Robot Error Code]

Shows robot HRCS command error response table.

#### [STC Error Code]

Shows STC HRCS command error response table.

#### [Window] menu

Note) The following menus to operate editor windows are available only when you have started editors from Main Menu. If you started editors alone from Windows [Start] menu, these menus are disabled.

# [Maximize All Editors]

Maximizes all editor windows running currently.

#### [Minimize All Editors]

Minimizes all editor windows running currently.

# [Arrange Editor Windows]

Arranges editor windows running currently. Arrangement is as follows.

- Move Main Menu to the top of the screen.
- Maximize editor windows not overlapped with Main Menu window.

#### [Cascade Editor Windows]

Cascades editor windows running currently under Main Menu window.

#### [Position Editor]

This menu is available only when Position Editor has been started from Main Menu. Position Editor among editor windows is activated to show at the top of windows.

#### [S.G. Editor]

This menu is available only when S.G. Editor has been started from Main Menu. S.G. Editor among editor windows is activated to show at the top of windows.

#### [S.P. Editor]

This menu is available only when S.P. Editor has been started from Main Menu. S.P. Editor among editor windows is activated to show at the top of windows.

#### [Configuration Editor]

This menu is available only when Configuration Editor has been started from Main Menu. Configuration Editor among editor windows is activated to show at the top of windows.

## [Servo Parameter Editor]

This menu is available only when Servo Parameter Editor has been started from Main Menu. Servo Parameter Editor among editor windows is activated to show at the top of windows.

#### [Expanded Parameter Editor]

This menu is available only when Expanded Parameter Editor has been started from Main Menu. Expanded Parameter Editor among editor windows is activated to show at the top of windows.

## [Terminate All Editors]

Terminates all editor windows running currently. If you have not saved an opened file, each editor

shows the message to request saving.

```
[Help] menu
[Help Topics]
Shows help topics.
[Logo]
Shows HR Editor logo.
[Version]
Shows HR Editor version.
```

#### Status Bar

In status bar, the summary of the project settings currently specified in [Set-up]-[Project Settings] is shown.

- The settings of PC RS232C communication are shown by the following format. PC COM Settings: COM-no. Speed, Data-length, Parity, Stop-bit
- The settings of connection type are shown by the following format. Connection Type: Equipment-to-connect Robot-no./STC-no.
- The settings of STC COM port are shown by the following format. STC Settings: STC-COM-no. Speed, Data-length, Parity, Stop-bit Equipment-to-connect Robot-no.

#### **Changing Outward Appearance**

The popup menu that displays the visible state of the menu bar and the status bar is shown to click the right button of the mouse on the toolbar (a bar on which buttons is located). When the menu bar or the status bar is visible, the checking mark is displayed in the popup menu.

You can hide or resume the menu bar or the status bar to click [Menu Bar] or [Status Bar] in the popup menu.

• Only the menu bar is hidden

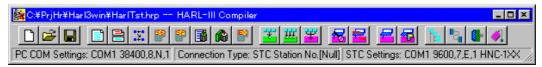

• Only the status bar is hidden

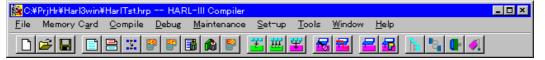

• Both the menu bar and the status bar are hidden

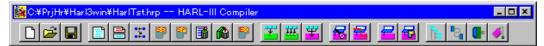

# [File]-[Recent Used Files]

After you have clicked [File]-[Recent Used Files] in Main Menu, the following window is shown.

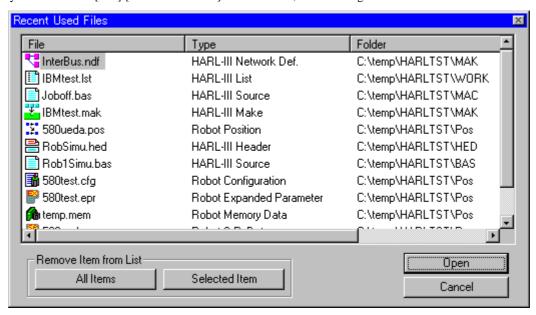

The list of files recently opened is displayed in the list view.

The maximum number of the displayed items is 64.

After you select a file in the list, click [open] button or double-click a file to open the selected file showing the editing window according to the file type.

By using [Remove item from List], you can remove the item of the list.

Note) The file itself is never removed in PC.

Click [Selected Item] button to remove only the currently selected item.

Click [All Items] button to remove all items in the list.

# 4. Project Management

# 4.1. Project Settings

Project is managed to save the settings of file directories, communication port parameters, communication format to a project file. To save these settings as a project file, you can treat many program groups in the different conditions by selecting the project file.

In Main Menu, one project file is opened currently. To start Main Menu after installation, a new project is opened. The settings of a new project are defined in 'Default.hrp' file. You can customize the settings of a new project to edit 'Default.hrp' by a text editor. The format of 'Default.hrp' file is the same as 'harl.dat' file. (See "harl.dat File".)

You can change the current settings by [Setup]-[Project Settings]. Contents of settings are as follows. And you can see and change the settings by switching tabs.

#### (1) Directory

You can set the directory for work files, source files, header files, macro files, make files and robot data files. And you can set the file path of a using editor to edit HARL-III programs. Refer to "<u>Setting of Directories</u>" about operation.

#### (2) RS232C Port

You can set parameters of RS232C port of a computer that communicates with a robot or STC. You can specify speed, data length, stop bits, parity and you can select a serial port of PC to communicate.

Refer to "Setting of RS232C Port" about operation.

#### (3) COM Format

You can set communication conditions as follows.

- Via STC or robot directly
- STC number (Station number)
- Robot number
- COM number in STC in case of via STC
- Robot controller type
- Communication format
- Command retry number in case of communication error
- Wait timer for response

Refer to "Setting of COM Format" about operation.

# (4) STC COM Port

Through Mode of STC is used when the computer communicates with a robot via STC. (See "<u>STC COM Port</u>".) You can set various conditions of STC COM in the case of using the communication of Through Mode.

- RS232C parameters of STC COM (speed, data length, parity, stop bits)
- Using or not using the current RS232C parameters set in STC
- Robot number and robot controller type
- Stopping or not stopping jobs during the communication
- Waiting timer till the HARL-III program releases STC COM in the case of not stopping jobs during the communication.

Refer to "Setting of STC COM Port" about operation.

You can read and use the settings after you save this parameters and conditions as a project file (suffix ".hrp") to select [File]-[Update] or [File]-[Save As]. When the next starting Main Menu, the recent used project file is read automatically.

Contents

# 4.2. Setting of Directories

Select [Setup]-[Project Settings] in Main Menu and then select [Directory] tab or click button in the toolbar.

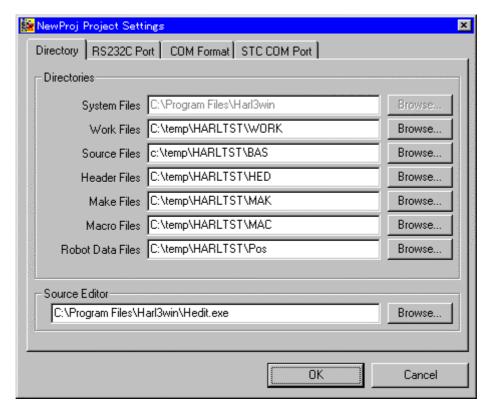

#### **Setting of Directories**

You must specify the directories at which the following files are located.

#### (1) System Files

You cannot change the HARL-III Compiler system directory. The system directory shown in this window is detected when Main Menu started.

#### (2) Work Files

In this directory, the following files that are created by compiling and linking are located.

XXXXX.obj Program object file (Intermediate code file translated by compiler)

XXXXX.var Local variable file XXXXX.gbl Global variable file XXXXX.job Job name file

XXXXX.exv Linked information file

XXXXX.ref Reference file (Contains compiling information)

XXXXX.lst List file (Used by Debugger)

# (3) Source Files

Specify the directory for program source files (suffix ".bas").

# (4) Header Files

Specify the directory for header files (suffix ".hed").

#### (5) Make Files

Specify the directory for make files (suffix ".mak") and network definition files (suffix ".ndf").

# (6) Macro Files

Specify the directory for macro files (suffix ".bas").

## (7) Robot Data Files

Specify the directory for the following robot data files which HR Editor reads or writes.

- Position data file (suffix ".pos")
- S.G. data file (suffix ".sg")
- S.P. data file (suffix ".sp")
- Configuration file (suffix ".cfg")
- Servo parameter file (suffix ".svo" or ".mem")
- Expanded parameter file (suffix ".epr")

# **Setting of Source Editor**

Specify the full path of a text editor used in [File]-[Source], [File]-[Header], [File]-[Macro] and [File]-[List]. HARL-III Compiler chooses HARL Editor as default.

# **How to Specify the Directory**

Enter the directory name and click [OK]. If the specified directory is not found, the message is shown to create it. Click [Browse] to show the browsing window and you can select the directory.

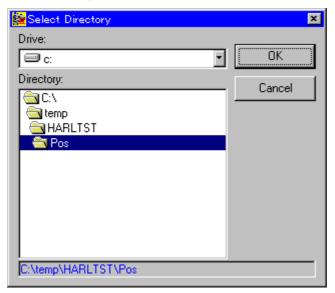

Double click the folder to select the directory. Selected directory is shown at the lower of the window. Confirm the directory name and click [OK] to set the directory.

Contents

# 4.3. Setting of RS232C Port

Select [Setup]-[Project Settings] in Main Menu and then select [RS232C Port] tab or click button in the toolbar.

You can set parameters for the RS232C communication port (COM port) of a computer.

You must set parameters to correspond the computer settings to a robot or STC when you use the following functions.

- [Compile]-[Download]
- [Debug]-[Debug]
- [Debug]-[I/O Check]
- [Maintenance]-[Terminal]
- [Maintenance]-[STC Version]
- [Maintenance]-[Set Clock]
- [Maintenance]-[Set STC Number]
- [Maintenance]-[Program Make Information]
- [Maintenance]-[Fieldbus]
- [Maintenance]-[Robot Data Communication]

See "Connection with STC" about the connection with a robot or STC.

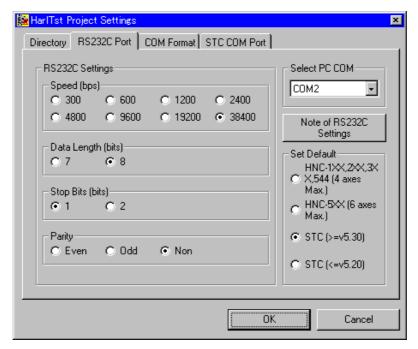

First, you must select a serial port of the computer in "Select PC COM". For the standard computer, COM1 or COM2 is available. If you select a PC COM that Windows system cannot detect, the following message is shown.

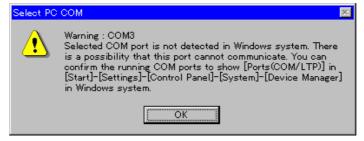

According to the message, check available PC COM to open Device Manager of Windows.

Without this message, then select the setting for speed, data length, stop bit and parity of the selected PC COM. Click [OK] to enable the selected settings. If you click [Cancel], the settings are not change.

Standard settings for the communication with STC

When communicated with a robot via STC, standard settings are as follows.

Data length: 8 bit Stop bit: 1 bit Parity: Non

Speed: Choose between 1200,2400,4800,9600,19200,38400(bps) according to the dip switch #4 and #5 set in the STC. In case STC version is less than 5.20, STC setting is 9600 bps and in case STC version is more than 5.30, STC setting is 38400. See "STC COM Port" about the relation between the dip switch and the speed.

# Standard settings for the communication with a robot

When communicated with a robot directly, standard settings are as follows.

Data length: 7 bit Stop bit: 1 bit Parity: Even

 $Speed : Choose \quad between \quad 300,600,1200,2400,4800,9600,19200,38400 (bps) \quad according \quad to \quad S.G. \quad data \\ [ORIGIN]-[SET-UP \ SYSTEM]-[TRANSFER \ RATE] \ set \ in \ the \ robot. \ Check \ the \ robot \ setting \ by \ Teach \ the \ robot \ setting \ by \ Teach \ the \ robot \ the \ robot \ robot \ the \ robot \ the \ robot \ the \ robot \ the \ robot \ the \ robot \ the \ robot \ the \ robot \ the \ robot \ robot \ robot \ robot \ robot \ robot \ robot \ robot \ robot \ robot \ robot \ robot \ robot \ robot \ robot \ robot \ robot \ robot \ robot \ robot \ robot \ robot \ robot \ robot \ robot \ robot \ robot \ robot \ robot \ robot \ rob$ 

Pendant.

#### Set default

To select a connected destination in "Set Default", standard settings of the selected equipment are automatically set.

# 4.4. Setting of COM Format

Select [Setup]-[Project Settings] in Main Menu and then select [COM Format] tab or click button in the toolbar.

You can set the communication conditions for a robot or STC.

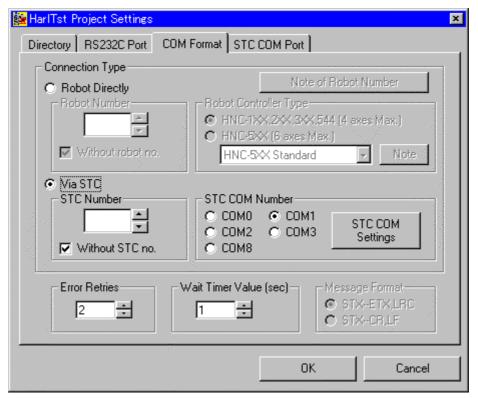

# **Connection Type**

You can select the communication with a robot via STC or with a robot directly.

The following settings are available to select "Robot Directly".

- Robot Number
- Robot Controller Type

The following settings are available to select "Via STC".

- STC Number
- STC COM Number

After you have changed connection type, if the current RS232C settings are different from the standard settings of selected connection type, the following message is shown.

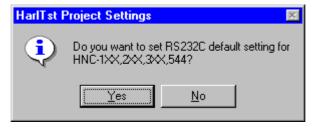

Select [Yes] to change the current RS232C settings to default automatically.

#### **Robot Number**

You cannot change the robot number when communicated with a robot via STC. You can set it only when communicated with a robot directly.

You can specify 0 through 999 as the value of robot number.

(1)Communication with a robot in which the robot number is available.

In case of the communication with a robot in which the robot number is available, you must set the robot number whether via STC or robot directly and whether one-for-one or one-for-N communication. If the specified number is not the same as the target one or the communication is without the robot number, the communication time out error will occurs since the robot never responds.

You must specify the value of the robot number that is set in S.G. (system generation) data, [MAINTENANCE]-[MAINTENANCE DATA]-[STATION NO.].

(2)Communication with a robot in which the robot number is not available.

In case of the communication with a robot in which the robot number is not available, check [Without robot no.]. If you specify the robot number, the command error will be received.

Note) A HNC-5XX (max. 6 axes) type controller always needs the robot number.

A standard HNC-1XX,2XX,3XX,544 (max. 4 axes) type controller cannot use the robot number. But some special type of HNC-1XX,2XX,3XX,544 needs it.

## **Robot Controller Type**

You cannot change the robot controller type when communicated with a robot via STC. You can set it only when communicated with a robot directly.

According to the robot controller type to access, the communication format of position, S.G., S.P. data is different. If the specified controller type is not matched, an error may occurs when communication or invalid data may be uploaded/downloaded.

When the mouse pointer moves on a option button of controller type, detailed model names of available controllers will be shown as the tool-tip window.

When you select HNC-1XX,2XX,3XX,544 (4 axes max.), the specified robot number is deleted automatically, but you can enter it again.

If you select HNC-5XX without a robot number, the robot number is proposed automatically showing the following message. Proposed number is not suitable, change it.

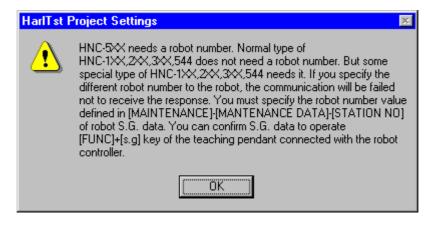

After [OK] clicked, the message dialog that asks to change RS232C settings to HNX-5XX default will be show. When you select HNC-5XX, "HNC-5XX Standard" is selected automatically. "HNC-5XX for semiconductor" is the type that holds the different S.G. data definition from "HNC-5XX standard" type. "HNC-5XX with URL" is the type that holds the different position data from "HNC-5XX standard" type. URL is robot parameter that is contained in position data of a robot. URL defines the pose of arms of a SCARA type robot. (See "Input Position Data".) There are very few robots of these types. So, you may ordinarily specify "HNC-5XX standard" type.

#### **STC Number (Station Number)**

You cannot change the STC number when communicated with a robot directly. You can set it only when communicated with a robot via STC.

You can specify 0 through 999 as the value of STC number.

(1)Communication with more than two STC by multiple drop

In case of the communication with more than two STC by multiple drop, you must specify the target STC number by keyboard input or scrollbar. If the specified STC number is not the same as the target one, the response is never received and the communication time out error will occur. If you set the communication without STC number, all STC responds and it will be unexpected situation for the communication.

(2)Communication with only one STC

In case of the communication with only one STC, Communication is possible whether you set the STC number or you select [Without STC no.] that does not use the STC number in the communicated command.

You can check the target STC number to select [Maintenance]-[Set STC Number] or operate as follows in Terminal window.

- (1)Connect the target STC by one-for-one.
- (2)Open [Maintenance]-[Terminal] and input "RN" + return on the HRCS protocol mode.
  - (3)STC responds with the STC number that contains three decimal character.

# **STC COM Number**

You cannot change the STC COM number when communicated with a robot directly. When communicated with a robot via STC, you must specify the COM number in STC that connected with the target robot. If the specified COM number in STC is invalid, the communication time out error will occur or an another robot will response through the different COM port in STC.

#### **STC COM Settings**

You cannot set the STC COM conditions when communicated with a robot directly. You can set it only when communicated with a robot via STC.

You can set various conditions of each STC COM port in the case of using the communication of Through Mode. See "<u>Setting of STC COM Port</u>" about the details of settings.

#### **Error Retries**

Set the maximum number to retry sending the HRCS command when the communication error occurs. If the communication cannot be successful in spite of retrying the specified times to send, the error message is shown to select the process to retry, abort or ignore.

The recommended retry number is at most 5. When the communication error occurs even though the setting is more than 5, there is a possibility that the cable or the hardware is wrong.

[Maintenance]-[Terminal] uses this value on HRCS protocol mode.

#### **Wait Timer Value**

Set the waiting timer by second that has a period from the HRCS command sent to the response received. If there is no response for specified period, HR Editor retries to send the command.

The recommended waiting timer value is at most 5 sec.

[Maintenance]-[Terminal] uses this value on HRCS protocol mode.

# Message Format

STX-ETX,LRC type is only available now. You cannot change this.

# 4.5. Setting of STC COM Port

You can not select this function in the case of selecting the direct communication with a robot.

Select [Setup]-[Project Settings] in Main Menu and then select [COM Format] tab or click button in the toolbar.

Also you can select this function to click [STC COM Settings] button enabled when via STC in [COM Format] tab.

You can set various conditions of each STC COM port in the case of using the communication of Through Mode. See "STC COM Port" about the details of STC COM.

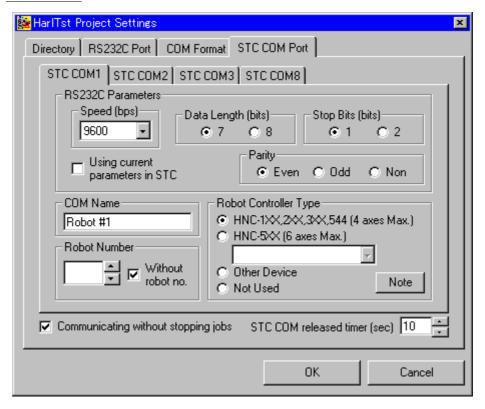

# Selection of STC COM

Click [STC COM n] tab to show the setting of selected STC COM port.

## **RS232C Parameters**

You can set RS232C parameters of the selected STC COM for the communication using Through Mode.

If you check [Using current parameters in STC] box to ON, STC does not use the parameters of this window but uses the current parameters in STC when communicated by Through Mode.

The value of the current parameters in STC is as follows.

• If the COM has not been opened yet by the HARL-III program, the RS232C parameters remains unchanged from power ON with the following value.

COM8: 9600 (or 38400) bps, 8 bits, non parity, 1 stop bit COM1,2,3: 9600 bps, 7 bits, even parity, 1 stop bit

• If the COM has been opened, the current RS232C parameters has the value described at the OPEN statement.

Note 1) You can check the current RS232C parameters for the COM in STC by the following operation.

- 1. Open [Maintenance]-[Terminal] in Main Menu.
- 2. Enter the following command.

RF#COM-Number[return] Example) RF#2

3. The current RS232C parameters of the specified COM are shown as follows.

Speed Parity Data-length Stop-bits Example) 9600 E 7 1

If you check [Using current parameters in STC] box to ON, you cannot set [Speed], [Data Length], [Stop Bits] and [Parity] in this window.

If you check [Using current parameters in STC] box to OFF, STC uses the RS232C parameters of this window when communicated by Through Mode.

When Through Mode is terminated, the STC resumes the RS232C parameters of the COM and then its value is the same before Through Mode.

You must set the value to [Speed], [Data Length], [Stop Bits] and [Parity] corresponded with a robot connected by the STC COM.

Note 2) If [Speed], [Data Length], [Stop Bits] or [Parity] is not corresponded with a robot, the computer cannot receive the response from a robot.

#### **COM Name**

Enter the any string that represents the STC COM. The number of characters has no limit. It does not care if the string is not entered.

#### **Robot Number**

You can specify 0 through 999 as the value of robot number.

(1)Communication with a robot in which the robot number is available.

In case of the communication with a robot in which the robot number is available, you must set the robot number whether via STC or robot directly and whether one-for-one or one-for-N communication. If the specified number is not the same as the target one or the communication is without the robot number, the communication time out error will occurs since the robot never responds.

You must specify the value of the robot number that is set in S.G. (system generation) data, [MAINTENANCE]-[MAINTENANCE DATA]-[STATION NO.].

(2)Communication with a robot in which the robot number is not available.

In case of the communication with a robot in which the robot number is not available, check [Without robot no.]. If you specify the robot number, the command error will be received.

Note) A HNC-5XX (max. 6 axes) type controller always needs the robot number.

A standard HNC-1XX,2XX,3XX,544 (max. 4 axes) type controller cannot use the robot number. But some special type of HNC-1XX,2XX,3XX,544 needs it.

# **Robot Controller Type**

According to the robot controller type to access, the communication format of position, S.G., S.P. data is different. If the specified controller type is not matched, an error may occurs when communication or invalid data may be uploaded/downloaded.

When the mouse pointer moves on a option button of controller type, detailed model names of available controllers will be shown as the tool-tip window.

When you select HNC-1XX,2XX,3XX,544 (4 axes max.), the specified robot number is deleted automatically, but you can enter it again.

If you select HNC-5XX without a robot number, the robot number is proposed automatically showing the message. Proposed number is not suitable, change it.

After [OK] clicked, the message dialog that asks to change RS232C settings to HNX-5XX default will be show. When you select HNC-5XX, "HNC-5XX Standard" is selected automatically. "HNC-5XX for semiconductor" is the type that holds the different S.G. data definition from "HNC-5XX standard" type. "HNC-5XX with URL" is the type that holds the different position data from "HNC-5XX standard" type. URL is robot parameter that is contained in position data of a robot. URL defines the pose of arms of a SCARA type robot. (See "Input Position Data".) There are very few robots of these types. So, you may ordinarily specify "HNC-5XX standard" type.

#### Communicating without stopping jobs

[Communicating without stopping jobs] is the common setting for all COMs.

If you check [Communicating without stopping jobs] box to ON, the communication of Through Mode is executed without stopping jobs in STC.

The conflict of COM access between the computer using Through Mode and HARL-III program running in STC is solved as follows.

- When the computer starts to communicate with the COM using Through Mode, in case that the HARL-III program does not communicate with the COM, STC is transferred to Through Mode immediately. After this, when the HARL-III program is going to communicate with the COM, the execution of the communicating step is suspended. The execution of this step will start when Through Mode is terminated.
- When the computer starts to communicate with the COM using Through Mode, in case that the HARL-III program has already communicated with the COM, the computer waits for the COM released by the HARL-III program during the time set in [STC COM Released Timer]. If the communication with the COM by the HARL-III program is terminated within this time, the computer starts to communicates with the COM using Through Mode. If the communication with the COM by the HARL-III program is not terminated within this time, the computer abort to communicate with the COM using Through Mode.

If you check [Communicating without stopping jobs] box to OFF, when the computer starts to communicate with the COM using Through Mode, all the jobs will be stopped immediately. And all the jobs restart at the first step (step number zero) when the communication of Through Mode is terminated.

#### **STC COM Released Time**

[STC COM Released Time] is the common setting for all COMs.

When [Communicating without stopping jobs] check box is OFF, you cannot set this parameter.

When [Communicating without stopping jobs] check box is ON, you can set the waiting timer for the COM released by the HARL-III program in the case of the communication using Through Mode.

You must specify the value of seconds as more than the time that the one step of HARL-III program takes when the step communicates with a robot. For example, in the case of the executing of one MOVE statement takes five seconds maximum, you must specify six seconds.

You can specify 5 through 99 seconds to this parameter.

# 4.6. Open Project

Select [File]-[Open Project] in Main Menu, then a dialog box to select a project file is shown. Select the project file to read it. And the name of the project file is shown in the title bar (the upper area of the window).

Suffix of a project file is ".hrp".

If the current opened project has been changed, the message whether you save the project or not is shown.

You can also open a project to click button in the tool bar.

#### **System Directory Illegal**

Main Menu detects the HARL-III Compiler system directory when Main Menu started. When you open a project file, if the system directory set in the project file is not the same as the directory that was detected when starting, the following message is shown.

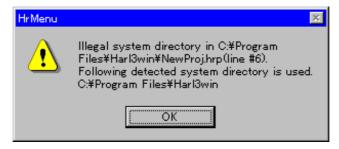

When you click [OK], Main Menu use the detected directory instead of a setting in the project file. You need to save the project to write the detected directory to the project file. If you open a new project or open the other project or exit Main Menu without saving the project, the message that asks whether you save the project or not is shown.

## 4.7. Create New Project

[File]-[New Project] in Main Menu opens a new project.

If you have already opened the project that have been changed, the message is shown whether you save the current project or not. When you select [Yes], Main Menu saves the current project and opens a new project.

A new project contains the default settings such as the directory for robot data (position data, S.G data, S.P data), the parameters for communication port, the communication conditions for a robot and STC. This default settings is defined in 'Default.hrp' file that is located at the system directory (the installation directory).

You can changed the default settings to modify 'Default.hrp' file by using a text editor such as Word Pad. To save 'Default.hrp' file is recommended before you modify it.

The format of 'Default.hrp' file is the same as 'harl.dat'. (See "<u>harl.dat File</u>".)

If you open a new project and use this project later, to save the project by [File]-[Save Project As] is necessary.

The saved project file is named with ".hrp" suffix.

You can also create a new project to click button in the tool bar.

# 4.8. Update Project

[File]-[Update Project] in Main Menu overwrites the current project to a project file.

You cannot select this function if you have not executed [File]-[Save Project As] after a new project is opened.

You can also update a project to click button in the tool bar.

# 4.9. Save Project As

[File]-[Save Project As] in Main Menu saves the current opened project as a specified file.

For example, you can use this function when you want to save the new project or save the current opened project to an another file.

You can also save a new project as the specified name to click button in the tool bar.

# 5. HARL Editor for Program Source

### 5.1. Start HARL Editor

HARL Editor is the exclusive editor for the development of HARL-III programs.

There is two ways to start HARL Editor as follows.

(1) Select the following menu in Main Menu according to the kind of the opening file.

```
Source file (suffix ".bas") [File]-[Source]
Header file (suffix ".hed") [File]-[Header]
Macro file (suffix ".bas") [File]-[Macro]
List file (suffix ".lst") [File]-[List]
```

After selecting these menu, the dialog box to open a file is shown. Select the file or enter the file name. If you specify the file that does not exist, the file is opened as a new file.

Note) The file name except the suffix must consists of one to eight characters. When the file name consists of more than nine characters, the error message is shown and you cannot edit a file.

(2) Select [HARL3 Win x.x]-[HARL Editor] in the start menu of Windows.

A file is opened as a new file without the name. You must select [File]-[Open] or button to open the existing file after HARL Editor started.

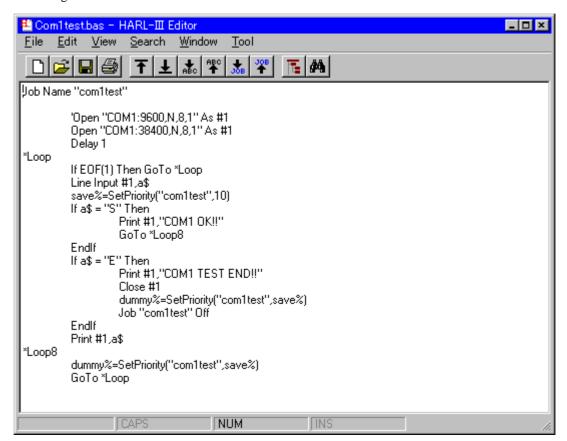

### 5.2. Overview of HARL Editor

The functions of HARL Editor are explained according to the menus as follows.

#### [File] menu

[New] -- Create a new file

[Open] -- Open the file already existed.

[Update] -- Update the current opened file.

[Save As] -- Save the current opened file as the other name.

[Print] -- Print the current opened file.

[Exit] -- Exit the current opened window.

[Terminate All] -- Terminate all windows currently opened.

### [Edit] menu

[Cut] -- Cut the current selected text to copy to the clipboard.

[Copy] -- Copy the current selected text to the clipboard.

[Paste] -- Paste the clipboard to the text.

[Select All] -- Select all the text.

# [View] menu

[Top] -- Display the top of the text.

[Bottom] -- Display the bottom of the text.

[Next Job] -- Display the next job.

[Previous Job] -- Display the previous job.

[Program View] -- Display the program structure as the tree view.

# [Search] menu

[Search] -- Show the dialog box to search a string.

[Next String] -- Search the specified string from the current cursor position to the bottom of the text.

[Previous String] -- Search the specified string from the current cursor position to the top of the text.

# [Window] menu

[Tile Vertically] -- Tile all the windows vertically.

[Tile Horizontally] -- Tile all the windows horizontally.

[Tile] -- Tile all the windows to arrange equally.

[Cascade] -- Show all the windows in cascades.

[Minimize All] -- Minimize all the windows.

### [Tool] menu

[Font] -- Select a font to display.

[Clear List of Recent Files] -- Remove all lists of recent used project files displayed in [File] menu.

# 5.3. Create New File

Select [File]-[New] in HARL Editor menus or button in the tool bar.

A new window that does not have a text is opened. And 'New File' is shown in the title bar of a new window

You can save the text after entering some text to select [File]-[Save As]. If you exit after entering some text without saving, the following message box is shown.

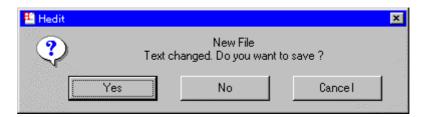

When [Yes] selected, the saving dialog box is shown and input a file name. When [No] selected, the current window is terminated without saving. When [Cancel] selected, the saving is canceled to go back to the editing window.

Note) The file name except the suffix must consists of one to eight characters. When the file name consists of more than nine characters, the error message is shown.

### 5.4. Open File

Select [File]-[Open] in HARL Editor menus or button in the tool bar. After the dialog box to select a file is shown, select the file in the list or enter the file name.

Note) The file name except the suffix must consists of one to eight characters. When the file name consists of more than nine characters, the error message is shown.

If the specified file exists, a new window is opened to read the file. If the specified file does not exist, the following message box is shown.

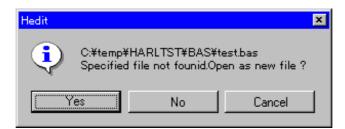

When [Yes] selected, a new window is opened for the new file with the specified name. When [No] or [Cancel] selected, the opening is canceled to go back the editing window.

### 5.5. Edit Program

You can edit the program to input characters to the text box using the keyboard. You must describe the program conformed to HARL-III language specification.

When editing, you can cut and paste the text to select [Edit] menu or click the right button of the mouse on the text box as follows.

#### **Cut the Text**

Select the text to drag the mouse. Then you can cut the selected text and copy it to the clipboard to select [Edit]-[Cut].

### Copy the Text

Select the text to drag the mouse. Then you can copy the selected text to the clipboard to select [Edit]-[Copy].

#### Paste the Text

To select [Edit]-[Paste], you can paste the text of the clipboard at the position of the cursor. After cutting or copying the text, you can insert the cut or copied text to paste. Also you can paste the text that is cut or copied in the other application software such as Word.

#### Select All the Text

You can select all the text of the current window by [Select All].

# 5.6. Search String

The following dialog box to search a string is shown to select [Search]-[Search] in the menu or click button after selecting the string in the text box. ("Move" is selected for example.)

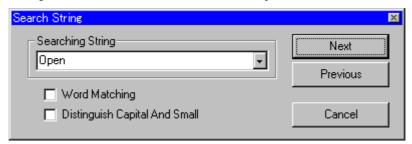

If you select [Search]-[Search] in the menu or click button without selecting the string in the text box, nothing is shown in the combo box (the box with pull-down list). So you must enter the string to search by the keyboard.

Check [Word Matching] or [Distinguish Capital and Small] if you need.

When [Next] clicked, the specified string is searched from the current position of the cursor to the bottom of the text. When [Previous] clicked, the specified string is searched from the current position of the cursor to the top of the text.

When [Cancel] clicked, this dialog box is closed.

The specified string is available till you specify the new string. The current string for searching is shown in the status bar of HARL Editor window.

Forward searching is executed to select [Search]-[Next String] or click button from the current position of the cursor to the bottom of the text after you have specified the string.

Backward searching is executed to select [Search]-[Previous String] or click button from the current position of the cursor to the top of the text after you have specified the string.

Contents

# 5.7. Change View

## **Show Top of Text**

Select [View]-[Top] in the menu or click button to show the top of the text.

### **Show Bottom of Text**

Select [View]-[Bottom] in the menu or click button to show the top of the text.

### **Show Next Job**

Select [View]-[Next Job] in the menu or click button to show the top of the next job.

#### **Show Previous Job**

Select [View]-[Previous Job] in the menu or click button to show the top of the previous job.

# 5.8. Program View

In the status of showing only the text, you can show Program View in the left side of the window to select [View]-[Program View] in the menu or click button in the tool bar. To display Program View takes time for a while and "Analyzing program..." is shown in this period. If the text is not the HARL-III program, the message is shown and Program View is not opened.

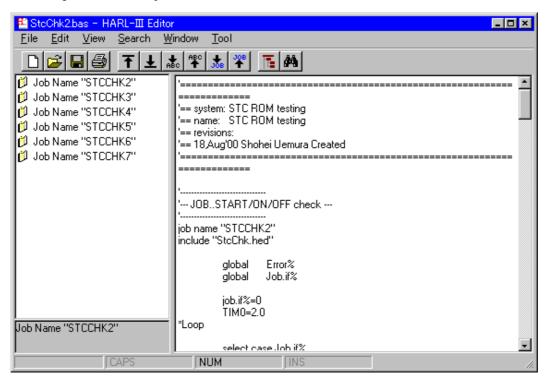

Program View is available only for the file with suffix ".bas". In case of opening the file with other suffix, you cannot select [View]-[Program View] or button.

# Structure of Program View

In Program View, the structure of the source program is displayed as a tree view. Just after Program View opened, only the job nodes are shown.

There is three kind of icons for node as follows.

--- The lower level exists, but it is not shown.

--- The lower level exists, and it is shown to expand.

--- The lower level does not exist.

You can expand and show the lower level to double-click the lower level to double-click the icon. And you can close the expansion of the lower level to double-click the

Each node indicates the program structure as the following expression.

Job Name "Job-Name"

Label \*Label-Name

GoSub Statement GoSub \*Label-Name Subroutine (Sub) \*Label-Name

#### Jump to Text

You can jump and show the step directly to select the node that you want to jump.

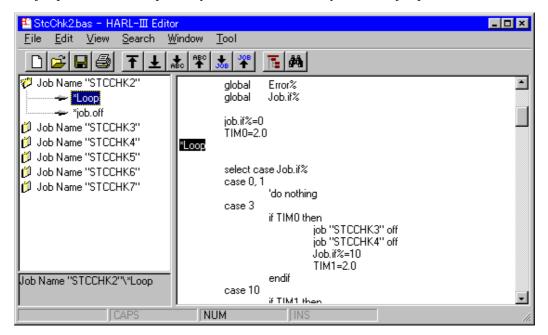

# **Change Size of Program View**

The mouse pointer is changed as "<==>" to move the mouse pointer to the separator bar between the text box and Program View. In this status, drag the mouse to change the size of Program View.

# **Modify Text with Program View**

Program View is closed automatically when the text is modified.

### **Close Program View**

When Program View opened, you can close Program View to select [View]-[Program View] or click button.

### 5.9. Save File

### **Update File**

You can update the file that has been read and edited currently to select [File]-[Update] in the menu or click button. In case of a new file without a file name, you cannot select this function.

### Save File As

You can save the current editing text as a file to select [File]-[Save As] in the menu. When it selected, the dialog box to select a file is shown and you must select the file in the list or enter the file name.

Note) The file name except the suffix must consists of one to eight characters. When the file name consists of more than nine characters, the error message is shown.

# 5.10. Arrange Windows

You can arrange the HARL Editor windows by several type of arrangement.

# [Window]-[Tile Vertically]

This function tiles the windows vertically in the whole screen.

# [Window]-[Tile Horizontally]

This function tiles the windows horizontally in the whole screen.

### [Window]-[Tile]

This function tiles all the windows to arrange equally in the whole screen.

### [Window]-[Cascade]

This function shows all the windows in cascades.

# [Window]-[Minimize All]

This function minimizes all the windows.

# Window List

The List of the currently opened HARL Editor window is shown in [Window] menu. You can activate the window to select the file name in this list.

# 6. Make File

# 6.1. About Make File

The program group for one STC must be registered to one make file.

Compiler or linker compiles or links the programs registered in the make file. And these programs registered in the make file can be downloaded to STC.

The following information is registered in the make file

- Source file name to compile and link
- Header file name included by the source file

There can be more than two make files in one project.

For example, consider that there are three STC named as "Station1", "Station2", "Station3" in the process name as "Process". In this case, you can create the project file named as "Process.hrp" and create the make files named as "Station1.mak", "Station2.mak", "Station3.mak".

The different make files can contain the common source file.

For example, when "Station1.mak" contains "a.bas", "b.bas", "c.bas", "Station2.mak" can contain "a.bas", "c.bas", "x.bas", "y.bas".

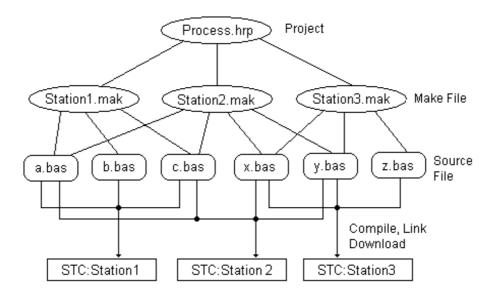

# 6.2. Open Make File

Select [File]-[Make] in Main Menu to show the dialog box to select a make file.

Select the existed make file to read it and show the editing window.

If you enter the make file name that does not exist in the dialog box, the editing window is opened as a new make file.

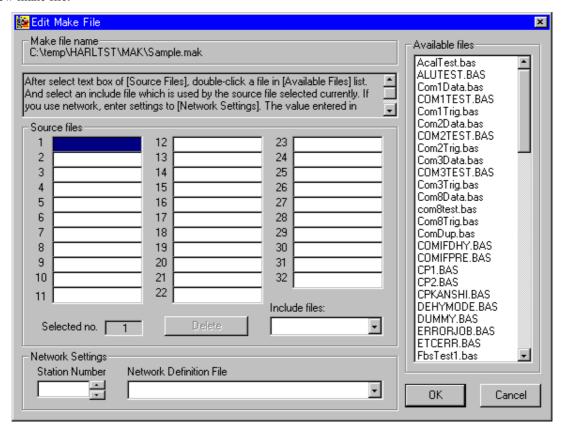

Note) The make file name except the suffix must consists of one to eight characters. When the file name consists of more than nine characters, the error message is shown and you cannot edit the specified file.

#### 6.3. Edit Make File

#### **Register Source File**

You can register 32 source files maximum in the make file. You can specify the source file as follows.

- 1. Click the text box of [Source Files] to select it. The number of the current selected text box is shown at [Selected No.]. And the color of the current selected text box is gray.
- 2. The available source files is shown in the list named as "Available Files". Double-click a file in the list which you want to register and then the selected file name is registered and shown in the text box of [Source Files].

Also you can enter the source file name to the text box directly.

Note) The source file name except the suffix must consists of one to eight characters. When the file name consists of more than nine characters, the error message is shown.

### **Delete Registration**

You can delete the registration of a source file as follows.

- 1. Click the text box of [Source Files] to select the source file which you want to delete.
- **2.** Click [Delete] button to clear the text box.

Also you can delete the registration to clear the text box by the backspace.

#### Register Header File

In case that the source file includes the header file, you can set the relation between the header file and the source in the make file. By this relation, after the header file is modified, compiler can automatically compiles the source program that has not been modified.

You can specify the header file to set the relation as follows.

- 1. Click the text box of [Source Files] to select the source file.
- **2.** Select the header file in the combo box named as [Include Files].

After registration of the header file, when selecting the text box of [Source Files], the related header file name is shown in the combo box of [Include Files].

You can register only one header file as the related file to a source file.

#### **Available Files**

The source files shown in [Available Files] is located in the source file directory that is specified in [Setup]-[Project Settings]-[Directory] of Main Menu.

Also the header files shown in [Include Files] is located in the header file directory that is specified in [Setup]-[Project Settings]-[Directory] of Main Menu.

You cannot specify the files in other directory. So, you must set the setting of directories in [Setup]-[Project Settings] correctly.

#### Save and Update Make File

Click [OK] button after editing. When [Cancel] clicked, the window is terminated without saving or updating. When [OK] clicked, the dialog box to save a file is shown. You can update the make file to click [Save] button. If you want to save the file as other name, enter the new file name and click [Save] button.

Note) The source file name except the suffix must consists of one to eight characters. When the file name consists of more than nine characters, the error message is shown.

# **Network Settings**

When STC running with ROM version 5.40 or later, you can use fieldbus network system. If you want to use the network functions by HARL-III programs, the following setting is necessary for STC.

- Station number that is assigned exclusively in the network
- Network definition data

If you want to use the network functions by HARL-III programs, you must specify the station number and the network definition file for the STC to which the program built by the make file will be downloaded.

If you do not use the network functions, fill the blank.

The station number and the network definition data specified here will be automatically downloaded at the beginning of downloading the program built by the make file.

See from "Overview of Fieldbus Network" onward about the detail of fieldbus network.

# 7. Compile, Link, Download

# 7.1. Compile A Program

Select [Compile]-[Compile] in Main Menu to show the dialog box to select a source file. Select one source file to start the compiling showing the message window.

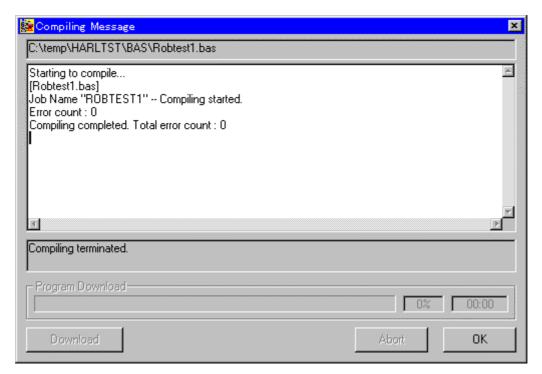

The compiling message window shows the following information of compilation.

- Source file name
- Job name
- Error information of compiling
- Number of errors for a job
- Number of errors for all jobs

You cannot use [Download] button.

# Files Created by Compilation

The following files are created in the work file directory that is specified in [Setup]-[Project Settings]-[Directory] by compilation.

- Object file (suffix ".obj")
- Local variable file (suffix ".var")
- Global variable file (suffix ".gbl")
- Job name file (suffix ".job")
- Reference file (suffix ".ref") -- Only when specified in [Compile]-[Option]
- List file (suffix ".lst") -- Only when specified in [Compile]-[Option]

The file name of these files except suffix is as the same as the source file.

# 7.2. Make Programs

Select [Compile]-[Make] in Main Menu or click button to show the dialog box to select a make file. Select one make file to start the compiling and linking showing the message window.

- 1. The make function executes the differential compilation of the source files registered in the make file as follows.
  - The make function gets the updating date and time of the source file, the relating header file and the object file
  - If the updating date and time of the source file is newer than the one of the object file, the make function compiles the source file.
  - If the updating date and time of the header file is newer than the one of the source file, the make function compiles the source file.
  - No source file is compiled but the source files described above.
  - The compiling procedure is the same as the explanation in "Compile A Program" section.

You can compile the source files efficiently to use the make function since it compiles only the last updating source files.

**2.** The make function checks all the source files registered in the make file to compile differentially and then links the programs.

The linking builds the global information to integrate the files created by compiling.

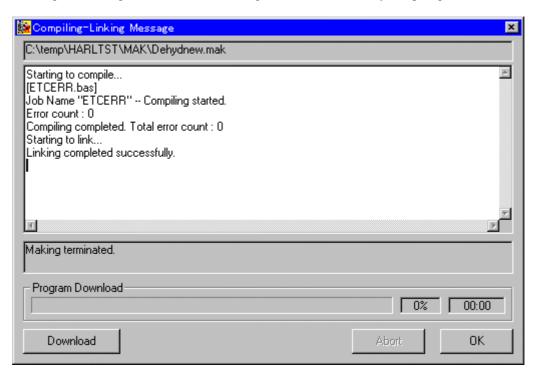

The processing information is shown in the message window. This information by compiling is similar to the explanation in "Compile A Program" section.

### File Created by Linking

The following file is created in the work file directory that is specified in [Setup]-[Project Settings]-[Directory] by linking.

• Linked file (suffix ".exv")

The file name of these files except suffix is as the same as the source file.

# 7.3. Build Programs

Select [Compile]-[Build] in Main Menu or click button to show the dialog box to select a make file. Select one make file to start the compiling and linking showing the message window.

- 1. The build function compiles all the source files unconditionally.
- 2. Then the build function links all the programs.

The build function is the same as the make function except that the build function does not execute the differential compilation but compiles all the source files.

### 7.4. Download Programs

### **Download After Make or Build**

When you use the make or build function, [Download] button is enabled after compiling and linking has completed. Click [Download] button to download the programs to STC that is connected with your computer correctly.

If you does not want to download the programs, click [OK] button to exit.

Note) It is necessary that your computer is connected with COM9 (Programming Console) or COM8 (Host) of STC to download the programs.

Starting to download, the progress message about the current downloading program is shown in the text box.

The progress bar and the percentage of the downloading volume is shown. And you can see the time of the downloading.

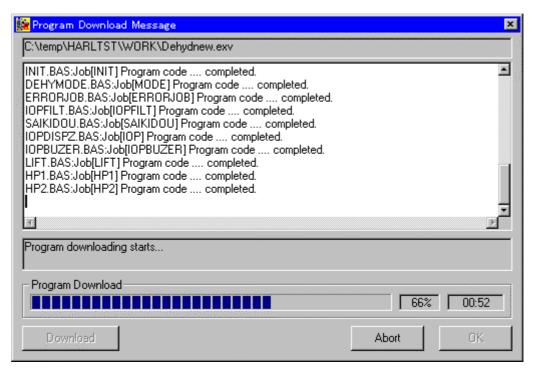

During the downloading, [Download] and [OK] button are disabled.

Click [Abort] button to stop the downloading.

When the downloading is completed, the percentage becomes 100% and the completion message is shown.

#### [Compile]-[Download] in Main Menu

You can download the programs already linked to select [Compile]-[Download] in Main Menu or to click button.

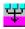

Select [Compile]-[Download] in Main Menu or click button to show the dialog box to select a linked file. Select one linked file to start the downloading showing the message window.

The downloading function is the same as clicking [Download] button after the making or the building.

### 7.5. Compiling Option

You can set the following compiling option to select [Compile]-[Option] in Main Menu.

- Create the list file
- Create the reference file
- · Communication speed up for downloading

These settings is not saved. The default settings is shown after restarting Main Menu.

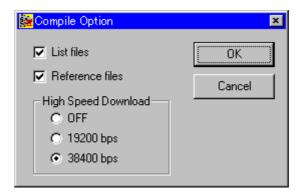

# **List Files**

You can specify whether the compilation creates the list file (suffix ".lst") or not. The default is that the compilation creates the list file. You must ordinarily leave the setting as default since the debugger uses the list file.

### **Reference Files**

You can specify whether the compilation creates the reference file (suffix ".ref") or not. The default is that the compilation creates the reference file.

The reference file by a text contains the information of the global and local variables which the source program uses.

### **High Speed Download**

You can specify the higher communication speed for downloading than the setting in [Setup]-[Project Settings]-[RS232C Port]. The default is [38400 bps].

In case of selecting [OFF], the program is downloaded with the communication speed set in [Setup]-[Project Settings]-[RS232C Port].

In case of [19200 bps] or [38400 bps], the program is downloaded with this speed.

Select [38400 bps] ordinarily unless there is the communication problem such as the noise.

# 7.6. Compiling Information

Select [Compile]-[Get Information] in Main Menu to show the dialog box to select a linked file. Select one linked file to show the compiling information about the specified linked file.

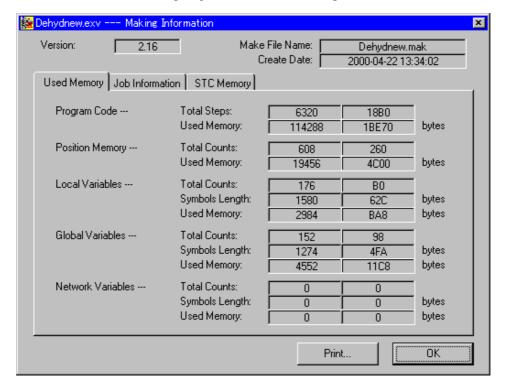

### Version

This is the version of the compiler/linker by which the specified linked file is compiled and linked.

This version is for the compiling and linking function. It is not the same as the HARL-III Compiler version shown in [Help] of Main Menu.

# **Make File Name and Create Date**

The make file name for the specified linked file and the date of linking are shown. The linked file name except suffix is the same as the make file.

### **Used Memory**

Click [Used Memory] tab to show the volume of used memory that the program uses.

• Total steps and used memory of program code

The total executable steps and the used memory of the program codes are shown by decimal and hexadecimal expression.

- Total counts and used memory of position memory
   The total counts and the used memory of the position memory which the program declares is shown by decimal and hexadecimal expression.
- Total counts and used memory of local variables

The total counts and the used memory of the local variables which the program declares is shown by decimal and hexadecimal expression.

• Total counts and used memory of global variables

The total counts and the used memory of the global variables which the program declares is shown by decimal and hexadecimal expression.

Contents

The memory capacity is as follows.

Program Code 235,936 bytes Total area of local and global 196,608 bytes variables

You must develop programs within these capacity.

Position memory, MD, MW area is maintained exclusively besides the program code and the variables described above.

Position 608 points maximum

MD 256 bytes MW 256 words

#### **Job Information**

Click [Job Information] tab to show the list of jobs.

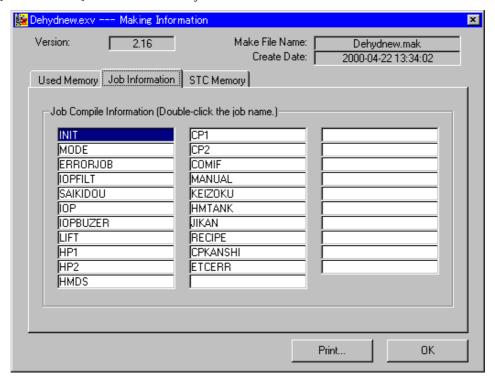

Double-click the job name in [Job Compile Information] to show the compiling information of the specified job.

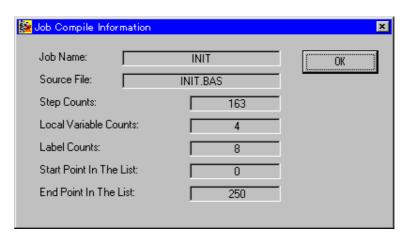

Job Name shows the job name.

Source File shows the source file name of which the job is contained.

Step Counts shows the executable step counts of the job.

Local Variable Counts shows the local variable counts which the job uses.

Label Counts shows the label counts which the job uses such as GOTO.

Start Point In The List shows the list line number of the head of the job. (The line number starts

from zero.)

End Point In The List shows the list line number of the bottom of the job. (The line number

starts from zero.)

# **STC Memory**

Click [STC Memory] tab to show the layout of used STC memory graphically.

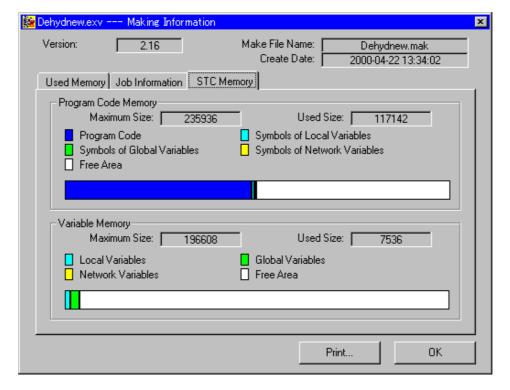

### **Print**

Click [Print] button to show the dialog for printing.

If [OK] button clicked in the dialog, the data of used memory, job information and STC memory will be printed out.

# 8. Debug

# 8.1. Introduction to Debug

### **Connection with STC**

When you debug the programs running in STC, you must connect the computer with STC correctly by RS232C interface. You can see about the connection with STC in "Connection with STC" section.

And You must select COM9 (Programming Console) or COM8 (Host) of STC for the communication.

# **Functions to Debug**

The following windows is available to debug online.

- Job Monitor window
- List window
- · Watch window

You can operate the following functions in these windows.

### (1) Job Control

Debug transfers the specified job to Debug mode.

Mask inhibits the specified job to run.

Stop halts the specified job.

Init initializes the specified job and halts the job at the first step.

Step runs the specified job by a step.

Pass halts the specified job at the next breakpoint.

Run runs the specified job.

# (2) Set/Reset Breakpoints

You can set or reset any step as a breakpoint in List window. You can halts the job at the step set as a breakpoint.

### (3) Watch Variables

You can watch the current values of the variables which the program uses. You can watch not only user variables but also the reserved memory such as position, MD, MW.

### (4) Error Information

When a system error, a job error or a robot error occurs in STC, you can see the error information in detail.

# (5) I/O Monitor

You can open I/O Monitor that shows the current ON/OFF status of DI/DO.

# 8.2. Open Job Monitor Window

After you select [Debug]-[Debug] in Main Menu or click button in the tool bar, the message "Reading job data file... Please wait for a while." is shown and then Job Monitor window is opened.

When Job Monitor is shown, Main Menu is minimized automatically.

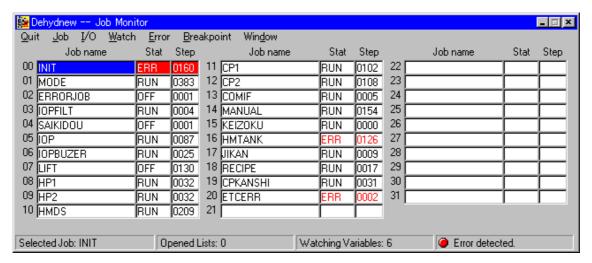

In Job Monitor, you can see the list of current running jobs.

#### **Job Name**

[Job name] column shows the name of the current running job. The displayed name is described in the program source as "JOB NAME" statement.

### Status

[Stat] column shows the current job status. The kinds of job status are as follows.

| RUN   | Running                                                 |
|-------|---------------------------------------------------------|
| DEBUG | Debug mode                                              |
| OFF   | Job off (by "JOB OFF" statement)                        |
| DOWN  | Job down (by dip switch #8 OFF on STC board)            |
| MASK  | Job running inhibited                                   |
| ERR   | Stopped by error or error resumed by "RESUME" statement |

#### Step

[Step] column shows the step currently executed. The first step number is zero.

### **Status Bar**

The following information is shown in the status bar (located at the lowest part) in Job Monitor.

- Job name selected currently
- Number of List windows opened currently
- Number of variables watched currently
- · Job error occurred or not

# 8.3. Restriction for Debug

In the following cases, you can not open Job Monitor window or you can use Job Monitor under some restrictions.

#### Less Than STC Version 5.02

Job Monitor works connected with STC the version of which is more than 5.03. In case of less than version 5.02, Job Monitor cannot be opened to show the following message.

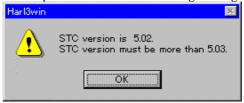

# **Program Not Downloaded**

When the programs has not been downloaded to STC, the communication error message is shown. Click [Abort] button and download the programs.

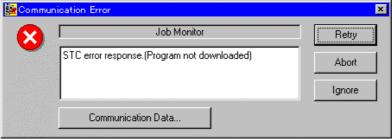

#### **Cannot Found Linked File**

In case that the linked file for the current running programs in STC is not found in the computer, Job Monitor is opened with the following message. But you cannot use List window and the list view of variables used by the programs for watching.

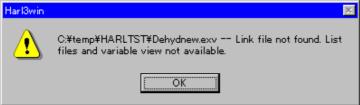

In this case, there is a possibility that the setting for the work files specified in [Setup]-[Project Settings]-[Directory] is not correct. Confirm and set the directory for the work files at which the linked file of the current running programs is located correctly.

# **Different Link Version with STC**

In case that the linked file for the current running programs in STC can be found in the computer but the version of the linked file is not the same as the running programs in STC,

Job Monitor is opened with the following message.

You can debug the programs without restriction. But there is a possibility that the steps of the current running programs in STC are not corresponded with the list file in the computer.

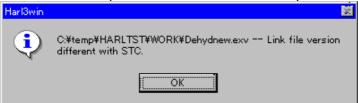

If possible, download the newest programs and debug it.

### 8.4. Overview of Job Monitor

The functions of Job Monitor are explained according to the menus as follows.

#### [Quit] menu

[Quit List of Selected Job] -- Close a List window of the selected job.

[Quit Watch View] -- Close Watch window.

[Quit All Lists] -- Close all opened List windows.

[Quit Debug] -- Close Job Monitor, all opened List windows and Watch window and terminate debugging.

# [Job] menu

[Run] -- Run the selected job.

[Debug] -- Transfer the selected job to Debug mode.

[Mask] -- Inhibit the selected job to run.

[Stop] -- Halt the selected job.

[Step] -- Run the selected job by a step.

[Pass] -- Halt the selected job at the next breakpoint.

[Init] -- Initialize the selected job and halt the job at the first step.

[Open List] -- Open the List window of the selected job.

[Show List At Top] -- Show the List window of the selected job at the top.

[Add Watch] -- Add watching variable of the selected job.

[Job Error] -- Show the error information of the selected job.

[Clear Breakpoints] -- Clear all breakpoints of the selected job.

### [I/O] menu

[I/O Monitor] -- Open I/O Monitor window.

### [Watch] menu

[Watch View] -- Open Watch window.

[Add Watch (All Jobs)] -- Add watching variable of all jobs.

[Remove All Watches] -- Remove all watches currently shown.

### [Error] menu

[System Error] -- Show the current system error information in STC.

[Job Error] -- Show the current job error information in STC.

[Robot Error] -- Show the current robot error information in STC.

### [Breakpoint] menu

[Clear Breakpoints of All Jobs] -- Clear all breakpoints of all jobs.

# [Window] menu

[Tile All] -- Tile Job Monitor window, all List windows and Watch window to arrange equally.

[Tile Lists Vertically] -- Tile List windows vertically.

[Tile Lists Horizontally] -- Tile List windows horizontally.

[Tile Lists] -- Tile all List windows to arrange equally.

[Cascade Lists] -- Show all List windows in cascades.

[Watch View] -- Activate Watch window.

Contents

#### 8.5. Select Job in Job Monitor

You can select the job in the job list to click the following area of the target job.

- Job number
- Job name
- Status
- Step

The color of the selected job becomes blue and the name of the current selected job is shown in the status bar.

### Pop-up Menu

You can show the pop-up menu for job operation to select the job and then click the right button of the mouse. You can operate the job more efficiently to use the pop-up menu.

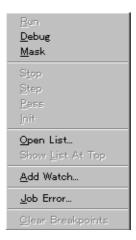

# 8.6. Open List Window

After selecting the job in Job Monitor, Select [Job]-[Open List] or [Open List] in the pop-up menu shown by clicking the right button of the mouse on the job list.

After showing the message "Reading list file... Please wait for a while.", List window of the selected job is opened.

When the first List window is opened, Job Monitor windows moves at the top of the screen automatically.

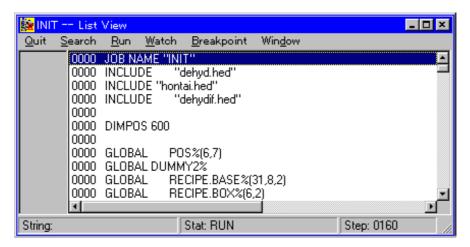

In the status bar of List window, the search string currently specified, the current job status and the current executing step of the job are shown.

### **Step Status**

In the left side of the window, the current step status is shown. The kinds of the step status are as follows.

STOP Shown at the halted step when the job is halted, stopped by an error or inhibited to run.

BREAK Shown at the step set as a breakpoint.

ERROR Shown at the error detected step. This step is the step at which the error has occurred even though the job runs continuously by "ON ERROR" statement.

# 8.7. Overview of List Window

The functions of List window are explained according to the menus as follows.

### [Quit] menu

[Quit] -- Close List window.

[Quit All Lists] -- Close all List window currently opened.

### [Search] menu

[Next String] -- Search a next string if the current search string specified.

[Previous String] -- Search a previous string if the current search string specified.

[Select String] -- Select the current search string.

[Head] -- Display the head line of the source list.

[Bottom] -- Display the bottom line of the source list.

[First Step] -- Display the first executable step.

[Current Step] -- Display the current executing step or halting step.

[Error Step] -- Display the error detected step.

[Specified Step] -- Display the step which you specifies.

### [Run] menu

[Run] -- Run the job.

[Debug] -- Transfer the job to Debug mode.

[Mask] -- Inhibit the job to run.

[Stop] -- Halt the job.

[Step] -- Run the job by a step.

[Pass] -- Halt the job at the next breakpoint.

[Init] -- Initialize the job and halt the job at the first step.

#### [Watch] menu

[Watch View] -- Open Watch window.

[Add Watch] -- Add watching variable of the job.

[Remove All Watches] -- Remove all watches currently shown.

#### [Breakpoint] menu

[Toggle Breakpoint] -- Set/Reset a breakpoint at the current selected step in the source list.

[Clear Breakpoint] -- Clear all breakpoints of the job.

[Next Breakpoint] -- Display the next breakpoint.

[Previous Breakpoint] -- Display the previous breakpoint.

### [Window] menu

[Tile All] -- Tile Job Monitor window, all List windows and Watch window to arrange equally.

[Tile Lists Vertically] -- Tile List windows vertically.

[Tile Lists Horizontally] -- Tile List windows horizontally.

[Tile Lists] -- Tile all List windows to arrange equally.

[Cascade Lists] -- Show all List windows in cascades.

[Job Monitor] -- Activate Job Monitor window.

[Watch View] -- Activate Watch window.

#### 8.8. Control Jobs

You can control the jobs to select the following menu.

- [Job] menu or the pop-up menu on the job list in Job Monitor
- [Run] menu in List window

### Transfer The Job to Debug Mode

Select [Debug] to transfer the job the status of which is "RUN" or "MASK" to debug mode. On debug mode, the job status shown in Job Monitor or List window becomes "DEBUG". In this status, you can operate further the job as follows.

[Stop] You can halt the job. The job is stopped at the step where the "Stop" command was accepted by STC.

When List window is opened, the stopped step is shown automatically, and "STOP" is displayed at this step.

[Step] You can execute only one step and stop the job again. If you have not stopped the job, one step is executed and stopped after "Step" command is accepted by STC.

When List window is opposed the stopped stop is shown automatically, and "STOP" is

When List window is opened, the stopped step is shown automatically, and "STOP" is displayed at this step.

[Pass] You can resume executing and halt the job at the step set as a breakpoint.

If you have not set breakpoints at all, the job is not stopped.

If you have set breakpoints but the step as a breakpoint is not executed, the job is not stopped.

When List window is opened and the job is stopped at a breakpoint, the stopped step is shown automatically, and "STOP" is displayed at this step.

[Init] You can initialize the job. After initializing, the job halts to wait executing the step

When List window is opened, "STOP" is displayed at the step zero.

### Mask The Job

Select [Mask] to transfer the job the status of which is "RUN" or "DEBUG" to mask mode.

On mask mode, the job status shown in Job Monitor or List window becomes "MASK".

Inhibiting the execution, the job is stopped at the step where the job status is transferred to mask mode.

You can resume executing to select [Run].

Then the job status shown in Job Monitor or List window becomes "RUN".

You can transfer the job to debug mode to select [Debug].

Then the job status shown in Job Monitor or List window becomes "DEBUG". When the job is transferred to debug mode, the job starts to run. If you want to stop the job, select [Stop] on debug mode.

### **Run The Job**

You can resume the job running to select [RUN].

Then the job status shown in Job Monitor or List window becomes "RUN".

#### **Job Status After Job Monitor Terminated**

When the job status is debug mode or mask mode, the job is automatically transferred to "RUN" by terminating Job Monitor.

# 8.9. Set/Reset Breakpoints

You can set or reset a breakpoint to the step of the job to operate as follows in List window. See "<u>Open List Window</u>" section about opening List window.

### Set A Breakpoint

- **1.** Select the step not set as a breakpoint in List window.
- 2. Select [Breakpoint]-[Toggle Breakpoint] menu.
- 3. Then the selected step is enclosed by the green line and "BREAK" is displayed at the left of the step.

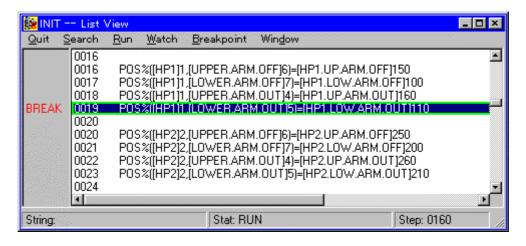

### **Reset A Breakpoint**

- 1. Select the step set as a breakpoint in List window.
- 2. Select [Breakpoint]-[Toggle Breakpoint] menu.
- **3.** Then the green line that has enclosed the step disappears and "BREAK" displayed at the left of the step disappears.

# Clear All Breakpoints of The Job

- 1. Select [Breakpoint]-[Clear Breakpoint] in List window.
- **2.** Also in Job Monitor, after selecting the job, select [Job] menu or click the right button of the mouse on the job list to show the pop-up menu and then select [Clear Breakpoints].
- 3. Then all "BREAK" marks at the left of the step disappear.

### Clear All Breakpoints of All The Jobs

- 1. Select [Breakpoint]-[Clear Breakpoints of All Jobs] in Job Monitor.
- 2. Then all "BREAK" marks of all List windows at the left of the step disappear.

### 8.10. Display Errors

There is three kinds of errors that can occur in STC.

| System error | This is the trouble of STC system. The trouble of STC OS (Operating System) or the hardware of STC causes this error.  When this error detected, please call HIRATA corporation. |
|--------------|----------------------------------------------------------------------------------------------------|
| Job error    | This is the executing error of the HARL-III program. The invalid or illegal usage of HARL-III or the problem of the communication by the program causes this error.              |
| Robot error  | When the program communicates with the robot, the error response from the robot causes this error.                                                                               |

# **System Error**

Select [Error]-[System Error] in Job Monitor.

In case that a system error is not detected, the message as "STC system error not detected." is shown. In case that a system error detected, the STC system error information is shown.

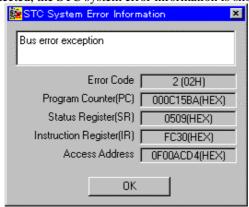

#### Job Error

Select [Error]-[Job Error] in Job Monitor.

In case that a job error is not detected, the message as "Job error not detected." is shown. In case that a job error detected, the job error list is shown.

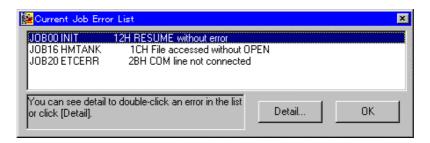

If you want to see the detail of the error, after selecting the error, double-click the error or click [Detail] button.

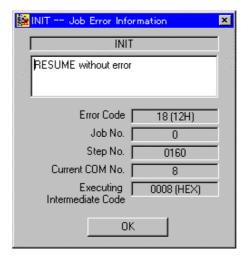

Also you can see the job error to select the job as follows.

- 1. Select the job in Job Monitor.
- **2.** Select [Job]-[Job Error] in the menu. Or click the right button of the mouse on the job list to show the pop-up menu and the select [Job Error].

# **Robot Error**

Select [Error]-[Robot Error] in Job Monitor.

In case that a robot error is not detected, the message as "Robot error not detected." is shown. In case that a robot error detected, the robot error list is shown.

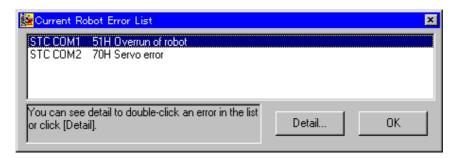

If you want to see the detail of the error, after selecting the error, double-click the error or click [Detail] button.

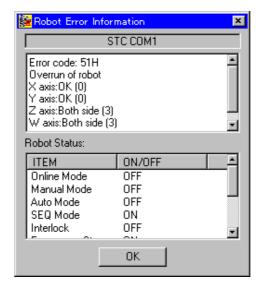

You can see the axis information and the robot status when error occurs in the robot error information.

#### 8.11. Watch Variables

You can watch the value of the variable to Watch window. You can check the program that sets the new value to the variable by watching variables. And you can set the value to the variable directly from the computer.

You can specify the variable to watch in Job Monitor window or List window.

### **Open Watch Window**

The value of the specified variable is shown in Watch window.

Select [Watch]-[Watch View] in Job Monitor. Then Watch window is opened at the lower area of the screen.

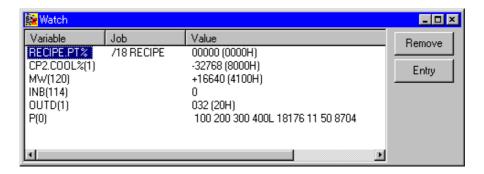

#### **Open Add Watch Window**

You must open the Add Watch window to specify the variable to watch by one of the following operations.

- In Job Monitor, after selecting the job, select [Job]-[Add Watch]. Or after selecting the job, click the right button of the mouse on the job list to show the pop-up menu and select [Add Watch].
- Select [Watch]-[Add Watch] in List window.
- Select [Watch]-[Add Watch (All jobs)] in the menu of Job Monitor window. In this case, the variables for all jobs are shown and you cannot select local variables.
- After the variable selected, click [Entry] button in Watch window. In this case, Add Watch window shows the variables for only one job or all jobs according to the attribute of the selected variable.

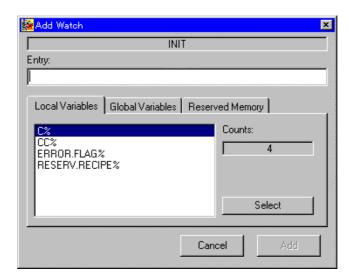

### Specify The Variable to Watch

In Add Watch window, enter the variable name to [Entry] text box by the following format.

- In case of a local variable, you must specify "/job-number" at the head of the variable name. Example) /0ERROR.FLAG%
- In case of a global variable, enter the variable name only.

Example) CP1.COOL%

• There is not a distinction between the capital letter and the small letter.

After entering the variable name, press the RETURN key or click [Add] button to add watch.

You can select the variable of the list that shows the variables used in the job.

Select the tab that is categorized to [Local Variables], [Global Variables] and [Reserved Memory].

Select the variable to watch and double-click the variable or click [Select] button to show the variable name in the [Entry] text box.

In case of a local variable, "/job-number" is added automatically.

In case of showing global variables, you can change the view for the current job only or all the jobs. Default is "This job only" and click the [All jobs] radio button to see all the global variables.

Note) [Reserved Memory] shows all the reserved memory regardless of usage of the job.

#### **Entry of The Array Variable**

To specify the array variable to watch, you must put the index of the array variable in parentheses.

Example) CP1.COOL%(4)

You cannot specify the variable expression as the index.

Example) CP1.COOL%(X%) --- NG

In case that you select the array in the list, zero is set to the index value as the default. If you want to watch the other index, modify the index value by keyboard.

### **Entry of The Continuous Area of The Array**

For Example, if you want to watch the array from A%(0) to A%(5) of A%(10) defined by "DIM" statement, you can enter as follows to the [Entry] text box.

A%(0-5)

In case of 2 dimensions array, enter as follows.

B%(1-3,2) ----- B%(1,2), B%(2,2), B%(3,2) watched.

In case of 3 dimensions array, enter as follows.

```
C\%(0,4-5,1) ----- C\%(0,4,1), C\%(0,5,1) watched.
```

Note#1) It is an error that you enter the first subscript bigger than the second.

Example) A%(5-0) B%(2,12-11)

Note#2) It is an error to specify more than 10 elements of the array.

Example) A%(0-10) B%(1-12,2)

Note#3) In case of 2 or 3 dimensions array, it is an error that you enter the description in more than 2 dimensions.

Example) B%(0-2,2-3) C%(1-5,2,6-9)

### **Entry of Reserved Memory**

In case that the reserved memory has the multiple area, you can enter the name by the following two entry.

- Enter the index at the end of the reserved memory name.
- Example) MW128
- Put the index value in parentheses at the end of the reserved memory similarly to the case of an array. For this expression, you can enter the continuous area expression.

Example) MW(128) MW(10-14)

Note) STC position memory described as "P" cannot be written. You must write each components of the position memory.

```
Example) P0=10.0 ---- NG
PX0=10.0 ---- OK
```

### Set The Value to The Variable

You can set the value to the variable in the Add Watch window.

Enter the text with the following format and Click [Add] button.

```
Variable-name = Setting-value
```

```
Example) /0ERROR.FLAG%=1 CP1.COOL%(2)=10
```

In case of selecting the variable in the list, enter "=" and the setting value by keyboard.

You can enter a space between the variable name or the setting value and "=".

After this operation, the written variable is added to watch automatically.

To set the value to the continuous area of array, this format is applied. In this case, the specified value is set continuously to the elements of array.

```
Example) A%(0-5)=10
B%(1-3,2)=3
C%(0,4-5,1)=0
```

#### **Add Watch Without Opening Watch Window**

Without opening the Watch window, if you add watch, the watching variable is registered and it will be showed to open Watch window.

Without opening the Watch window, if you set the value to the variable, the writing is executed when you click [Add] button and the written variable will be showed to open Watch window.

### **Checking of Entry**

After [Add] button clicked, the entry of the watching specified in [Entry] text box is checked whether the format is valid or not. If the format of the entry is invalid, the error message is shown and the variable is not added to watch.

Though the format of the entry is detected as valid, in case that STC detected the variable undefined or the specified position memory is not initialized, the message "Undefined or memory not initialized" is shown in Watch window.

# **Restriction of Number of Watching Variables**

The maximum of the number of watching variables is 32. If you add more variables to watch, the oldest watching variable is removed and add the specified variable.

# Remove All Watches

You can remove all watches by the following operation.

- Select [Watch]-[Remove All Watches] in Job Monitor.
- Select [Watch]-[Remove All Watches] in List window.

In Watch window, after the variable selected, click [Remove] button to remove the selected variable for watching.

### 8.12. Search String in List

You can search the string in the program list.

In List window, show the string selection by the one of the following operations.

- Select the step where the string to search is contained and then select [Search]-[Select String] menu.
- Double-click the step where the string to search is contained.

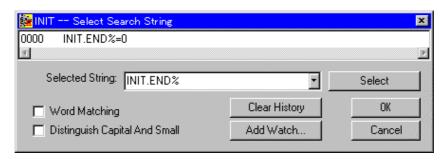

### **How to Select String**

The string selection window displays the one step line which you selected in List window.

In the combo box [Selected String], the first string detected in the specified step excluding the step number is displayed automatically.

If you want to choose another string, drag the string of the displayed step and click [Select] button or enter the string to [Selected String] directly.

Also you can choose the recent selected string in the list of the combo box.

After selecting the string, click [OK] button to register the string as the current searching string.

The current searching string is shown in the status bar in List window.

#### **Searching Condition**

You can specify the condition for searching.

- Check the [Word Matching] check box to search the strings that has the same length of the searching string. On this condition, you cannot find the string the part of which is the searching string. The default of [Word Matching] is checking off.
- Check the [Distinguish Capital and Small] check box to search the strings distinguishing between capital (uppercase) letters and small (lowercase) letters. The default of [Distinguish Capital and Small] is checking off.

The specified condition is available till you will change this condition.

### **Clear History**

You can clear the list of the recent selected strings displayed in the [Selected String] combo box to click [Clear History] button.

### **Execution of Searching**

You can execute the searching for the current specified string to select [Search]-[Next String] or [Search]-[Previous String] in List window.

- To select [Search]-[Next String] or enter F3 key, the current specified string is searched from the current step to the end of the source list.
- To select [Search]-[Previous String] or enter SHIFT+F3 key, the current specified string is searched from the current step to the top of the source list.

# Add Watch of The Selected String

When the [Selected String] displays the string, click [Add Watch] button to show the Add Watch window.

The specified string is shown in the [Entry] text box of the Add Watch window. If the variable list contains this string, the variable that has this name in the list is selected automatically.

Refer to "Watch Variables" about the operation.

# 8.13. Change View in List

You can change the view of the list in List window.

#### **Show Head of List**

Select [Search]-[Head] menu or enter CTRL+H key to show the head of the list.

#### **Show Bottom of List**

Select [Search]-[Bottom] menu or enter CTRL+B key to show the bottom of the list.

#### **Show First Step of List**

Select [Search]-[First Step] menu or enter CTRL+F key to show the executable first step of the list. This step has normally the step number "0000".

#### **Show Current Step of List**

Select [Search]-[Current Step] menu or enter CTRL+C key to show the current executing step of the list when this operation is accepted by STC. If the job has been stopped, the stopped step is shown.

#### **Show Error Step of List**

Select [Search]-[Current Step] menu or enter CTRL+E key to show the error detected step of the list. This step is the step at which the error has occurred even though the job runs continuously by "ON ERROR" statement.

#### **Show The Specified Step**

Click [Search]-[Specified Step] to show the dialog box to specify the step number.

Enter the step number and click [Jump] to show the executable step that has the specified number.

In case that the specified number is over the end step of the list, the end step is shown.

#### 8.14. Arrange Windows

When Job Monitor, List windows and Watch window are opened, you can arrange these windows as follows.

#### Tile All

Select [Window]-[Tile All] in Job Monitor or List window to tile the current Job Monitor window, List windows and Watch window.

Job Monitor moves the top of the screen.

List windows moves in piles below the Job Monitor.

Watch window moves the bottom of the screen.

# **Tile Lists Vertically**

Select [Window]-[Tile Lists Vertically] in Job Monitor or List window. All the List windows are tiled vertically in the whole screen.

#### **Tile Lists Horizontally**

Select [Window]-[Tile Lists Horizontally] in Job Monitor or List window. All the List windows are tiled horizontally in the whole screen.

#### **Tile Lists**

Select [Window]-[Tile Lists] in Job Monitor or List window. All the List windows to arrange equally in the whole screen.

#### **Cascade Lists**

Select [Window]-[Cascade Lists] in Job Monitor or List window. All the List windows moves in cascades.

#### **Window List**

The list of the currently opened List window is shown as the job name in [Window] menu. Select the job name in this list to activate the List window of the job.

#### 8.15. Terminate Debug

You can terminate debugging to close Job Monitor window as follows.

- Select [Quit]-[Quit Debug] in the menu of Job Monitor window.
- Click the termination icon (X marked) in the upper right corner of the window.

When debugging terminated, all List Windows and Watch window currently opened are closed.

And the following current information is saved to the window information file when debugging terminated..

- Position (left, top, width and height) of Job Monitor window
- · Positions of List windows opened currently
- Position of Watch window
- Variables watched currently

When next starting Debug Mode, If the window information file exists for the debugging program, Debugger reads this file and opens the Job Monitor, List, Watch windows according to the saved information. And Debugger sets the watched variables data to the current watched information.

The window information file is named as 'make-file-name.dbx' and created at HARL-III Work Directory. So, a user can save the debugging window information for each make file.

# 9. I/O Monitor

#### 9.1. Introduction to I/O Monitor

STC can treat 256 input signals (DI signals) and 256 output signals (DO signals) through the remote I/O.

I/O Monitor watches the current input or output signals in STC.

And you can fix the signal as the compulsory ON/OFF status to test or debug the program.

When the input signal is compulsory, the signal is regardless of the actual input signal.

When the output signal is compulsory, the signal is regardless of the execution result of the program.

When you use I/O Monitor, you must connect the computer with STC correctly by RS232C interface. You can see about the connection with STC in "Connection with STC" section.

And You must select COM9 (Programming Console) or COM8 (Host) of STC for the communication.

I/O Monitor is opened by the one of the following operations.

- Select [Debug]-[I/O Check] in Main Menu or click button in the tool bar.
- Select [I/O]-[I/O Monitor] in Job Monitor.

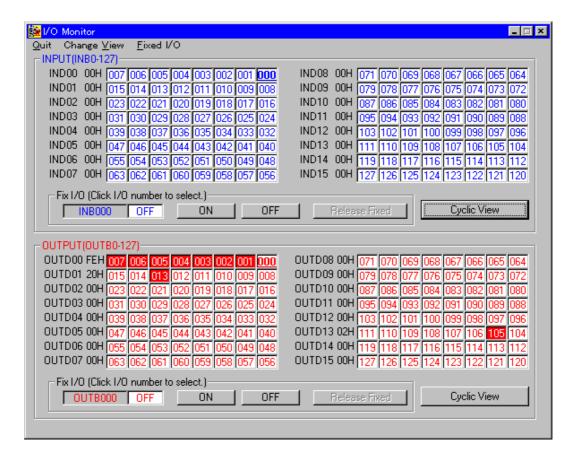

#### 9.2. View of I/O Monitor

The input signals of 256 bits have the number 0 through 255.

HARL-III can express these input signals as INB0 through INB255 or INB(0) through INB(255).

The output signals of 256 bits have the number 0 through 255.

HARL-III can express these output signals as OUTB0 through OUTB255 or OUTB(0) through OUTB(255).

After I/O Monitor opened, the input or output signals are displayed as follows.

- The input signals of 128 bits as INB(0) through INB(127) are showed in the upper area of the window.
- The output signals of 128 bits as OUTB(0) through OUTB(127) are showed in the lower area of the window.

In case of OFF status, the back color of the signal is white. In case of ON status, it is reversed.

The serial signals of 8 bits (1 byte) can be expressed as follows.

- The data of input 8 bits signals is expressed as IND0 through IND31 or IND(0) through IND(31).
- The data of output 8 bits signals is expressed as OUTD0 through OUTD31 or OUTD(0) through OUTD(31).

I/O Monitor displays this byte data as the hexadecimal expression.

#### Select Menu to Change View

You can change the view to select [Change View] menu.

| [INB(0-127):INB(128-255)]    | Upper: INB(0) through INB(127) shown.<br>Lower: INB(128) through INB(255) shown.     |
|------------------------------|--------------------------------------------------------------------------------------|
| [INB(0-127):OUTB(0-127)]     | Upper: INB(0) through INB(127) shown.<br>Lower: OUTB(0) through OUTB(127) shown.     |
| [INB(0-127):OUTB(128-255)]   | Upper: INB(0) through INB(127) shown.<br>Lower: OUTB(128) through OUTB(255) shown.   |
| [INB(128-255):OUTB(0-127)]   | Upper: INB(128) through INB(255) shown.<br>Lower: OUTB(0) through OUTB(127) shown.   |
| [INB(128-255):OUTB(128-255)] | Upper: INB(128) through INB(255) shown.<br>Lower: OUTB(128) through OUTB(255) shown. |
| [OUTB(0-127):OUTB(128-255)]  | Upper: OUTB(0) through OUTB(127) shown.<br>Lower: OUTB(128) through OUTB(255) shown. |

#### [Cyclic View] Button

Also you can change the view to click [Cyclic View] button. In this case, the changing of view is as follows.

- It is assumed that the showing of INB(0) through INB(127) is expressed as IN1, the showing of INB(128) through INB(255) as IN2, the showing of OUTB(0) through OUTB(127) as OUT1 and the showing of OUTB(128) through OUTB(255) as OUT2.
- When IN1 is shown in the upper, IN2-OUT1-OUT2 is showed as a cyclic view to click [Cyclic View] button in the lower. Similarly, When IN2 shown in the upper, IN1-OUT1-OUT2 is shown as a cyclic view.
- When IN1 is shown in the lower, IN2-OUT1-OUT2 is showed as a cyclic view to click [Cyclic View] button in the upper. Similarly, When IN2 shown in the lower, IN1-OUT1-OUT2 is shown as a cyclic view.

# 9.3. Fix I/O

You can fix the input or output signal status to ON/OFF compulsorily as follows.

- 1. Select the signal to fix compulsorily to click the signal number. When the signal selected, the signal number becomes bold and with underline and the current selected number is displayed in the [Fixed I/O] area as "INBxxx" or "OUTBxxx".
- **2.** Click [ON] button or [OFF] button in the [Fixed I/O] area. After the signal is fixed, the signal number becomes green and the [Release Fixed] button is enabled.

# Release Fixed I/O

The signal displayed with the green number is fixed compulsorily.

You can release this fixed signal to click [Release Fixed] button after selecting the sinal.

And you can all the signals that are currently fixed to select [Fixed I/O]-[Release All Fixed I/O] menu.

In case of the input signal, the compulsory input is released and the actual input is read in the STC.

In case of the output signal, STC holds the compulsory output till the program execute the new output for the signal.

When terminating I/O Monitor, all the fixed I/O signals are released automatically.

# 10. Maintenance

#### 10.1. Terminal

[Maintenance]-[Terminal] in Main Menu shows the communication terminal window.

In case the terminal window has been already opened or the window communicated with STC or a robot has been opened, you cannot select this function.

You can also show the terminal window to click button in the tool bar.

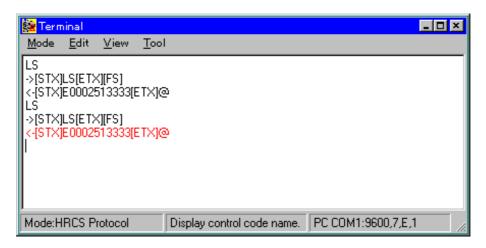

#### [Mode] Menu

There is two input modes on the terminal window.

These modes is switched to select [Mode]-[HRCS Protocol] or [Mode]-[Terminal]. Default mode is [HRCS Protocol]. And the current mode is shown in the status bar.

## (1)HRCS protocol

You can communicate with a robot or STC by HRCS (Hirata Robot Communication System) protocol. The input characters are sent when you enter the return key adding STX to the top of the characters and ETX, LRC to the end of them.

After sending data, the window is waiting for the response from a robot or STC. When the response received, the window shows the response data. In case of response not received and time out, the window shows an error message.

#### (2)Terminal

This is a pure terminal mode in which the entered one character is sent by each key input. The window checks receipt after each input and if there is receive data, the window shows it.

# Input Hex Value on HRCS Protocol Mode

In case of HRCS protocol mode, you can input data by hex value and send it to treat binary data such as the control code.

Two characters after "^" are regarded as two digits of hexadecimal expression and one byte expressed by these two digits is sent. For example, "^FB" is regarded as hexadecimal FBH to send. "0" to "9" and "A" to "F" are allowed for hexadecimal expression. If you input another expression, the error message is shown.

In case the hex value of one byte is 0H to FH, you must input "0" at the top of hexadecimal expression. ("^0A" for example)

If you input more than three characters for hexadecimal expression, two characters at the top of characters are effective and characters after third position are sent by those character code. For example, "^1BE" sends 1BH and 45H (character "E").

If you want to send character "^", you must input "^5E" as hexadecimal expression.

Contents

This hexadecimal expression is available in either view types, [View]-[Control Code Name] or [View]-[Hex Data].

In case of terminal mode, you cannot input by hexadecimal expression. Key input code is sent through.

#### [Edit] Menu

# (1)[Edit]-[Copy To Clipboard]

All text of the window is copied to the clipboard.

#### (2)[Edit]-[Save To File]

The dialog box to save is shown and input a file name to save all text of the terminal window to the specified file.

# (3)[Edit]-[Edit And Send]

If you move a cursor to the top of HRCS command already sent and select [Edit]-[Edit And Send], the following window is shown.

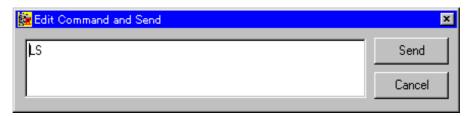

You can change the shown command or do nothing and select [Send], the current shown command is sent. It is effective to send the long size command already sent.

# [View] Menu

# (1)[View]-[Clear View]

All text of the terminal window is deleted.

# (2)[View]-[Control Code Name] or [Hex Data]

You can select types of displayed format by the control code name such as "STX", "ETX" or "02", "03" as hexadecimal expression.

In case of [Control Code Name], sending or receiving data that cannot be expressed by character is shown as "[Code Name]" and in case of [Hex Data], it is shown as "[^Hexadecimal Expression]".

Example)

Control Code Name Hex Data
Hex value 02H [STX] [^02]

# [Tool] Menu

#### (1)[Tool]-[Ascii Code]

This shows the table of ascii codes.

Click the button (x mark) in the upper right corner to terminate the window.

## (2)[Tool]-[STC Error Code]

This shows the table of error codes in the error response from STC by HRCS command.

Click the button (x mark) in the upper right corner to terminate the window.

An error response from STC has the following format.

[STX]!\_HHmessage[ETX][LRC]

HH: Error code by hexadecimal expression message: String of error information

# (3)[Tool]-[Robot Error Code]

This shows the table of error codes in the error response from a robot by HRCS command. Click the button (x mark) in the upper right corner to terminate the window. An error response from a robot has the following format.

[STX]Esssseeaaaa[ETX][LRC]

ssss: Robot status (4 characters)
ee: Error code by hexadecimal expression
aaaa: Error axis information (for only existing axis)

See "HRCS Robot Error Format".

# **Display Communication Parameter**

Current settings of RS232C communication parameter is shown in the status bar by the following format.

PC COMa:ssss,d,p,b

a: COM number of the computer (1 or 2) ssss: Baud rate (38400,19200,9600,4800,2400,1200,600,300) d: Data length (8,7) p: Parity (E,O,N) b: Stop bits (1,2)

# 10.2. Display STC Version

Select [Maintenance]-[STC Version] in Main Menu to open the STC version window.

When you use the STC version window, you must connect the computer with STC correctly by RS232C interface. You can see about the connection with STC in "Connection with STC" section.

And You must select COM9 (Programming Console) or COM8 (Host) of STC for the communication.

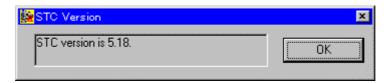

#### 10.3. Set Clock of STC

Select [Maintenance]-[Set Clock] in Main Menu to open the STC clock window.

When you use the STC clock window, you must connect the computer with STC correctly by RS232C interface. You can see about the connection with STC in " $\underline{\text{Connection with STC}}$ " section.

And You must select COM9 (Programming Console) or COM8 (Host) of STC for the communication.

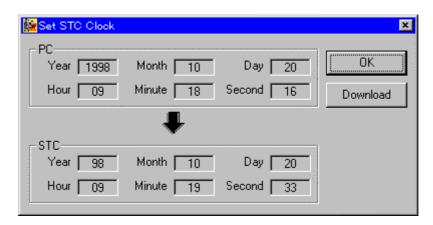

In the [PC] frame, you can see the calendar and the time and in the [STC] frame, you can see the STC's one.

Click [Download] button to download the value of the calendar and the time of the computer to STC. Click [OK] button to terminate the window.

# 10.4. Set STC Number

Select [Maintenance]-[Set STC Number] in Main Menu to open the STC number window.

When you use the STC number window, you must connect the computer with STC correctly by RS232C interface. You can see about the connection with STC in "Connection with STC" section.

And You must select COM9 (Programming Console) or COM8 (Host) of STC for the communication.

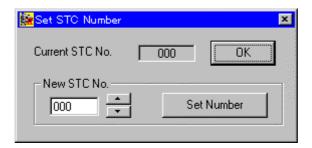

When the STC number window is opened, you can see the current STC number.

To set the new STC number, after entering the new STC number to the [New STC No.] text box by decimal expression or clicking the spin button to change the STC number, click [Set Number] button. The range of the STC number is 0 through 999. In case that the specified number is out of range or the entry is invalid, the message is shown and the setting is not executed.

After the setting of the STC number is all right, when you click [OK] button, the following message may be shown in case that the specified STC number here is not the same as the one set in the project settings.

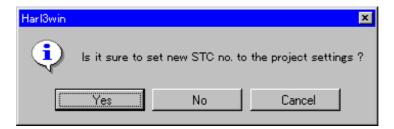

If you want to modify the project settings by the new STC number specified here, click [Yes] button. [No] button clicked, the window is terminated without modifying the project settings. [Cancel] button clicked, this dialog exits.

# 11. Tools

#### 11.1. Communication Test

[Tools]-[Communication Test] in Main Menu tests the communication with a robot or STC.

It examines RS232C port and checks the response to vary the communication parameters. You can see the testing patterns in the list view in order.

Note) You can customize the testing patterns to change 'comtest.ini' file. (See "comtest.ini File".)

In [Select COM of computer], the PC COM number that is specified in the project settings is already selected. If you want to change PC COM number, click [PC COM1] or [PC COM2] radio button.

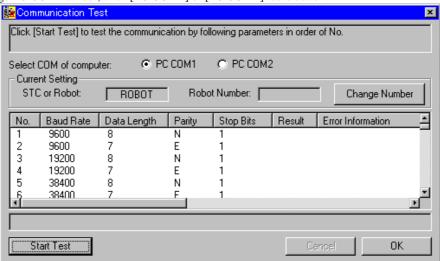

When [Start Test] clicked, testing starts. If testing of the current pattern is OK, "OK" is shown in the "Result" column. If testing is NG, "NG" is shown in the "Result" column and a error information is shown in the "Error Information" column. In case of NG, testing of a next pattern is executed. Current testing status is shown as a message in the lower of the window.

[Cancel] button is enable only during testing. Click [Cancel] to abort testing. [OK] button is disable during testing.

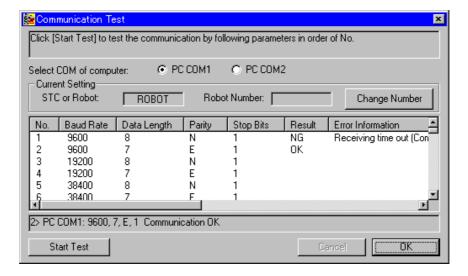

#### **STC or Robot Number Not Coincident**

When the robot number is specified in [Set Up]-[Project Settings]-[COM Format], if the setting number is coincided with the STC or robot controller, all the testing patterns result in NG as receiving timeout.

The reason of this is that the STC or robot controller cannot respond in this situation. (This is the specification of one-for-N communication.)

If all the testing patterns are terminated as NG, the following window is shown.

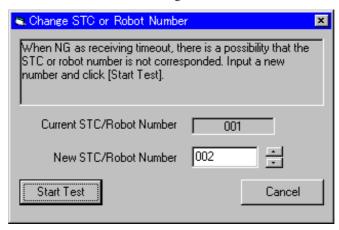

In this window, specify the new STC or robot number and click [Start Test] to start the testing again with the new number.

This window can be opened to click [Change Number] button in the Communication Test window.

#### **Termination of Testing**

After testing is OK, testing is terminated and [OK] button is enable.

[OK] button clicked, in case the RS232C parameters at which OK is detected is not the same as the current parameters set in the project settings, the following window is shown to confirm changing the current settings.

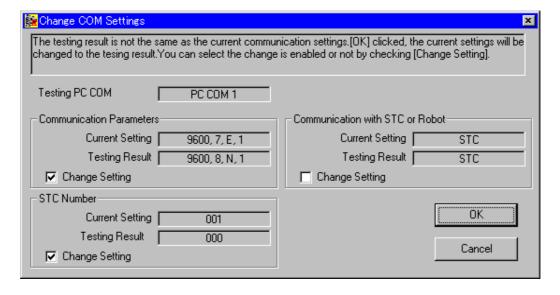

[OK] button clicked in this window, the current settings of the project is changed to the settings when the testing result is OK. The new settings is not saved automatically, so you need to save the new settings to a file by [File]-[Update Project] after [OK] button clicked.

[Change Setting] clicked, it is disable to change the current setting.

[Cancel] clicked, Communication Test is terminated without changing the current settings.

Note) After [OK] button clicked in the Communication Test window, if the detected RS232C parameter as testing OK is not allowed for a robot or STC, the following message is shown. In this case, there is a possibility of noise or hardware trouble of the robot, STC, the cable for communication.

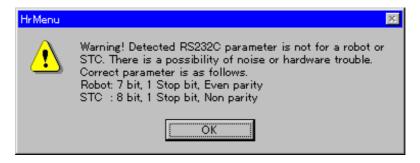

# 12. Environment Settings

# 12.1. Change Language

You can switch the displaying language to select [Setup]-[Language] in Main Menu. Available language is Japanese or English.

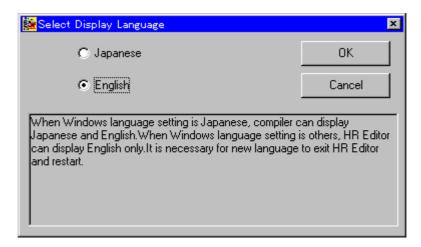

When the using language for Windows set by [Control Panel]-[Locale] is Japanese, you can select Japanese or English. When the Windows setting is not Japanese, you can choose only English.

It is necessary for new language to exit HARL-III Compiler and restart.

This setting is written to "harl.ini" file in the HARL-III Compiler system directory. (See "harl.ini File".)

# 12.2. Change Font

[Set Up]-[Font] in Main Menu changes a displaying font.

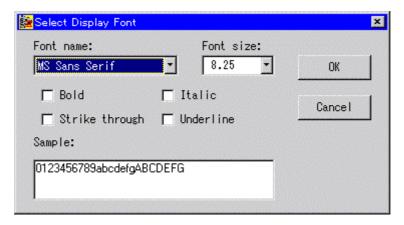

Select the font in the list box, set the other settings such as [Font size], [Bold] etc. and click [OK].

These settings are not used by Position Editor, S.G. Editor, S.P. Editor and Robot Data Communication. These functions use fixed font as follows.

Japanese --- MS Gothic, Font size=9 English --- MS Sans Serif, Font size=9

This settings are not available if you exit and restart HARL-III Compiler. These settings are available only for current running of Main Menu of HARL-III Compiler.

If you want to change the font when HARL-III Compiler starts next, you must directly edit "harl.ini" file in the HARL-III Compiler system directory by using a text editor such as Word Pad. It is recommended that you save "harl.ini" file before you edit the file. (See "harl.ini File".)

# 12.3. Setting of Printer

[Set Up]-[Printer] in Main Menu shows the setting window for the printer.

This window is the property setting window that is shown in the Windows control panel for the usually used printer.

# 12.4. Robot Stroke Settings

When you select [Set Up]-[Robot Stroke] in Main Menu, the following robot stroke setting dialog is shown.

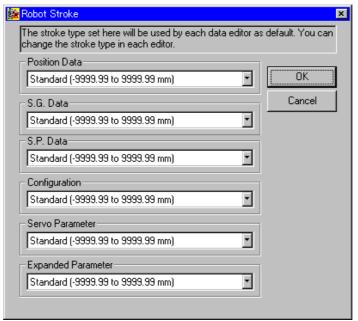

You can set a robot stroke using by each robot data editor application as default.

You can also set a robot stroke in each editor application.

An editor selects a robot stroke set in this dialog automatically when a file opened.

But you can change it temporally when you open a file by an editor.

# 13. Upload/Download Robot Data

# 13.1. Introduction to Uploading/Downloading

Robot Data Communication can upload robot data from a robot controller to a computer and it can download robot data from a computer to a robot.

Robot data means position data, S.G.(System Generation) data, S.P.(System Parameter) data, configuration, servo parameter and expanded parameter.

#### Only HNC-5XX type controller supports configuration, servo parameter and expanded parameter.

Uploading/Downloading starts by following operation.

- (1) Select [Robot Data Communication] of [HARL3 Win X.XX] group in the start menu of Windows.
- (2) Select [Maintenance]-[Robot Data Communication] in Main Menu of HARL-III Compiler.
  - (3) Click button in Main Menu of HARL-III Compiler.

# **Function Structure of Robot Data Communication**

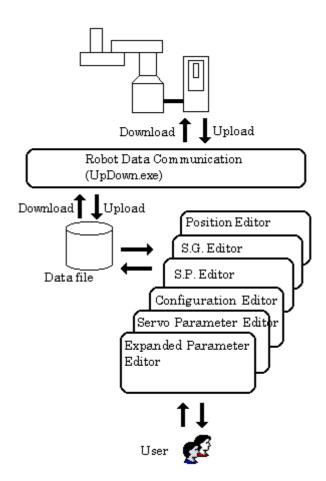

# 13.2. Start Uploading/Downloading

Select [Robot Data Communication] of [HARL3 Win X.XX] group in the start menu of Windows or select [Maintenance]-[Robot Data Communication] in Main Menu. Then the main window of Robot Data Communication is opened.

Note) After installation, first starting of Robot Data Communication must be selected by Main Menu.

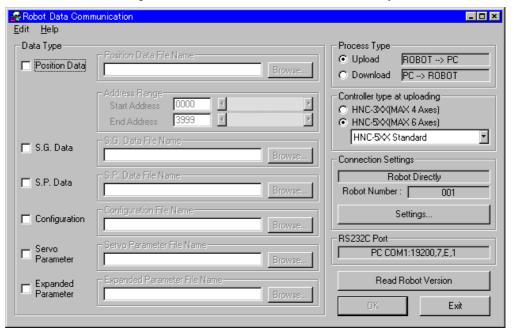

Note) The RS232C settings of the computer is shown in the window as following format. Confirm it for the communication with a robot or STC.

# PC COMa:ssss,d,p,b

- $a:COM \ number \ of the \ computer \ (Typically \ 1 \ or \ 2)$
- ssss: Baud rate (38400,19200,9600,4800)
- $d: Data\ length\ (8,7)$
- p : Parity (E,O,N)
- b : Stop bit (1,2)

If the setting is wrong, select [Exit] and set the correct parameters by [Set Up]-[Project Settings]-[RS232C Port] of Main Menu.

#### Warning of Robot Controller Type When Via STC Selected

In the case of selecting "Via STC" in [Set-up]-[Project Settings]-[COM Format] and selecting the type except a robot such as "Other Device" or "Not Used" in [Set-up]-[Project Settings]-[STC COM Port], the following message is shown and the "HNC-3XX" is selected automatically.

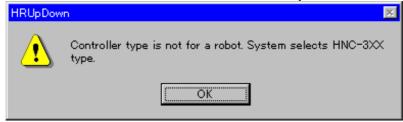

#### 13.3. Upload from Robot to Computer

Uploading function will receive the robot data from the robot.

#### **Robot Conditions When Uploading**

You must upload the robot data only in the following conditions of the robot.

- Without emergency stop
- Without overrun
- Without servo error
- Without moving (Key-In mode the best)

#### **Setting of Uploading**

1. Select [Upload] radio button in [Process Type].

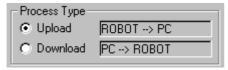

**2.** Select [Controller type at uploading] radio button according to the target robot controller.

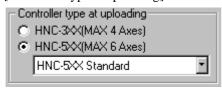

In case of selecting HNC-3XX, if the start address or the end address of position data is over 0999, the address is changed to 0999 automatically.

If you select HNC-3XX type, you cannot select "Configuration", "Servo Parameter" and "Expanded Parameter" as the data type. These data are only available for HNC-5XX type.

**3.** Select [Data Type] to upload.

If you upload position data, click [Position Data] check box and input the uploaded data file name to [Position Data File Name] text box. Also you can select the file by the file selection dialog box to click [Browse...] button.

And specify the range of position address. Default of the range is 0000 to 0999 for HNC-3XX and 0000 to 3999 for other types. You can enter the start address to [Start Address] text box or the end address to [End Address] text box to change the range. Also you can change the range to move sliders.

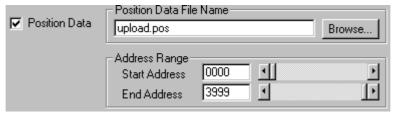

If you upload other data, click the check box of other data and input the uploaded data file name to [Data File Name] text box. Also you can select the file by the file selection dialog box to click [Browse...] button.

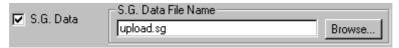

If you have already specified the file name to the other text box, the suggested file name with the modified suffix is automatically shown in the text box of the selected data.

You can select more than two data types at once. In this case, the robot data will be uploaded in the following order. position data  $\rightarrow$  S.G. data  $\rightarrow$  S.P. data  $\rightarrow$  configuration  $\rightarrow$  servo parameter  $\rightarrow$  expanded parameter.

**4.** Click [OK] after setting  $1.\sim 3$ . And the confirming dialog box is shown. Check the contents of the message. You can see the hidden message to scroll.

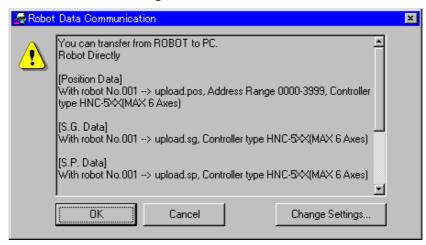

Click [OK] button to start uploading robot data and click [Cancel] to cancel uploading. If you want to change the communication conditions such as robot number, click [Set Conditions]. See "Change Connection Conditions" about the settings.

#### **Checking Robot Configuration Mode**

In case of HNC-5XX robot, there is a restriction of uploading data types whether the connected robot is currently under configuration mode or not.

| Position data S.G./S.P. data Servo parameter Expanded parameter | Configuration Mode Cannot be uploaded | Not Configuration Mode Can be uploaded |
|-----------------------------------------------------------------|---------------------------------------|----------------------------------------|
| Configuration                                                   | Can be uploaded                       | Can be uploaded                        |

Before the execution of uploading, HR Editor checks the current configuration mode of the robot and if the specified data cannot be uploaded, the following message will be shown.

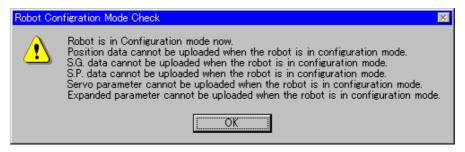

Click [OK] button to abort the execution of uploading.

And then in main window, selected check boxes that cannot be uploaded will be off automatically.

# **Checking Robot Version**

When uploading configuration, servo parameter or expanded parameter, HR Editor checks the ROM

version of the connected HNC-5XX robot before the execution of uploading. These data types are available only to a specific version or later.

Data Type HNC-5XX ROM Version

Configuration 5.02.008M or later Servo parameter 5.02.007 or later Expanded parameter 6.02.008T or later

If the detected ROM version is older than one described in this table, the following message will be shown.

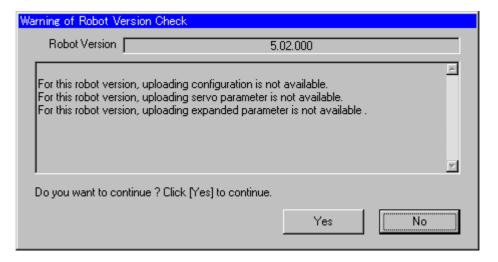

Click [Yes] to start uploading. Click [No] to exit uploading.

# **Execution of Uploading**

After you click [OK] button in the confirming window and then the some checking procedures are detected as good, uploading starts and the progress window is shown.

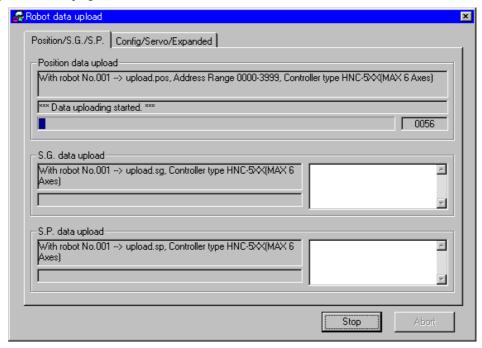

When uploading position data, you can check the uploading process by the progress bar and the current uploading address of position.

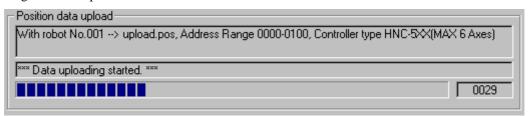

When uploading S.G. data or S.P. data, you can check the uploading process by the text box in which uploading data is shown.

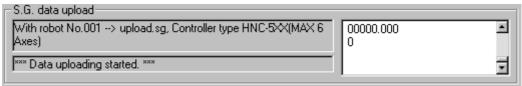

When uploading configuration, servo parameter or expanded parameter, you can check the uploading process by the progress bar and the text box in which uploading data is shown.

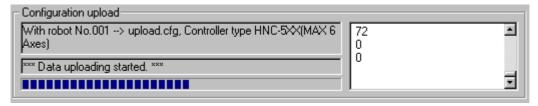

## **Completion of Uploading**

After uploading is completed, all messages of each data will become "Data uploading completed.". Then the [Stop] button will change to [Retry] button and [Abort] button will be enabled.

#### Stopping to Upload

Click [Stop] button to stop uploading.

When stopped, the data already uploaded has been saved to the specified file.

Click [Retry] to restart uploading or click [Abort] to go back the main uploading/downloading window.

Note) [Stop] button or [Retry] button is toggled. When uploading , the button is available as [Stop] and when stooped, it is available as [Retry].

#### **Uploading Error**

If there is no response from the robot during uploading, the following message will be shown.

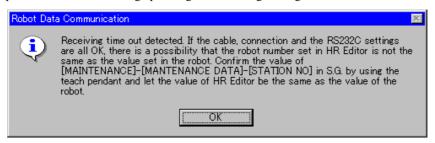

Confirm the value of RS232C port, COM format and STC COM port in the project settings and check the cable. If you have selected to use the robot number, confirm that the specified robot number is the same as the value set in [MAINTENANCE]-[MAINTENANCE DATA]-[STATION NO.] of robot S.G. data.

Click [OK] button to show the next error window.

If the communication error is detected when uploading, the communication error dialog box is shown.

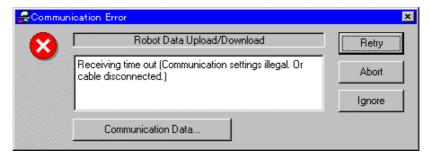

In case of [Retry] clicked, the HRCS command by which the error has occurred is sent once more. In case of [Abort] clicked, uploading is stopped.

And in case of [Ignore] clicked, the error occurred command is passed and uploading is continued. [Communication Data] clicked, you can see sending and receiving data when the error has occurred.

# **Uploading Position Data That Has Not Been Initialized**

Position data of the robot is ordinarily initialized at the release as follows.

Axis data 0.0

M data End Position (shown as "??" by T-PEN)

F data 99 S data 0 ARM L

When there are positions that has not been initialized by some reason, the following message is shown at uploading position data.

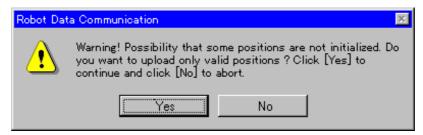

[Yes] clicked, uploading is continued to skip the invalid data. [No] clicked, abort uploading. The file uploaded to select [Yes] can be edited by Position Editor.

#### 13.4. Download from Computer to Robot

Downloading function will send the robot data to the robot.

#### **Robot Conditions When Downloading**

You must download the robot data only in the following conditions of the robot.

- Without emergency stop
- Without overrun
- Without servo error
- Without moving (Key-In mode the best)

#### **Setting of Downloading**

**1.** Select [Download] radio button in [Process Type].

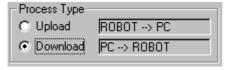

After download selected, [Controller type at uploading] will be disabled because HR Editor recognizes the controller type information saved in the downloading file.

If you have selected HNC-3XX type in [Controller type at uploading], you cannot select "Configuration", "Servo parameter" or "Expanded parameter" as the data type.

In this case, you have to do one of the following operations if you want to download "Configuration", "Servo parameter" or "Expanded parameter".

- (1) Terminate Robot Data Communication window and select HNC-5XX type in [Project settings]-[COM Format]-[Robot Controller Type] of HR Editor Main Menu.
- (2) Select "Upload" in [Process Type] and then select "HNC-5XX" in [Controller type at uploading]. And select "Download" again in [Process Type].

#### 2. Select [Data Type] to download.

If you download position data, click [Position Data] check box and input the downloaded data file name to [Position Data File Name] text box. Also you can select the file by the file selection dialog box to click [Browse...] button.

And specify the range of position address. Default of the range is 0000 to 0999 for HNC-3XX and 0000 to 3999 for other types. You can enter the start address to [Start Address] text box or the end address to [End Address] text box to change the range . Also you can change the range to move sliders.

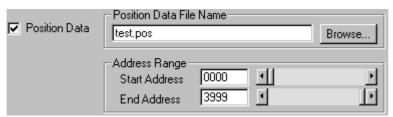

If you download other data, click the check box of other data and input the downloaded data file name to [Data File Name] text box. Also you can select the file by the file selection dialog box to click [Browse...] button.

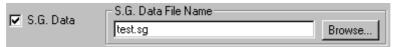

If you have already specified the file name to the other text box, the suggested file name with the modified suffix is automatically shown in the text box of the selected data.

You can select more than two data types at once. In this case, the robot data will be downloaded in

the following order. position data -> S.G. data -> S.P. data -> configuration -> servo parameter -> expanded parameter.

The execution between "Configuration" and other data must be exclusive each other. If you select "Configuration", you cannot select other data type.

If you select the data type except "Configuration", you cannot select "Configuration".

3. Click [OK] after setting  $1.\sim2$ . And the confirming dialog box is shown. Check the contents of the message. You can see the hidden message to scroll.

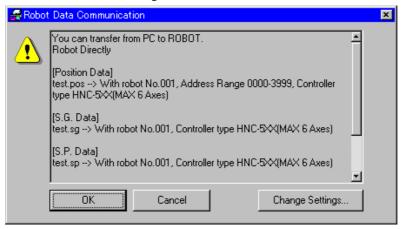

Click [OK] button to start downloading robot data and click [Cancel] to cancel downloading. If you want to change the communication conditions such as robot number, click [Set Conditions]. See "Change Connection Conditions" about the settings.

#### Checking Robot Mode (Important!)

Before downloading, the current robot mode is checked. Downloading of bad data during the robot running may cause the robot an incorrect motion. If the current robot mode is "AUTO" or "ONLINE", the following message is shown.

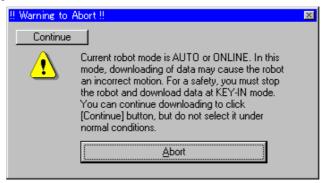

You must usually select [Abort] button to stop downloading. For a safety, you must stop the robot and download data at "KEY-IN" mode.

After downloading, check the motion of the robot using "CHECK" mode for example.

Contents

# **Checking Robot Configuration Mode**

In case of HNC-5XX robot, there is a restriction of downloading data types whether the connected robot is currently under configuration mode or not.

Data TypeConfiguration ModeNot Configuration ModePosition data<br/>S.G./S.P. dataCannot be downloadedCan be downloadedServo parameterExpanded parameterConfigurationCan be downloadedCannot be downloaded

Before the execution of downloading, HR Editor checks the current configuration mode of the robot and if the specified data cannot be downloaded, the following message will be shown.

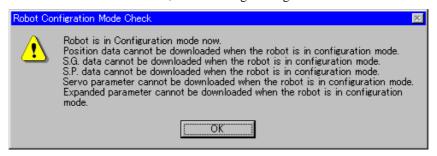

Click [OK] button to abort the execution of downloading.

And then in main window, selected check boxes that cannot be downloaded will be off automatically.

#### **Checking Robot Version**

When downloading configuration, servo parameter or expanded parameter, HR Editor checks the ROM version of the connected HNC-5XX robot before the execution of downloading. These data types are available only to a specific version or later.

# Data TypeHNC-5XX ROM VersionConfiguration5.02.007V or laterServo parameter5.02.007 or laterExpanded parameter6.02.008T or later

If the detected ROM version is older than one described in this table, the following message will be shown.

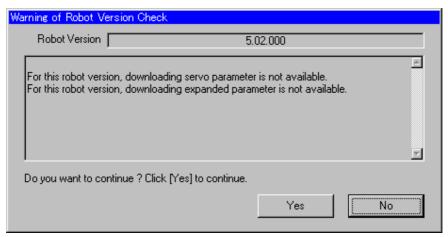

Click [Yes] to start downloading. Click [No] to exit downloading.

# Mention Especially for Downloading Configuration

Before downloading configuration, if the ROM version of the connected HNC-5XX robot is older than 6.03.000, the following message will be shown.

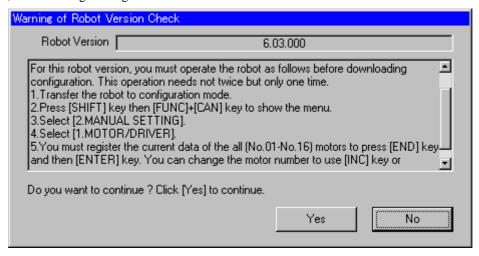

Click [Yes] button to start the execution of downloading. Click [No] button to exit downloading. If the version is older than 6.03.000, the following operation is necessary only one time. Without this operation, the robot will respond the error "Communication command error" for downloading configuration.

- (1) Transfer the robot to configuration mode.
- (2) Press [SHIFT] key then [FUNC]+[CAN] key to show the menu.
- (3) Select [2.MANUAL SETTING].
- (4) Select [1.MOTOR/DRIVER].
- (5) You must register the current data of the all (No.01-No.16) motors to press [END] key and then [ENTER] key. You can change the motor number to use [INC] key or [SHIFT]->[INC] key.

# **Confirming to Download Configuration**

When downloading configuration, if the some checking procedures are detected as good, the following message will be shown to confirm downloading.

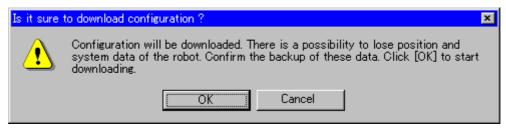

Click [OK] button to start downloading. Click [Cancel] button to exit downloading.

## **Execute Downloading**

After you click [OK] button in the confirming window and then the some checking procedures are detected as good, downloading starts and the progress window is shown.

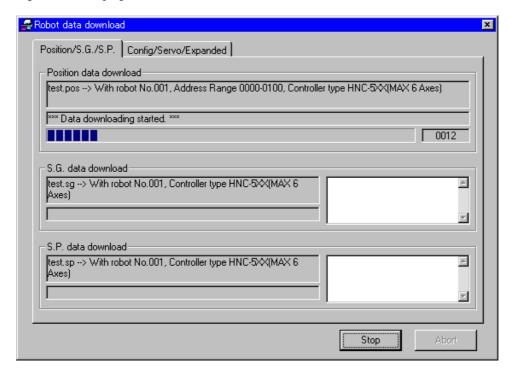

When downloading position data, you can check the downloading process by the progress bar and the current downloading address of position.

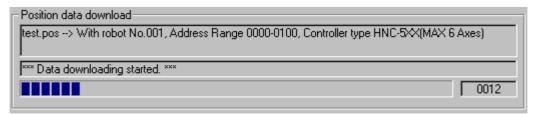

When downloading S.G. data or S.P. data, you can check the downloading process by the text box in which uploading data is shown.

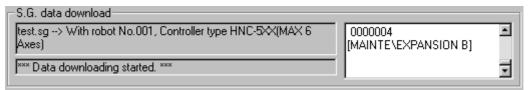

When downloading configuration, servo parameter or expanded parameter, you can check the downloading process by the progress bar and the text box in which downloading data is shown.

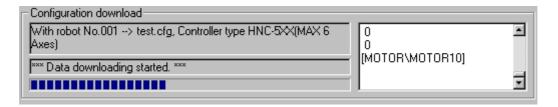

#### **Completion of Downloading**

After downloading is completed, all messages of each data will become "Data downloading completed.". Then the [Stop] button will change to [Retry] button and [Abort] button will be enabled.

#### **Stopping to Download**

Click [Stop] button to stop downloading.

Click [Retry] to restart downloading or click [Abort] to go back the main uploading/downloading window.

Note) [Stop] button or [Retry] button is toggled. When downloading, the button is available as [Stop] and when stooped, it is available as [Retry].

#### **Downloading Error**

If there is no response from the robot during downloading, the following message will be shown.

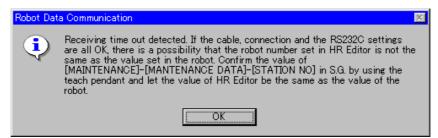

Confirm the value of RS232C port, COM format and STC COM port in the project settings and check the cable. If you have selected to use the robot number, confirm that the specified robot number is the same as the value set in [MAINTENANCE]-[MAINTENANCE DATA]-[STATION NO.] of robot S.G. data.

Click [OK] button to show the next error window.

If the communication error is detected when downloading, the communication error dialog box is shown.

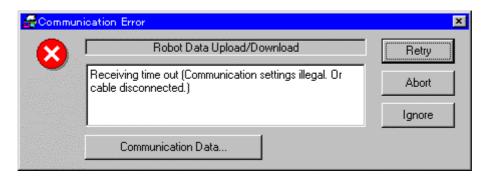

In case of [Retry] clicked, the HRCS command by which the error has occurred is sent once more. In case of [Abort] clicked, downloading is stopped.

And in case of [Ignore] clicked, the error occurred command is passed and downloading is continued. [Communication Data] clicked, sending and receiving data when the error has occurred is shown.

# "Out of Area Limit" Error When Downloading Position Data

When downloading position data, the robot controller responds "Out of area limit" error in the following cases.

- Downloading the data that has the value out of the range specified [UPPER] and [LOWER] in the S.G. data group of [LIMIT]-[AREA LIMIT] currently set to the robot controller.
- Downloading the zero data of axes toward the robot controller that cannot move to the zero position such as AR series in the type of the horizontal articulated (SCARA) robot.

In these case, the following message is shown when downloading.

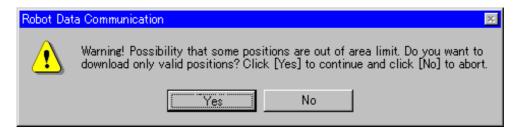

[Yes] clicked, downloading is continued without registration of the error position to the robot and the error message will be never displayed after this operation. [No] clicked, abort downloading.

# 13.5. Waiting for COM Released When Via STC

In the case that you have selected [Via STC] in the settings of the connection type and you have checked [Communicating without stopping jobs] box to ON in [STC COM Settings], when the communication started, it is checked that the HARL-III program uses the specified STC COM currently.

If the HARL-III program does not use the STC COM, STC is transferred to Through Mode and then uploading or downloading starts.

If the HARL-III program uses the STC COM now, the following message is shown.

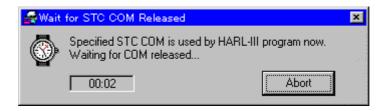

Click [Abort] to stop uploading or downloading. And then execute [Retry].

After waiting the time specified by [STC COM released timer] in [STC COM Setting], if the COM has not been released by the HARL-III program, the following message is shown.

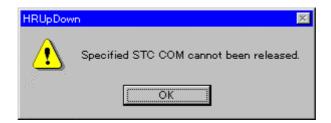

Click [OK] button and execute [Retry]. Or increase the value of the time set by [STC COM released timer] in [STC COM Setting] and then execute uploading or downloading.

# 13.6. Change Communication Conditions

When uploading or downloading robot data, the settings of communication in the parameter file 'harl.dat' that contains the data set by Main Menu are used ordinarily. But you can change the settings temporarily by the setting dialog box.

Operate as follows to open the setting dialog box.

- · Click [Change Settings] button in the confirming window before uploading or downloading starts.
- Click [Settings] button in the main window.

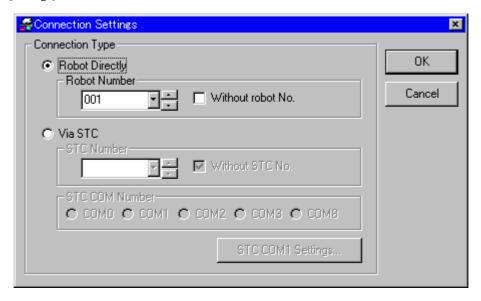

#### **Connection Type**

You can select [Robot Directly] or [Via STC] for [Connection Type]. When [Robot Directly] selected, you can set only [Robot Number].

When [Via STC] selected, you can set only [STC COM Number] and [STC COMn Settings] button.

#### **Robot Number**

In case of [Robot Directly], enter robot number to the combo box. You can select the robot number in the list that shows the numbers used recently. If you do not use the robot number, enter null string or click [Without robot no.] check box.

#### **STC COM Number**

In case of [Via STC], select [STC COM No.] that communicates with a robot. Click [STC COMn Settings] to change the settings for the specified STC COM.

# **Termination of Setting**

After [OK] button clicked, the specified settings is used for uploading/downloading. Click [Cancel] to cancel the specified settings.

Note) The specified settings are changed temporarily but the parameter file 'harl.dat' is never changed.

# **STC COM Settings**

After [STC COMn Settings] button in the setting dialog box is clicked, the following dialog box is shown. You can change the settings of STC COM used by the communication via STC.

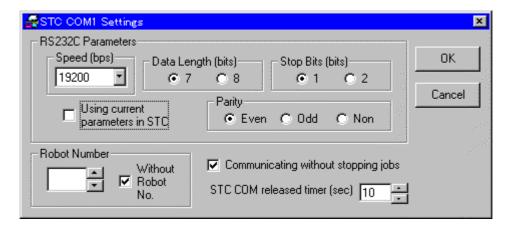

See "[Set-up]-[Project Settings]-[STC COM port]" about the details of the settings.

# 13.7. Reading Robot Version

Click [Read Robot Version] button in the main window to read the ROM version of the connected robot and the following message will be shown.

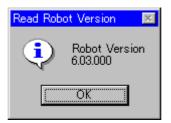

[Read Robot Version] button is disabled when you select HNC-3XX type controller.

Selecting HNC-5XX type, if you read the version from HNC-3XX actually, "Communication command error" will occur.

# 13.8. Exit Uploading/Downloading

Click [Exit] button in the main window of uploading/downloading to exit.

## 13.9. Error Messages of Uploading/Downloading

## **Data Input Error Messages**

#### **Error Message**

Position/S.G./S.P. dat file name is Null.

# **Explanation and Action**

File name or path of data is not entered. Enter file name or path.

Start/End address out of range.

Position address is out of range. Enter the value of address from 0000 to 7999.

Start address is bigger than end address.

Start address of position is bigger than end address. Enter the start address less than the end address.

Robot number out of range.

Robot number is out of range. Enter the value of robot number from 0 to 999

# File Error Messages

#### **Error Message**

Position/S.G./S.P. data file exists. [File Name] Do you want to overwrite?

#### **Explanation and Action**

The file specified for uploading already exists. If you want to overwrite the file, click [OK]. If you do not overwrite, click [Cancel] and enter the another file name.

Position/S.G./S.P. data file not found.
[File Name]

The file specified for downloading is not found. Enter the existing file name.

Cannot open file. [File Name]

The file cannot be opened. Check the attribution of the file in the property. When the other process has already opened the file, terminate the process.

Controller type invalid. [File Name]

First line in the Position/S.G./S.P data file is invalid controller type.

# **Downloading Error Messages**

# **Error Message**

Position data of start address not found.

# **Explanation and Action**

When downloading position data, the data of the specified start address cannot be found in the position data file. Enter the correct start address that exists in the file.

Position data not found. Address nnnn ~ NNNN position data downloaded. For example, though the specified range of position data is 0100 to 0200 for downloading, address 0000 to 0150 data has been found in the file. In this case, this message is shown and downloading 0100 to 0150 data is completed successfully.

# **Uploading Error Message**

# **Error Message**

Cannot save file.
[File Name]

# **Explanation and Action**

The file cannot be saved. It may be caused by disk space exhausted. Delete useless files or change the save drive and retry uploading.

# 14. Edit Position Data

#### 14.1. Introduction to Position Editor

You can use Position Editor to show and edit the position data uploaded from a robot.

And you can create a new position data file by Position Editor.

If the computer has the PC card slot, you can read position data saved in the memory card or write position data to the memory card.

Position Editor starts by following operation.

- (1) Select [Position Editor] of [HARL3 Win X.XX] group in the start menu of Windows.
- (2) Select [File]-[Position] in Main Menu of HARL-III Compiler.
- (3) Click utton in Main Menu of HARL-III Compiler.

#### **Function Structure of Position Editor**

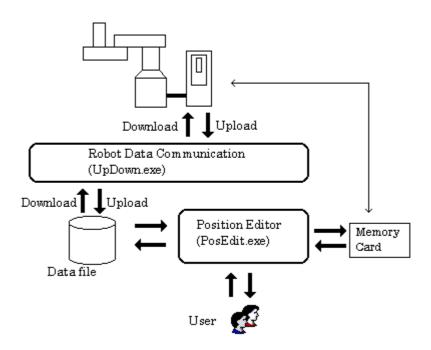

## 14.2. Start Editing of Position Data

You can start Position Editor by one of the following operations.

- 1. Select [File]-[Position] in Main Menu. Then you must select to open a new file or an existing file. In case of opening an existing file, specify the file to open.
- 2. Select [Position Editor] of [HARL3 Win X.XX] group in the start menu of Windows.
- 3. Select a position data file by Windows Explore and double-click it.

Note) After installation, first starting of Position Editor must be selected by Main Menu.

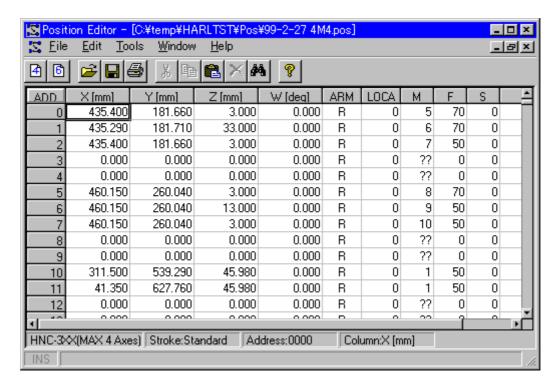

If Position Editor is started without selection of an existing file, a new editing window opens for the specified controller type defined in parameter file 'harl.dat'. (See "Parameter File 'harl.dat'".)

About creating a new file for the other controller type, see "Create New Position Data File".

When starting, a child window of Position Editor is maximized.

## 14.3. View of Position Editor

You can open more then two windows to edit position data in the main window.

And you can arrange editing windows or icons by the [Window] menu.

The sheet of position data is shown in the editing window. The contents of the sheet have variation according to the controller type as follows.

### HNC-3XX (max. 4 axes)

Rows: You can edit the 1000 points for which the address is assigned from 0000 to 0999. Columns:

| Title of Column | Explanation         |
|-----------------|---------------------|
| ADD             | Address number      |
| X[mm]           | Position of X axis  |
| Y[mm]           | Position of Y axis  |
| Z[mm]           | Position of Z axis  |
| W[mm]           | Position of W axis  |
| ARM             | Pose of robot arm   |
| LOCAL           | Type of coordinates |
| M               | M data              |
| F               | Fcode               |
| S               | S code              |
| Comment         | Any string          |
|                 |                     |

## HNC-5XX (max. 6 axes): Standard or for Semiconductor

Rows: You can edit the 4000 points for which the address is assigned from 0000 to 3999. Columns:

| Title of Column | Explanation         |
|-----------------|---------------------|
| ADD             | Address number      |
| X[mm]           | Position of X axis  |
| Y[mm]           | Position of Y axis  |
| Z[mm]           | Position of Z axis  |
| W[mm]           | Position of W axis  |
| R[mm]           | Position of R axis  |
| C[mm]           | Position of C axis  |
| ARM             | Pose of robot arm   |
| LOCAL           | Type of coordinates |
| M               | M data              |
| F               | Fcode               |
| S               | S code              |
| Comment         | Any string          |

## HNC-5XX with URL (max. 6 axes)

Rows: You can edit the 4000 points for which the address is assigned from 0000 to 3999. Columns:

| Title of Column | Explanation         |
|-----------------|---------------------|
| ADD             | Address number      |
| X[mm]           | Position of X axis  |
| Y[mm]           | Position of Y axis  |
| Z[mm]           | Position of Z axis  |
| H[deg]          | Position of H axis  |
| T[deg]          | Position of T axis  |
| S[deg]          | Position of S axis  |
| u               | $\mu$ data          |
| ARM             | Pose of robot arm   |
| ROUND           | Round flag          |
| SIGN            | Sign flag           |
| ENABLE          | Enable flag         |
| LOCAL           | Type of coordinates |
| M               | M data              |
| F               | Fcode               |
| S               | S code              |
| Comment         | Any string          |

## Status Bar in The Editing Window

The following information is shown in the status bar (the bar at the lowest area of the window) in the editing window for the each position file.

- Controller type
- Stroke type
- Position address of the active cell
- Column name of the active cell

## 14.4. Stroke Type Setting

You can set the default stroke type applied to editing to select [Tool]-[Option]-[Stroke Setting] in the menu.

Note) See "Operating Environment" about stroke types.

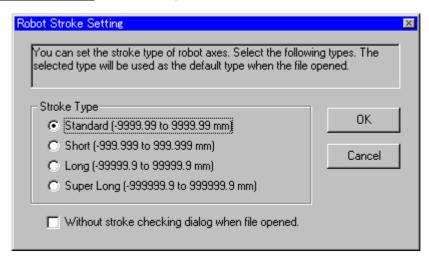

The stroke type selected here will be used as the default value of the stroke checking dialog opened when the following operation is executed.

- (1) Create new position file.
- (2) Open position file.
- (3) Open position file saved in memory card.

To select [Without stroke checking dialog when file opened] check-box to ON, the stroke checking dialog will not be shown when (1)-(3) is operated and the stroke type selected here will be applied to editing.

If you set the wrong stroke type that differs from the type of actual data, there will be the following result.

(1) After creating new position file.

You cannot enter the axis value out of the stroke limit.

(2) After opening position file.

If there is a value out of the stroke limit in the opened file, it is able to read but you cannot edit this value. And you cannot enter the new axis value out of the limit of the stroke.

(3) After opening position file saved in memory card.

HNC-3XX

If there is a value out of the stroke limit in the opened file, it is able to read but you cannot edit this value.

And you cannot enter the new axis value out of the limit of the stroke.

HNC-5XX

The decimal point is shifted. The displayed value of an axis is x10, x100, x1000 or 1/10, 1/100, 1/1000 from the actual data.

And you cannot enter the new axis value out of the limit of the stroke.

#### 14.5. Create New Position Data File

Click [File]-[New HNC-xxx] according to the controller type to create a new position file. Then an editing window for the new position data is opened in the main window.

Also you can open the new editing window to click the button such as in the tool bar.

### **Stroke Checking Dialog**

If [Without stroke checking dialog when file opened] check-box in [Tool]-[Option]-[Stroke Setting] of the menu is selected to OFF, the following stroke checking dialog is shown. The initial displayed type is the stroke that has been selected in [Tool]-[Option]-[Stroke Setting] of the menu.

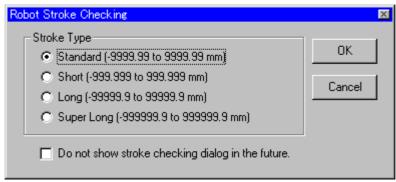

Select the stroke type for the file to create.

To select [Do not show stroke checking dialog in the future] check-box to ON, this dialog will be never shown when the opening or creating position file. And the default stroke type set in [Tool]-[Option]-[Stroke Setting] will be applied automatically.

If you want to show this dialog again, select [Without stroke checking dialog when file opened] check-box in [Tool]-[Option]-[Stroke Setting] of the menu to OFF.

See "Stroke Type Setting" about other explanation.

### 14.6. Open Position Data File

- 1. Click [File]-[Open] to show the file selection dialog box.
- 2. Select the file in the list view to open and click [Open] button. Then the editing window for the specified file is opened.

Also you can open the editing window for the existing file to click button in the tool bar.

The list of recent opened files is shown at the lower area of [File] menu. Click the file name of this list to open the file

#### **Stroke Checking Dialog**

If [Without stroke checking dialog when file opened] check-box in [Tool]-[Option]-[Stroke Setting] of the menu is selected to OFF, the following stroke checking dialog is shown. The initial displayed type is the stroke that has been selected in [Tool]-[Option]-[Stroke Setting] of the menu.

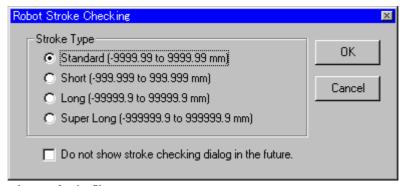

Select the stroke type for the file to open.

To select [Do not show stroke checking dialog in the future] check-box to ON, this dialog will be never shown when the opening or creating position file. And the default stroke type set in [Tool]-[Option]-[Stroke Setting] will be applied automatically.

If you want to show this dialog again, select [Without stroke checking dialog when file opened] check-box in [Tool]-[Option]-[Stroke Setting] of the menu to OFF.

See "Stroke Type Setting" about other explanation.

### 14.7. Open Position Data File Saved in Memory Card

- Insert the memory card to a memory card slot of the computer.
   In case of "New hardware detection" from Windows, install the memory card driver by the operation described at "Install Memory Card Driver".
- 2. Select [File]-[Memory Card]-[Open] in the menu to show the file selection dialog for the memory card. Select the file to open in the list and click [Open] button.

There is the case that the following message is shown just after you have inserted the memory card to the card slot.

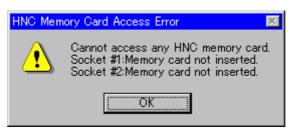

In this case, click [OK] button and then click [Cancel] button in the file selection dialog. Wait for few seconds and select [File]-[Memory Card]-[Open] in the menu again.

In case that this message is shown several times and you cannot access the memory card, confirm the hardware name of the memory card. If the hardware name is correct, terminate HR Editor and other application program and then reboot the computer to let the memory card in the card slot. If the hardware name is wrong, change memory card driver of Windows. (See "Install Memory Card Driver".)

If you select the file except position data, the error message is shown and the file cannot be opened.

3. After showing the robot type dialog, HR Editor reads the specified file to show the editing window.

### **Memory Card Removal**

You can remove the memory card from the computer unless HR Editor is currently accessing the memory card.

The access to memory card means that

- the file selection dialog for the memory card is shown.
- HR Editor reads or writes the memory card file.

Concerning safety, it is recommended that you remove the memory card after HR Editor is terminated.

- Note) After operating as follows, a Windows fatal exception error occurs on some type computer. In this case, you have to reset the computer. And you must not operate as follows, but you can remove the memory card directly. Although [Unexpected PC Card Removal] message is shown, there is no problem for the memory card unless HR Editor is currently accessing the memory card.
  - (1) Click the card icon in the task tray of Windows.

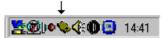

- (2) After [Stop HNC SRAM Memory Card] menu is shown, click to select it.
- (3) After [You may safely remove this device.] message is shown, click [OK] button.
- (4) Remove the memory card from the card slot.

#### **Robot Type Dialog**

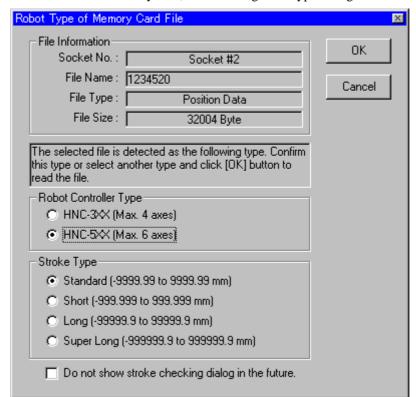

After selecting the file saved in the memory card, the following robot type dialog is shown.

The information of the specified file is shown in [File Information]. And the robot controller type decided by this information is shown. You need not change the displayed controller type ordinarily.

If [Without stroke checking dialog when file opened] check-box in [Tool]-[Option]-[Stroke Setting] of the menu is selected to OFF, the stroke type checking message is shown. The initial displayed type is the stroke that has been selected in [Tool]-[Option]-[Stroke Setting] of the menu.

Select the stroke type for the file to open.

To select [Do not show stroke checking dialog in the future] check-box to ON, this dialog will be never shown when the opening or creating position file. And the default stroke type set in [Tool]-[Option]-[Stroke Setting] will be applied automatically.

If you want to show this dialog again, select [Without stroke checking dialog when file opened] check-box in [Tool]-[Option]-[Stroke Setting] of the menu to OFF.

See "Stroke Type Setting" about other explanation.

# 14.8. Input Position Data

To change the data of the sheet, click the cell and enter the value to the cell.

Key functions are as follows.

| Key           | Function                                                                     |
|---------------|------------------------------------------------------------------------------|
| Cursor Up     | Activate a upper cell.                                                       |
| Cursor Down   | Activate a lower cell.                                                       |
| Cursor Right  | Activate a right cell.                                                       |
| Cursor Left   | Activate a left cell.                                                        |
| TAB or RETURN | Activate a forward cell. (Forward direction is left to right and upper to    |
|               | lower)                                                                       |
| SHIFT+TAB     | Activate a backward cell. (Backward direction is lower to upper and right to |
|               | left)                                                                        |
| PageUp        | Activate a cell at one page upper.                                           |
| PageDown      | Activate a cell at one page lower.                                           |
| CTRL+PageUp   | Activate a cell at one page left.                                            |
| CTRL+PageDown | Activate a cell at one page right.                                           |
| HOME          | Activate a cell at the first column in the current row.                      |
| END           | Activate a cell at the last column in the current row.                       |
| CTRL+HOME     | Activate a cell at the top of the sheet.                                     |
| CTRL+END      | Activate a cell at the end of the sheet.                                     |
| ESC           | Undo the value of an active cell                                             |
| BS            | Delete a character before cursor.                                            |
| DEL           | Delete a character after cursor.                                             |
|               |                                                                              |

Available ranges of input value are as follows.

# Controller type: HNC-3XX (max. 4 axes)

| Kind of Data        | Changeable | Range                       | Default |
|---------------------|------------|-----------------------------|---------|
| Position of X axis  | Changeable | Depends on stroke type      | 0.000   |
| Position of Y axis  | Changeable | Depends on stroke type      | 0.000   |
| Position of Z axis  | Changeable | Depends on stroke type      | 0.000   |
| Position of W axis  | Changeable | Depends on stroke type      | 0.000   |
| Pose of robot arm   | Changeable | "R" or "L"                  | "R"     |
| Type of coordinates | Changeable | 0~3                         | 0       |
| M data              | Changeable | $0\sim$ 99 (end point:"??") | "??"    |
| Fcode               | Changeable | 0~99                        | 99      |
| S code              | Changeable | 0~99                        | 0       |

Note) Some robot such as AR-K400 types can use "r" or "l" for the pose of robot arm. These poses are the special value set when robot teaching. But these poses are only available in the memory card file. The file that includes "r" or "l" cannot be downloaded by the RS232C communication.

## Controller type: HNC-5XX (max. 6 axes), Standard or for Semiconductor

| Kind of Data        | Changeable | Range                      | Default |
|---------------------|------------|----------------------------|---------|
| Position of X axis  | Changeable | Depends on stroke type     | 0.000   |
| Position of Y axis  | Changeable | Depends on stroke type     | 0.000   |
| Position of Z axis  | Changeable | Depends on stroke type     | 0.000   |
| Position of W axis  | Changeable | Depends on stroke type     | 0.000   |
| Position of R axis  | Changeable | Depends on stroke type     | 0.000   |
| Position of C axis  | Changeable | Depends on stroke type     | 0.000   |
| Pose of robot arm   | Changeable | "R" or "L"                 | "R"     |
| Type of coordinates | Changeable | 0~3                        | 0       |
| M data              | Changeable | $0\sim$ 99(end point:"??") | "??"    |
| F code              | Changeable | 0~99                       | 99      |
| S code              | Changeable | 0~99                       | 0       |

## Controller type: HNC-5XX with URL (max. 6 axes)

| Kind of Data        | Changeable     | Range                     | Default |
|---------------------|----------------|---------------------------|---------|
| Position of X axis  | Changeable     | Depends on stroke type    | 0.000   |
| Position of Y axis  | Changeable     | Depends on stroke type    | 0.000   |
| Position of Z axis  | Changeable     | Depends on stroke type    | 0.000   |
| Position of H axis  | Changeable     | Depends on stroke type    | 0.000   |
| Position of T axis  | Changeable     | Depends on stroke type    | 0.000   |
| Position of S axis  | Changeable     | Depends on stroke type    | 0.000   |
| $\mu$ data          | Changeable     | Depends on stroke type    | 0.000   |
| Pose of robot arm   | Not changeable | Elbow("R" or "L" + "R" or | "RRU"   |
|                     | "I             | L") + Wrist("U" or "D")   |         |
| Round flag          | Not changeable | "P" or "Z" or "M"         | "PPPP"  |
| Sign flag           | Not changeable | "p" or "m"                | "p"     |
| Enable flag         | Not changeable | "E" or "N"                | "E"     |
| Type of coordinates | Changeable     | 0~3                       | 0       |
| M data              | Changeable     | 0∼99(end point:"??")      | "??"    |
| F code              | Changeable     | 0~99                      | 99      |
| S code              | Changeable     | 0~99                      | 0       |

# **Input Comment**

You can to input any string to the cell of the comment column.

You can enter 50 characters maximum for the comment.

## **Change Width of Column**

In the sheet, you can change the width of column by dragging the bar between columns. The example to drag the bar between "X" and "Y" to left is as follows.

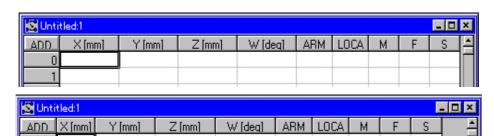

### 14.9. Select Cells

There are the following types to select cells.

- (1) Selection of only one cell
  - (2) Selection of serial cells named as "cell block"
  - (3) Selection of discrete cells
  - (4) Selection by searching

## **Selection of Only One Cell**

Click a cell to select and it is activated.

### Selection of Serial Cells Named as "Cell Block"

You can select the cell block as follows.

Select a cell in the upper left corner of the cell block and drag the mouse to the lower right corner of the cell block.

| Unti | tled:1 |        |       |         |     |      |   |   | N. | - 🗆 × |
|------|--------|--------|-------|---------|-----|------|---|---|----|-------|
| ADD  | ×[mm]  | Y [mm] | Z[mm] | W [deq] | ARM | LOCA | М | F | S  |       |
| 0    |        |        |       |         |     |      |   |   |    |       |
| 1    |        |        |       |         |     |      |   |   |    |       |
| 2    |        |        |       |         |     |      |   |   |    |       |
| 3    |        |        |       |         |     |      |   |   |    |       |
| 4    |        |        |       |         |     |      |   |   |    |       |
| 5    |        |        |       |         |     |      |   |   |    |       |

You can select all cells of a row (a row block) to click the title of a row. Also you can select a row block to press SHIFT + SPACE key.

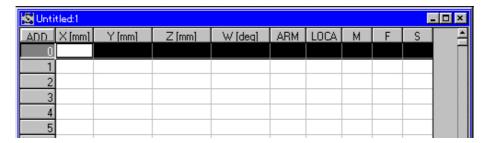

You can select all cells of a column (a column block) to click the title of a column. Also you can select a column block to press CTRL + SPACE key.

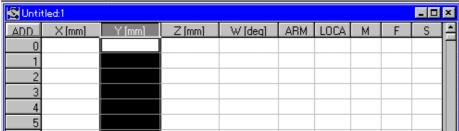

To press SHIFT + cursor key or to press SHIFT + clicking mouse, you can change the selection area of the cells.

#### **Selection of Discrete Cells**

Click a cell pressing CTRL key to select discrete cells.

You can select more than two cell blocks discretely to select a cell block pressing CTRL key.

| ADD | ×[mm]   | Y [mm]  | Z[mm]  | W [deq] | ARM | LOCA | М  |
|-----|---------|---------|--------|---------|-----|------|----|
| 0   | 435.400 | 181.660 | 3.000  | 0.000   | R   | 0    | 5  |
| 1   | 435.290 | 181.710 | 33.000 | 0.000   | R   | 0    | 6  |
| 2   | 435.400 | 181.660 | 3.000  | 0.000   | R   | 0    | 7  |
| 3   | 0.000   | 0.000   | 0.000  | 0.000   | R   | 0    | ?? |
| 4   | 0.000   | 0.000   | 0.000  | 0.000   | R   | 0    | ?? |
| 5   | 460.150 | 260.040 | 3.000  | 0.000   | R   | 0    | 8  |
| 6   | 460.150 | 260.040 | 13.000 | 0.000   | R   | 0    | 9  |
| 7   | 460.150 | 260.040 | 3.000  | 0.000   | R   | 0    | 10 |
| 8   | 0.000   | 0.000   | 0.000  | 0.000   | R   | 0    | ?? |
| 9   | 0.000   | 0.000   | 0.000  | 0.000   | R   | 0    | ?? |
| 10  | 311.500 | 539.290 | 45.980 | 0.000   | R   | 0    | 1  |
| 11  | 41.350  | 627.760 | 45.980 | 0.000   | R   | 0    | 1  |

After selecting discrete cells or cell blocks, if you click any cell without pressing CTRL key, the discrete selections are canceled.

#### Selection by Searching

Click [Edit]-[Select Cells] in the menu to select cells by searching.

You can execute the following selections.

- To select one row by specifying a position address
- To select cells by specifying logical conditions of searching

See "Search Data" about how to use the searching dialog.

# **Operation after Selecting Cells**

After selecting cells by the above-mentioned operation, you can apply the following operation to the selected cells.

- Cut, Copy, Paste and Delete
  - Note) In case that you have selected the discrete cells, these operation are not available showing the message as "Cannot operate for multiple selected blocks".
- Calculation
- Print

#### 14.10. Search Data

You can search data by the following types

- Searching by position address
- · Searching by logical conditions

Click [Edit]-[Find] in the menu or button in the tool bar to show the searching dialog. Also, Click [Edit]-[Select Cells] to show the searching dialog.

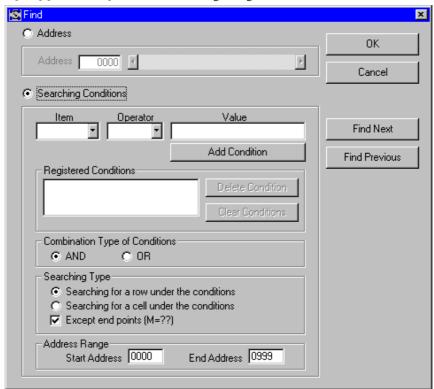

[Address] is automatically selected for the searching type.

### **Searching by Position Address**

Enter the address number and click [OK] button.

The row of the specified address is activated.

## **Searching by Logical Conditions**

You can search the value of cell data to specify the searching logical conditions.

A searching condition consists of "Item", "Operator" and "Value".

"Item" is the target data item to search.

"Value" is the value to compare with the item by the operator. You can enter a decimal value.

You can select the following symbols for the operator of a condition.

| Symbol | Explanation                                  |
|--------|----------------------------------------------|
| =      | "Item" is equal to "Value".                  |
| >      | "Item" is greater than "Value".              |
| <      | "Item" is less than "Value".                 |
| >=     | "Item" is greater than and equal to "Value". |
| <=     | "Item" is less than and equal to "Value".    |
| Not=   | "Item" is not equal to "Value".              |

In case that there is only one condition, you can execute searching to click [OK] button after specifying "Item", "Operator" and "Value".

In case that there are more than two conditions, click [Add Condition] button after specifying "Item", "Operator" and "Value". After addition of the current condition to the list box [Registered Condition], you can set the new condition. The last settings of the condition are remained, so you may change only a setting that you want to enter for the new condition. The condition that is equal to one already registered is not added newly.

There is no limit of the number of the registered conditions.

You can delete a registered condition to click [Delete Condition] button after selecting the condition in the list

You can delete all registered conditions to click [Clear Conditions] button.

In case that there are more than two conditions, you must select [Combination Type of Conditions]. [AND] is selected automatically as default.

#### AND

All conditions are combined with each other by [AND] logic to judge for searching. So, data that fulfills all registered conditions will be searched.

#### OR

All conditions are combined with each other by [OR] logic to judge for searching. So, data that fulfills at least one of registered conditions will be searched.

The examples to search conditions are as follows.

(Example 1) Search X axis data that has the value from 100 to 105.

| Item   | Operator | Value |  |
|--------|----------|-------|--|
| X [mm] | >=       | 100   |  |
| X [mm] | <=       | 105   |  |

Select [AND] for the combination type of the conditions.

(Example 2) Search Y axis data that has the minus value or greater than 200.

| ltem   | Operator | Value |  |
|--------|----------|-------|--|
| Y [mm] | <        | 0     |  |
| Y [mm] | >        | 200   |  |

Select [OR] for the combination type of the conditions.

(Example 3) Search the row in that Y axis value is 10.25 and Z axis value is 23.4.

| ltem   | Operator | Value |  |
|--------|----------|-------|--|
| Y [mm] | =        | 10.25 |  |
| Z [mm] | =        | 23.4  |  |

Select [AND] for the combination type of the conditions.

(Example 4) Search the row in that Y axis value is 10.25 or Z axis value is 23.4.

| Item   | Operator | Value |  |
|--------|----------|-------|--|
| Y [mm] | =        | 10.25 |  |
| Z [mm] | =        | 23.4  |  |

Select [OR] for the combination type of the conditions.

You can select the way that the specified conditions apply to data by [Searching Type].

### • Searching for a row under the conditions

A whole row that includes the cell under the specified conditions is searched.

For example, (Example 3) searches for the position addresses in which X is 10.25 and Y is 23.4.

(Example 4) searches for the position addresses in which X is 10.25 or Y is 23.4.

In case of [Edit]-[Find] selected, the top cell (X axis cell) of the found row becomes activated.

In case of [Edit]-[Select Cells] selected, the whole row becomes the selected mode.

### • Searching for a cell under the conditions

A single cell under the specified conditions is searched. When you have registered the conditions that consist of the different "Item" such as (Example 3) or (Example 4), this option cannot be selected.

In case of [Edit]-[Find] selected, the found cell becomes activated.

In case of [Edit]-[Select Cells] selected, the found cell becomes the selected mode.

#### • Except end points (M=??)

When this check-box is ON, the end points addresses (M=??) are neglected to search.

Note) The conditions such as the following example are invalid logically, but it is not checked for such conditions when you set.

(Example 5) Search the cell in that X axis value is 10 and X axis value is 20.

| Item   | Operator | Value |  |
|--------|----------|-------|--|
| X [mm] | =        | 10    |  |
| X [mm] | =        | 20    |  |

Select [AND] for the combination type of the conditions.

After searching under these conditions, the message "Cannot find" will be shown.

You can set the address range for searching by [Address Range]. All addresses are automatically selected as default.

After settings of the conditions, the combination type, the searching type and the address range, click [OK] or [Find Next] button to start searching in the forward direction from the current activated cell closing the dialog. Click [Find Previous] button to start searching in the backward direction from the current activated cell.

During the execution to search, the message "Searching..." is shown.

You can stop searching to press ESC key.

In case that the row cannot be found, the message "Cannot find the row under specified conditions" will be shown.

In case that the cell cannot be found, the message "Cannot find the cell under specified conditions" will be shown.

After the dialog is closed, select [Edit]-[Find Next] in the menu or press F3 key to search by the current specified conditions in the forward direction from the current activated cell.

Also, select [Edit]-[Find Previous] in the menu or press SHIFT+F3 key to search by the current specified conditions in the backward direction from the current activated cell.

If the conditions are not registered, the message "Searching condition not defined" is shown and you cannot search.

### 14.11. Cut Data

You can cut data in the sheet. and the cells you have cut are filled with default data.

1. Select cells to cut. (See "Select Cells".)

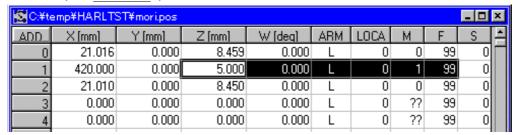

2. Click [Edit]-[Cut] or click button in the tool bar. Then the selected cells are cut and the default data is set to the cells. Also you can select [Cut] in the pop up menu by clicking the right button of the mouse.

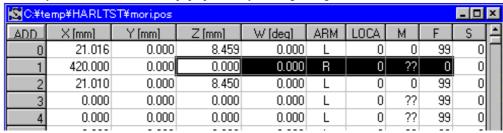

Note) You cannot cut the data that has not been entered yet.

### 14.12. Copy Data

You can copy the selected cells in the sheet to the clipboard.

- 1. Select cells to copy. (See "Select Cells".)
- 2. Click [Edit]-[Copy] or click button. Also you can select [Copy] in the pop up menu by clicking the right button of the mouse. Then the selected cells are copied to the clipboard.

Note) You cannot copy the data that has not been entered yet.

### 14.13. Paste Data

You can paste the clipboard data to the selected cells in the sheet. Pasting has two types as insert mode and overwrite mode according to INS key status. You can check INS key status in the status bar that shows "INS".

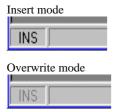

## **Pasting on Insert Mode**

If you paste data on insert mode, the pasted data is inserted to the specified address and the all data below the inserted address is shifted down. So, when the sheet is fully filled with the position data, the data at the end (address 7999) of the sheet is overflowed.

Example) Copy address 0000 - 0002 and paste to address 0500 on insert mode.

| Before Pasting       |    | After Pasting |
|----------------------|----|---------------|
| Add. 0000: Data 0000 |    | Data 0000     |
| Add. 0001: Data 0001 |    | Data 0001     |
| Add. 0002: Data 0002 |    | Data 0002     |
| •••                  |    | •••           |
| Add. 0500: Data 0500 |    | Data 0000     |
| Add. 0501: Data 0501 | == | Data 0001     |
|                      | >  |               |
| Add. 0502: Data 0502 |    | Data 0002     |
| Add. 0503: Data 0503 |    | Data 0500     |
| •••                  |    | •••           |
| Add. 7997: Data 7997 |    | Data 7994     |
| Add. 7998: Data 7998 |    | Data 7995     |
| Add. 7999: Data 7999 |    | Data 7996     |
|                      |    |               |

When pasted on insert mode, the data in the columns except pasted column is set by default data.

- 1. Copy data for pasting. (See "Copy Data".)
- 2. In case of overwrite mode, press INS key to transfer to insert mode.
- 3. Select destination cells to paste. (See "Select Cells".)
- **4.** Click [Edit]-[Paste] or click button. Also you can select [Paste] in the pop up menu by clicking the right button of the mouse.

### **Pasting on Overwrite Mode**

If you paste data on overwrite mode, the pasted data is overwritten to the specified address. So the data is changed as much as pasted.

Exaple) Copy address 0000 - 0002 and paste to address 0500 on overwrite mode.

| Before Pasting       |    | After Pasting |
|----------------------|----|---------------|
| Add. 0000: Data 0000 |    | Data 0000     |
| Add. 0001: Data 0001 |    | Data 0001     |
| Add. 0002: Data 0002 |    | Data 0002     |
|                      |    |               |
| Add. 0500: Data 0500 |    | Data 0000     |
| Add. 0501: Data 0501 | == | Data 0001     |
|                      | >  |               |
| Add. 0502: Data 0502 |    | Data 0002     |
| Add. 0503: Data 0503 |    | Data 0503     |
|                      |    | •••           |
| Add. 7997: Data 7997 |    | Data 7997     |
| Add. 7998: Data 7998 |    | Data 7998     |
| Add. 7999: Data 7999 |    | Data 7999     |

When pasted on overwrite mode, if the row data of the destination address has not been entered yet, the data in the columns except pasted column is set by default data.

- 1. Copy data for pasting. (See "Copy Data".)
- 2. In case of insert mode, press INS key to transfer to overwrite mode.
- 3. Select destination cells to paste. (See "Select Cells".)
- 4. Click [Edit]-[Paste] or click button. Also you can select [Paste] in the pop up menu by clicking the right button of the mouse.

In case you paste more than two cells , you must specify the destination cells that have the same range of row and column number, or you must specify a single cell.

When pasting, Position Editor checks that the type of the pasting data matches the destination. If data type is mismatched or out of range, the dialog box to confirm is shown.

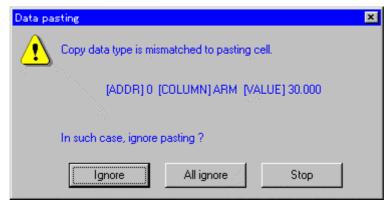

[Ignore] button clicked, the error cell will not be pasted and next pasting is continued. [All ignore] clicked, the cells in which error is detected subsequently will not be pasted. [Stop] clicked, current pasting is aborted.

## 14.14. Delete Data

You can delete data of the current selected row in the sheet and the deleted row is filled with vacant data. Deleting has two types as insert mode and overwrite mode according to INS key status. You can check INS key status on the status bar that shows "INS".

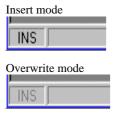

### **Deleting on Insert Mode**

If you delete data on insert mode, all data below the deleted address is shifted up. And the data at the end (address 7999) of the sheet is filled with vacant data.

Example) Delete address 0000-0002 on insert mode.

| Before Deleting      |     | After Deleting |
|----------------------|-----|----------------|
| Add. 0000: Data 0000 |     | Data 0003      |
| Add. 0001: Data 0001 |     | Data 0004      |
| Add. 0002: Data 0002 |     | Data 0005      |
|                      |     |                |
| Add. 0500: Data 0500 |     | Data 0503      |
| Add. 0501: Data 0501 | ==> | Data 0504      |
| Add. 0502: Data 0502 |     | Data 0505      |
| Add. 0503: Data 0503 |     | Data 0506      |
|                      |     |                |
| Add. 7997: Data 7997 |     | Vacant data    |
| Add. 7998: Data 7998 |     | Vacant data    |
| Add. 7999: Data 7999 |     | Vacant data    |

- 1. Select rows to delete. (See "Select Cells".)
- 2.In case of overwrite mode, press INS key to transfer to insert mode.
- 3. Click [Edit]-[Del] or click button. Also you can select [Del] in the pop up menu by clicking the right button of the mouse.

## **Deleting on Overwrite Mode**

If you delete data on overwrite mode, the deleted row is filled with vacant data.

Example) Delete address 0000-0002 on overwrite mode.

| Before Deleting      |     | After Deleting |
|----------------------|-----|----------------|
| Add. 0000: Data 0000 |     | Vacant data    |
| Add. 0001: Data 0001 |     | Vacant data    |
| Add. 0002: Data 0002 |     | Vacant data    |
| •••                  |     | •••            |
| Add. 0500: Data 0500 |     | Data 0500      |
| Add. 0501: Data 0501 | ==> | Data 0501      |
| Add. 0502: Data 0502 |     | Data 0502      |
| Add. 0503: Data 0503 |     | Data 0503      |
|                      |     | •••            |
| Add. 7997: Data 7997 |     | Data 7997      |
| Add. 7998: Data 7998 |     | Data 7998      |
| Add. 7999: Data 7999 |     | Data 7999      |
|                      |     |                |

- **1.**Select rows to delete. (See "<u>Select Cells</u>".)
- **2.** In case of insert mode, press INS key to transfer to overwrite mode.
- 3. Click [Edit]-[Del] or click button. Also you can select [Del] in the pop up menu by clicking the right button of the mouse.

### 14.15. Add, Subtract, Multiply, Divide Position Data

You can add, subtract, multiply or divide the axis value of the position data by specifying the calculating value by selecting [Edit]-[Calculate] in the editing window for the position data.

The operation is as follows.

- 1. Select the single cell or the cell block to calculate. (See "Select Cells".)
- 2. Select the calculation type in [Edit]-[Calculate] of the menu or select it of the pop-up menu shown by clicking the right button of the mouse at the editing window. And then the following window (the calculating window) is shown.

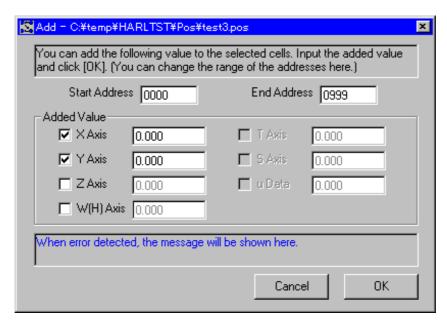

- **3.** The address range of the currently selected cells is shown in [Start Address] and [End Address]. If you want to change the range, input the new address here.
- **4.** Enter the calculating value to [Added Value] (or [Subtracted Value], [Multiplied Value], [Divided Value]). When the calculating window is opened, "0.000" for adding or subtracting or "1.000" for multiplying or dividing is shown as the default calculating value. And when the calculating window is opened, the axes of the selected cells are enabled. If you want to change the calculating axis, click the check box for the axis.
- **5.** Click [OK] button to start the calculation. During the calculation, the cursor becomes an hourglass. When the calculation is finished for all the selected positions, the calculating window is closed automatically.

Note) The rows that have not been entered yet are not calculated.

### **Restrictions to Input Data**

There are the following restrictions to input data to the start address, the end address and the calculating value. These are checked when [OK] button clicked and if the NG detected, the message is shown. (See "<u>Error Message of Position Editor</u>".)

- The end address must be bugger than the start address.
- The start address or the end address must be within the range for the selected controller type.
- The expression of the floating value must have the appropriate format.
- In the case of division, you cannot divide the data by zero.

#### **Error for Calculation**

If the result of the calculation is out of the range that is permitted for the axis data, the following message is shown.

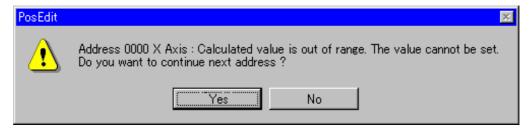

[Yes] clicked, the data of the next address will be calculated.

[No] clicked, the calculation will be aborted and return to the calculating window. In this case, the calculating window will show the next address automatically and you can restart to calculate the next address by clicking [OK] button.

Note) Whether you select [Yes] or [No], the calculated values without errors till this message have been set to the cells.

#### 14.16. Rotate Position Data in X-Y Plane

You can calculate data of the rotation of X-Y plane about the Z axis by selecting [Edit]-[Calculate]-[Rotate (X-Y Plane)] in the editing window for the position data.

The operation is as follows.

- **1.** Select the single cell or the cell block to calculate. (See "<u>Select Cells</u>".) You can select the cells besides X axis or Y axis, because the calculation is executed about the addresses that contain the selected cells.
- 2. Select [Edit]-[Calculate] -[Rotate (X-Y Plane)] of the menu or select it of the pop-up menu shown by clicking the right button of the mouse at the editing window. And then the following window (the calculating window) is shown.

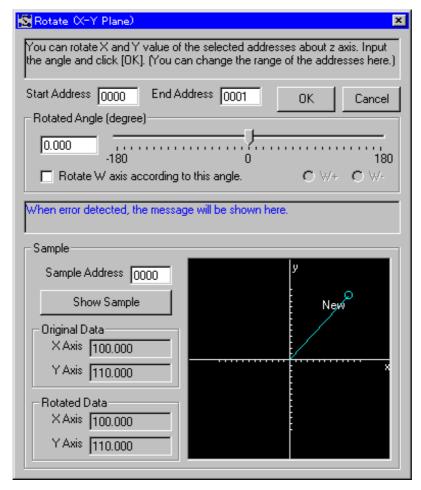

- **3.** The address range of the currently selected cells is shown in [Start Address] and [End Address]. If you want to change the range, input the new address here.
- **4.** Enter the rotated angle value to [Rotated Angle]. When the calculating window is opened, "0.000" is shown as the default value.
- 5. If the W axis data is not changed, the W axis direction in the space of coordinates is the same as before the rotation. If you check [Rotate W axis according to this angle] check box, the W axis data is automatically rotated by the same angle that is specified for X-Y rotation. After this operation, for the example, you can fix the W axis direction for the robot posture.

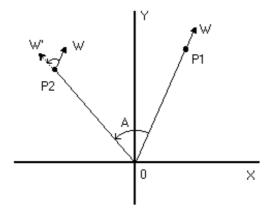

In this figure, suppose that P1 is rotated to P2 by angle A. In the case that W axis data is not changed, the W axis direction of P2 will be [W] that is the same of P1 in the figure. It is because that the robot treats the W axis value as the angle on the basis of the coordinate of the space. If you check [Rotate W axis according to this angle] check box, the W axis value is automatically rotated to the direction [W'].

In case of [Rotate W axis according to this angle] checked to ON, as default, [W+] option box is selected automatically and the W axis value is added by the rotated angle value. But this case is available in the case that the plus direction of the rotated angle is the same as the plus direction of W axis of the robot. There is the case that the plus direction of the rotated angle is converse from the plus direction of W axis of the robot. In this case, select [W-] option box.

Note) When you rotate X-Y positions with W axis rotation, please confirm the direction of W axis of the using robot. Then specify the correct value of the angle and select [W+] or [W-] appropriately.

- **6.** In [Sample], the lowest address among the selected addresses is selected and the figure of X-Y plane before and after the rotation is shown except the case that the position data is vacant or the case that the values of X and Y axis are zero. If you change the rotated angle, the sample figure is also changed. If you want to change the sample address, enter the new address to [Sample Address] and click [Show Sample].
- **7.** Click [OK] button to start the calculation. During the calculation, the cursor becomes an hourglass. When the calculation is finished for all the selected positions, the calculating window is closed automatically.

Note) The rows that have not been entered yet are not calculated.

### **Restrictions to Input Data**

There are the following restrictions to input data to the start address, the end address and the rotated angle. These are checked when [OK] button clicked and if the NG detected, the message is shown. (See "Error Message of Position Editor".)

- The end address must be bugger than the start address.
- The start address or the end address must be within the range for the selected controller type.
- The expression of the floating value must have the appropriate format.

#### **Error for Calculation**

If the result of the calculation is out of the range that is permitted for the axis data, the following message is shown.

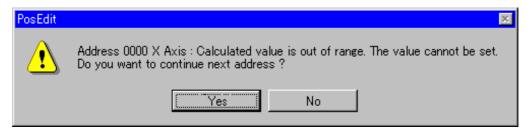

[Yes] clicked, the data of the next address will be calculated.

[No] clicked, the calculation will be aborted and return to the calculating window. In this case, the calculating window will show the next address automatically and you can restart to calculate the next address by clicking [OK] button.

Note) Whether you select [Yes] or [No], the calculated values without errors till this message have been set to the cells.

### 14.17. Undo, Redo Operation to Edit Position Data

When editing the position data, the following operation can be stored for 16 times maximum.

- Input to the cell from the keyboard
  - Cut the data
  - Paste the data
  - Delete the data
  - · Calculation to add, subtract, multiply, divide
  - Rotation in the X-Y plane

You can undo these operation to click [Undo] in the [Edit] menu and the data is restored to the values before the operation.

After undoing the operation, if you want to execute the operation again, click [Redo] in the [Edit] menu.

When the number of operations is over 16 times, the oldest operation is deleted and the newest operation is stored.

#### 14.18. Excel Reference Definition

You can operate the following function to select [Tool]-[Excel Reference] in the menu for the current active window of the position data.

Note) Active window means that the window has the focus among the opened windows.

- Define Excel reference
- Read from Excel worksheet according to Excel reference definition
- Write to Excel worksheet according to Excel reference definition

These functions cannot be available on the computer in which Excel has not been installed.

You can define the relation between Excel worksheet and the cells of the editor. Select [Tool]-[Excel Reference]-[Excel Reference Definition] to show the following dialog.

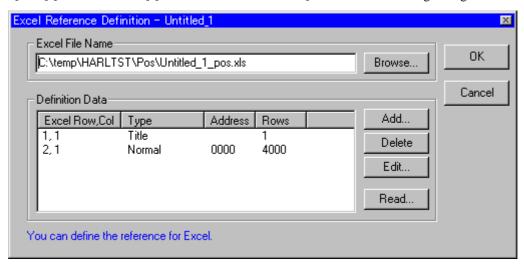

In case that you have never set the Excel reference definition for the current active position data, the default definition is shown automatically.

#### **Excel File Name**

Specify the file name of Excel worksheet to read or write to [Excel File Name] text box.

"Position data file name\_pos.xls" is automatically selected as default.

#### **Definition Data**

You can see the list of Excel reference definition records in [Definition Data]. The following records are already set as default.

- The Excel cell of row no. 1 and column no.1 is related to the first cell of the title (such as "ADDR", "X[mm]" and so on).
- The Excel cell of row no. 2 and column no. 1 is related to the first cell of the position data form address 0000 to maximum address.

#### **Delete Definition Data Record**

After you have selected the definition record to click the [Excel Row,Col] of the record, you can delete the record to click [Delete] button.

If you want to cancel deleting, click [Cancel] button to exit without saving.

#### **Edit Definition Data Record**

After you have selected the definition record to click the [Excel Row,Col] of the record, you can edit the record to click [Edit] button.

Then, the following dialog is shown.

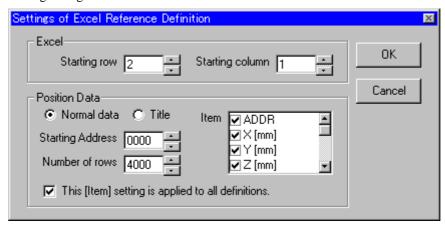

#### • Excel

You can specify the starting row number of Excel worksheet to [Starting row]. You must specify the value more than 1.

You can specify the starting column number of Excel worksheet to [Starting column]. You must specify the value more than 1.

#### • Position Data

You must select whether normal data or title.

In case of title, the Excel cells of the row specified by [Starting row] with the starting column number specified by [Starting column] are related sequentially to the title names of items selected in [Item].

You cannot specify [Starting address] and [Number of rows] in case of title.

In case of normal data, the Excel cells of a row with the starting column number specified by [Starting column] are related sequentially to the position data of an address.

The Excel rows are related sequentially to the position data from the address specified by [Starting address]. The number of rows can be specified by [Number of rows].

The Excel columns are related only to the items selected in [Item].

### • This [Item] setting is applied to all definitions

When you have selected [This [Item] setting is applied to all definition] check-box to ON, this selection of items will be applied to all definition records.

Click [OK] button to renew the definition record.

### **Add Definition Data Record**

After you have selected the definition record to click the [Excel Row,Col] of the record, you can add the record to click [Add] button.

Then the editing dialog is shown as the same as described in "Edit Definition Data Record".

See "Edit Definition Data Record" about setting of the definition record.

#### **Read Definition Data**

You can read the Excel reference definition of other position data to click [Read] button. After reading other definition, the current definition will be overwritten.

#### **Save Definition Data**

The definition data is renewed to click [OK] button in the Excel reference definition dialog.

Click [Cancel] button to exit without renewal of the current definition.

Saving the definition data to the file is executed at the same time when the position data is saved to the file

The file that saves the Excel reference definition data is the comment information file.

See "Save Position Data" about the comment information file.

#### 14.19. Read from or Write to Excel Worksheet

You can write the active position data to Excel worksheet according to the Excel reference definition to select [Tool]-[Excel reference]-[Write to Excel] in the menu.

Also you can read the position data from Excel worksheet according to the Excel reference definition to select [Tool]-[Excel reference]-[Read from Excel] in the menu.

These functions cannot be available on the computer in which Excel has not been installed.

After selecting [Tool]-[Excel reference]-[Write to Excel] in the menu, the Excel reference definition dialog is shown. Click [OK] button to activate Excel and write the position data to Excel worksheet according to the current displayed Excel reference definition.

You can modify the Excel reference definition in this dialog.

See "Excel Reference Definition" about editing the Excel reference definition.

The operation of reading from Excel is as the same as writing.

After starting to read or write, the following progress dialog is shown.

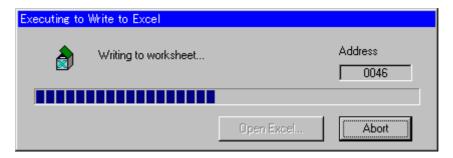

Click [Abort] button to stop reading or writing.

When reading or writing is completed, Excel shows the dialog that asks to save the worksheet. Select action in the dialog. Then [Open Excel] button is enabled, you can open the Excel worksheet to click [Open Excel] button in the progress dialog.

#### 14.20. Print Position Data

You can print position data with the various range as follows.

Print position data of all addresses.

Print position data selected currently.

Print position data with specified address.

1. Click [File]-[Print]. Then the printing dialog box is shown.

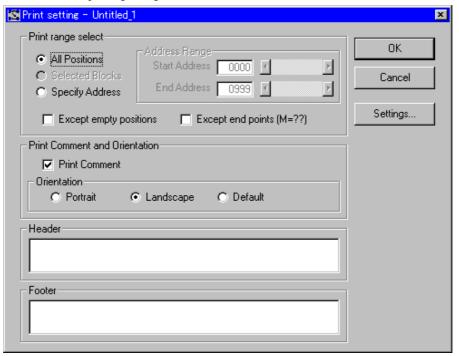

2. To print position data of all addresses, click [All] radio button. To print position data selected currently, click [Selected range] radio button. To print position data with specified address, click [Address set] radio button and set [Start Address], [End Address] that you want to print.

When [Except empty positions] checked to ON, the empty rows are not printed.

When [Except end points (M=??)] checked to ON, the rows of end point data are not printed.

- **3.** You can select whether the comments for the position data will be printed or not by checking [Print Comment]. If the comments printed, the printing orientation is selected to Landscape as default. If the comments not printed, the printing orientation is selected to Portrait as default. You can change the orientation to click the option button.
- **4.** You can print comment at the upper area (header) or the lower area (footer) of a page to input comment to [Header] or [Footer] box. Multiple line comment is possible to input a return. This comment is printed in all pages. The header and footer will be saved to the file. (See "<u>Save Position Data</u>".) In the case that you have never edit the position data, after you enter the header or footer, the confirming message of saving the file will be shown when the editing window is terminated.
- 5. Click [OK] button to start printing. Click [Cancel] button to exit this dialog box.

Also you can print by clicking button in the tool bar.

Note) When printing position data, Position Editor uses the current settings of printer. To change the settings of printer, click [File]-[Printer Setting] or click [Set] button in the printing dialog box before execution of printing.

### 14.21. Save Position Data

#### Save to Overwrite

Click [File]-[Save]. Then the edited position data is saved to overwrite.

Also you can save to overwrite by clicking button in the tool bar.

The overwritten file is saved to the backup file.

Note) In case of position data created newly, the file name setting dialog box is shown. Enter a file name and click [Save] button.

#### Save as Another Name

- 1. Click [File]-[Save As]. Then the file name setting dialog box is shown.
- 2. Enter a saved file name and click [Save] button. Then the edited position data is written to the specified file.

If the same name file exists, this file is saved to the backup file.

#### **Created Files**

The files that are created when saving the data are the position data file, the comment information file and the backup file. These files are created at the robot data directory that is specified in [Set Up]-[Project Settings]-[Directory] of Main Menu.

The file names are as follows.

Position data file Specified-Name.pos
Comment information file Specified-Name.psx
Backup file Original-Name\_bak.pos

### 14.22. Save Position Data to Memory Card

You can save the current opened position data to the robot memory card.

There are two saving operation as "Save (to overwrite)" and "Save As (another name)".

#### Save to Overwrite

Select [File]-[Memory Card]-[Save] in the menu.

If you have opened the file saved in the computer, you cannot select this menu.

After the confirmation dialog to overwrite is shown, select [Yes] or [No].

In case of [Yes] selected, the current opened data overwrites the memory card file.

### Save as Another Name

Select [File]-[Memory Card]-[Save As] in the menu.

1. The following address range dialog is shown.

After you have selected cells, [Selected Blocks] option is enabled.

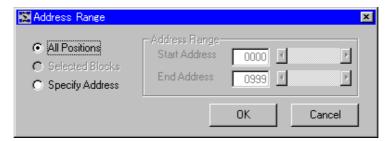

Specify the range of the addresses that you want to save and then click [OK] button.

2. The dialog for the default name of the memory card file is shown.

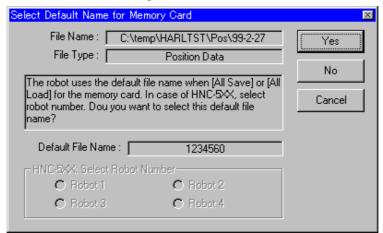

The default file name is used when the robot controller executes "ALL SAVE" or "ALL LOAD" for the memory card.

In case of HNC-5XX type controller, the different default file name is used according to the robot number. In this case, you must select the robot number of the target.

Click [Yes] button to show the saving dialog with this default file name.

Click [No] button to show the saving dialog with the vacant file name.

**3.** The saving dialog is shown.

Enter or confirm the file name, and then click [Save] button to save the current opened data to the memory card as the specified file.

Only seven numeral characters are allowed as the saving file name.

# 14.23. Close Editing Window of Position Data

Click [File]-[Close]. Then the position data editing window is closed.

Note) In case you have not saved the edited position data in the editing window yet, the asking dialog to save or not is shown. And in case you have not yet save position data opened from the memory card to the file in the computer though you have not edit at all, the same dialog is shown.

## 14.24. Exit Editing of Position Data

Click [File]-[Exit]. Then the main window of Position Editor is terminated.

Note) In case you have not saved the edited position data in the editing window yet, the asking window to save or not is shown. And in case you have not yet save position data opened from the memory card to the file in the computer though you have not edit at all, the same dialog is shown.

### 14.25. Error Messages of Position Editor

#### File Error Messages

### **Error Message**

### **Explanation and Action**

Cannot open file.
[File Name]

The file cannot be opened. Check the attribution of the file in the property. When the other process has already opened the file, terminate the process.

Controller type invalid. [File Name]

First line in the Position/S.G./S.P data file is invalid controller type.

File data is illegal. (Addr:AddrNo [Data])

Ignore error to continue?

When reading data file, illegal data format is found.

[Ignore] clicked, the error is ignored to continue reading. [All ignore] clicked, the all subsequent errors are ignored to continue reading. [Stop] clicked, reading is aborted.

Cannot save file.
[File Name]

The file cannot be saved. It may be caused by disk space exhausted. Delete useless files or change the save drive and retry saving.

### **Data Input Error Message**

#### **Error Message**

### **Explanation and Action**

Cannot paste, out of range.

When pasting, the number of data copied in the clipboard is not the same as the number of cells selected as the destination for pasting.

Select the destination to paste again.

Cannot paste, bad data in clipboard.

When pasting, invalid data is found in the clipboard.

Copy the valid data to the clipboard.

Copy data type is mismatched to pasting cell.

[ADDR] AddrNo
[COLUMN] ColName
[VALUE] Val

In such case, ignore pasting?

When pasting 'Val' to 'AddrNo', 'ColName' cell, data cannot be paste since data type is mismatched or out of range.

[Ignore] clicked, the error cell is not pasted. [All ignore] clicked, the cells in which error is detected subsequently will not be pasted.

Start/End address out of range.

Position address is out of range. Enter the value of address from 0000 to 7999.

Start address is bigger than end address.

Start address of position is bigger than end address. Enter the start address less than the end address.

#### **Calculation Error Message**

**Error Message** 

Start/End address not

specified.

Value not specified.

Angle not specified.

Start/End address is out of range.

Start address is bigger than end address.

Bad floating expression.

Bad floating expression of angle.

Cannot specify zero to divide.

Calculated value is out of range. The value cannot be set.

Angle is out of range.

Sample address is out of range.

Sample address is not between start address and end address. Is it sure to show the sample? **Explanation and Action** 

Enter the start address or the end address.

Enter the calculating value.

Enter the rotated angle.

The start address or the end address is out of the range according to the controller type. Specify the value within the range.

Start address of position is bigger than end address. Enter the start address less than the end address.

Enter the correct expression for the floating value.

Correct Example: -10.002 0.003 123 -123

Enter the correct expression for the floating value.

Correct Example: -10.002 0.003 123 -123

Specify the value except zero to divide.

The result of the calculation is out of the range for the stroke. Undo to calculate again or enter the correct value.

Specify the rotated angle from -180 to 180 degree.

The sample address is out of the range according to the controller type. Specify the value within the range.

The sample address is not between the specified start address and the end address. Click [Yes] to show the sample for this address.

# 15. Edit Robot Settings Data

### 15.1. Introduction to Robot Settings Data Editor

You can use Robot Settings Data Editor (S.G. Editor, S.P. Editor, Configuration Editor, Servo Parameter Editor, Expanded Parameter Editor) to show and edit the robot settings data (S.G. data, S.P. data, configuration, servo parameter, expanded parameter) uploaded from a robot. And you can create a new robot settings data file by Robot Settings Data Editor.

If the computer has the PC card slot, you can read data saved in the memory card or write data to the memory card.

Note 1) The robot memory card does not support configuration data.

You have to start an different type editor for robot settings data according to the data type you want to edit.

You can operate the editor of all types similarly.

When editing, Robot Settings Data Editor uses the definition file in which the data structure is defined. (See "<u>Definition File for Robot Settings Data</u>".)

- S.G. Editor starts by following operation.
- (1) Select [S.G. Editor] of [HARL3 Win X.XX] group in the start menu of Windows.
- (2) Select [File]-[S.G. Data] in Main Menu.
- (3) Select utton in Main Menu.
- S.P. Editor starts by following operation.
- (1) Select [S.P. Editor] of [HARL3 Win X.XX] group in the start menu of Windows.
- (2) Select [File]-[S.P. Data] in Main Menu.
- (3) Select utton in Main Menu.

Configuration Editor starts by following operation.

- (1) Select [Configuration Editor] of [HARL3 Win X.XX] group in the start menu of Windows.
- (2) Select [File]-[Configuration] in Main Menu.
- (3) Select in Main Menu.

Servo Parameter Editor starts by following operation.

- (1) Select [Servo Parameter Editor] of [HARL3 Win X.XX] group in the start menu of Windows.
- (2) Select [File]-[Servo Parameter] in Main Menu.
- (3) Select utton in Main Menu.

Expanded Parameter Editor starts by following operation.

- (1) Select [Expanded Parameter Editor] of [HARL3 Win X.XX] group in the start menu of Windows.
- (2) Select [File]-[Expanded Parameter] in Main Menu.
- (3) Select utton in Main Menu.
- Note 2) Configuration, servo parameter and expanded parameter are supported only for HNC-5XX (max. 6 axes) type controller.
- Note 3) Servo Parameter Editor can read or write HNC-3XX memory data that can be only saved to the memory card (It cannot be uploaded or downloaded by the communication).

## **Table of Data Types**

| Data Type          | Access Type                  | HNC-3X                 | HNC-<br>5XX | Editor                                                 |
|--------------------|------------------------------|------------------------|-------------|--------------------------------------------------------|
| S.G. Data          | Communication<br>Memory Card | OK<br>OK               | OK<br>OK    | S.G. Editor<br>S.G. Editor                             |
| S.P. Data          | Communication<br>Memory Card | OK<br>OK               | OK<br>OK    | S.P. Editor<br>S.P. Editor                             |
| Configuration      | Communication<br>Memory Card |                        | OK<br>      | Configuration Editor<br>Configuration Editor           |
| Servo Parameter    | Communication<br>Memory Card | OK<br>(memory<br>data) | OK<br>OK    | Servo Parameter Editor<br>Servo Parameter Editor       |
| Expanded Parameter | Communication<br>Memory Card |                        | OK<br>OK    | Expanded Parameter Editor<br>Expanded Parameter Editor |

# **Function Structure of Robot Settings Data Editor**

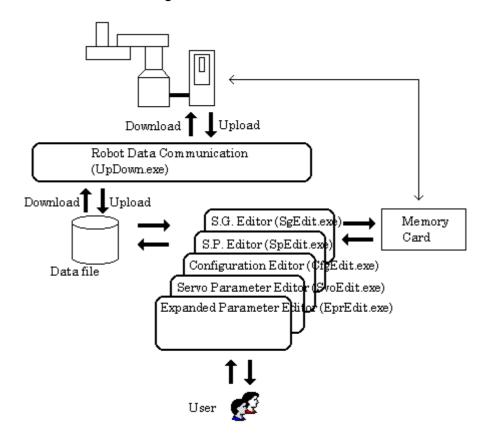

# 15.2. Start Editing of Robot Settings Data

You can start Robot Settings Data Editor by one of the following operations.

- 1. Select [File]-[Data-Type] in Main Menu. Then you must select to open a new file or an existing file. In case of opening an existing file, specify the file to open.
- 2. Select [Data-Type Editor] of [HARL3 Win X.XX] group in the start menu of Windows.
- 3. Select an each data file by Windows Explore and double-click it.

Subsequent explanation uses S.G data for example.

Note) After installation, first starting of Robot Settings Data Editor must be selected by Main Menu.

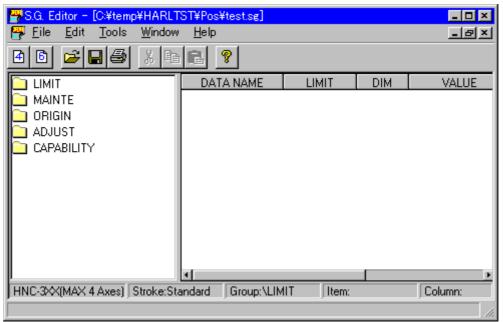

When Robot Settings Data Editor starting, a new editing window opens for the specified controller type defined in parameter file 'harl.dat'. (See "Parameter File 'harl.dat'".)

About creating a new file for the other controller type, see "Create New System Data File".

When starting, a child window of Robot Settings Editor is maximized.

# 15.3. View of Robot Settings Data Editor

You can open more than two windows to edit robot settings data in the main window. And you can arrange editing windows or icons by the [Window] menu.

The tree view of robot settings data groups is shown at the left side of the editing window. And the robot settings data list of the group selected in the tree view is shown at the right side. You can set each data in the data list. See "Show and Select Group of Robot Settings Data" about operation of the tree view. And see "Input Robot Settings Data" about operation of the data list.

You can change the size of the tree view and the data list to drag the bar between the tree view and the data list.

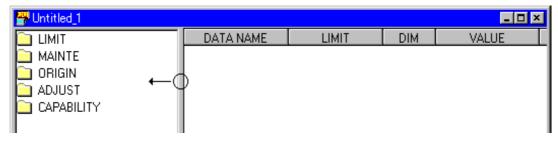

After dragging the bar to left as follows.

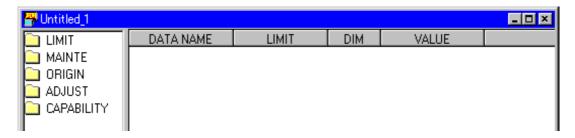

# **Status Bar in The Editing Window**

The following information is shown in the status bar (the bar at the lowest area of the window) in the editing window for the each robot settings data file.

- Controller type
  - Stroke type
  - Group name selected currently
  - Item name of the group at the active cell
  - Column name of the active cell

# 15.4. Stroke Type Setting

You can set the default stroke type applied to editing to select [Tool]-[Option]-[Stroke Setting] in the menu. Note) See "Operating Environment" about stroke types.

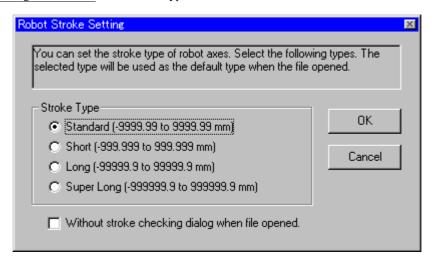

The stroke type selected here will be used as the default value of the stroke checking dialog opened when the following operation is executed.

- (1) Create a new data file.
- (2) Open the existing data file.
- (3) Open the data file saved in memory card.

To select [Without stroke checking dialog when file opened] check-box to ON, the stroke checking dialog will not be shown when (1)-(3) is operated and the stroke type selected here will be applied to editing.

In case of S.G./S.P. Data Editor, if you set the wrong stroke type that differs from the type of actual data, there will be the following result.

<u>In case of Configuration Editor, Servo Parameter Editor or Expanded Parameter Editor, HR Editor does not refer to the stroke type although you can set the stroke type.</u>

(1) After creating new position file.

You cannot enter the floating value (the value with the decimal point) out of the stroke limit.

(2) After opening position file.

If there is a floating value out of the stroke limit in the opened file, it is able to read but you cannot edit this value.

And you cannot enter the new floating value out of the limit of the stroke.

(3) After opening position file saved in memory card.

HNC-3XX

If there is a floating value out of the stroke limit in the opened file, it is able to read but you cannot edit this value.

And you cannot enter the new floating value out of the limit of the stroke.

HNC-5XX

The decimal point is shifted. The displayed value of an floating data is x10, x100, x1000 or 1/10, 1/100, 1/1000 from the actual data.

And you cannot enter the new floating value out of the limit of the stroke.

# 15.5. Create New Robot Settings Data File

Click [File]-[New HNC-xxx] according to the controller type to create the new data file. Then an editing window for the new data is opened in the main window.

Also you can open the new editing window to click the button such as

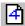

# **Stroke Checking Dialog**

If [Without stroke checking dialog when file opened] check-box in [Tool]-[Option]-[Stroke Setting] of the menu is selected to OFF, the following stroke checking dialog is shown. The initial displayed type is the stroke that has been selected in [Tool]-[Option]-[Stroke Setting] of the menu.

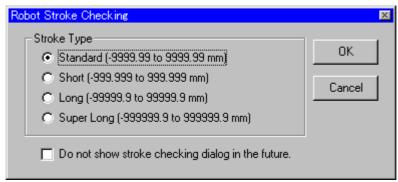

Select the stroke type for the file to create.

To select [Do not show stroke checking dialog in the future] check-box to ON, this dialog will be never shown when the opening or creating position file. And the default stroke type set in [Tool]-[Option]-[Stroke Setting] will be applied automatically.

If you want to show this dialog again, select [Without stroke checking dialog when file opened] check-box in [Tool]-[Option]-[Stroke Setting] of the menu to OFF.

See "Stroke Type Setting" about other explanation.

Note) In case of Configuration Editor, Servo Parameter Editor or Expanded Parameter Editor, HR Editor does not refer to the stroke type although you can set the stroke type.

# 15.6. Open Robot Settings Data File

- 1. Click [File]-[Open] to show the file selection dialog box.
- 2. Select the file in the list view to open and click [Open] button. Then the editing window for the specified file is opened.

Also you can open the editing window for the existing file to click button.

The list of recent opened files is shown at the lower area of [File] menu. Click the file name of this list to open the file

Note) Extension of each type file name is as follows.

| Data Type          | Extension |
|--------------------|-----------|
| S.G. data          | .sg       |
| S.P. data          | .sp       |
| Configuration      | .cfg      |
| Servo parameter    | .svo      |
| Expanded parameter | .epr      |

## **Stroke Checking Dialog**

If [Without stroke checking dialog when file opened] check-box in [Tool]-[Option]-[Stroke Setting] of the menu is selected to OFF, the following stroke checking dialog is shown. The initial displayed type is the stroke that has been selected in [Tool]-[Option]-[Stroke Setting] of the menu.

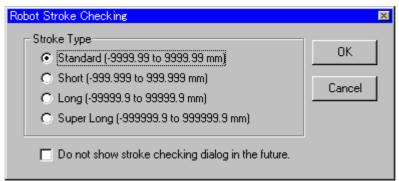

Select the stroke type for the file to open.

To select [Do not show stroke checking dialog in the future] check-box to ON, this dialog will be never shown when the opening or creating position file. And the default stroke type set in [Tool]-[Option]-[Stroke Setting] will be applied automatically.

If you want to show this dialog again, select [Without stroke checking dialog when file opened] check-box in [Tool]-[Option]-[Stroke Setting] of the menu to OFF.

See "Stroke Type Setting" about other explanation.

Note) In case of Configuration Editor, Servo Parameter Editor or Expanded Parameter Editor, HR Editor does not refer to the stroke type although you can set the stroke type.

Contents

## 15.7. Open Robot Settings Data File Saved in Memory Card

Note) Because a robot controller cannot save configuration data to a memory card, you cannot use this function for Configuration Editor.

- Insert the memory card to a memory card slot of the computer.
   In case of "New hardware detection" from Windows, install the memory card driver by the operation described at "Install Memory Card Driver".
- **2.** Select [File]-[Memory Card]-[Open] in the menu to show the file selection dialog for the memory card. Select the file to open in the list and click [Open] button.

There is the case that the following message is shown just after you have inserted the memory card to the card slot.

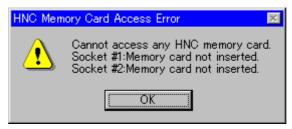

In this case, click [OK] button and then click [Cancel] button in the file selection dialog. Wait for few seconds and select [File]-[Memory Card]-[Open] in the menu again.

In case that this message is shown several times and you cannot access the memory card, confirm the hardware name of the memory card. If the hardware name is correct, terminate HR Editor and other application program and then reboot the computer to let the memory card in the card slot. If the hardware name is wrong, change memory card driver of Windows. (See "Install Memory Card Driver".)

If you select the file that the editor cannot read, the error message is shown and the file cannot be opened.

3. After showing the robot type dialog, HR Editor reads the specified file to show the editing window.

# **Memory Card Removal**

You can remove the memory card from the computer unless HR Editor is currently accessing the memory card.

The access to memory card means that

- the file selection dialog for the memory card is shown.
- HR Editor reads or writes the memory card file.

Concerning safety, it is recommended that you remove the memory card after HR Editor is terminated.

- Note) After operating as follows, a Windows fatal exception error occurs on some type computer. In this case, you have to reset the computer. And you must not operate as follows, but you can remove the memory card directly. Although [Unexpected PC Card Removal] message is shown, there is no problem for the memory card unless HR Editor is currently accessing the memory card.
  - (1) Click the card icon in the task tray of Windows.

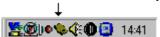

- (2) After [Stop HNC SRAM Memory Card] menu is shown, click to select it.
- (3) After [You may safely remove this device.] message is shown, click [OK] button.
- (4) Remove the memory card from the card slot.

## **Robot Type Dialog**

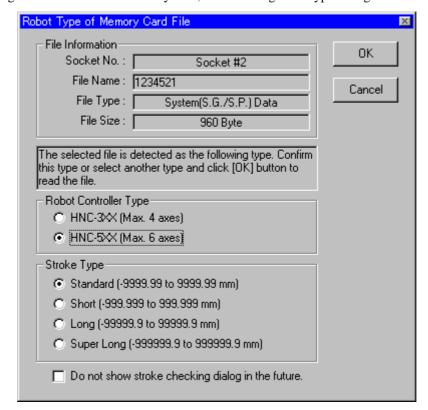

After selecting the file saved in the memory card, the following robot type dialog is shown.

The information of the specified file is shown in [File Information]. And the robot controller type decided by this information is shown. You need not change the displayed controller type ordinarily.

If [Without stroke checking dialog when file opened] check-box in [Tool]-[Option]-[Stroke Setting] of the menu is selected to OFF, the stroke type checking message is shown. The initial displayed type is the stroke that has been selected in [Tool]-[Option]-[Stroke Setting] of the menu.

Select the stroke type for the file to open.

To select [Do not show stroke checking dialog in the future] check-box to ON, this dialog will be never shown when the opening or creating position file. And the default stroke type set in [Tool]-[Option]-[Stroke Setting] will be applied automatically.

If you want to show this dialog again, select [Without stroke checking dialog when file opened] check-box in [Tool]-[Option]-[Stroke Setting] of the menu to OFF.

See "Stroke Type Setting" about other explanation.

Note) In case of Servo Parameter Editor or Expanded Parameter Editor, HR Editor does not refer to the stroke type although you can set the stroke type.

# 15.8. Show and Select Group of Robot Settings Data

The tree view of robot settings data groups is shown at the left side of the editing window. robot settings data groups have two levels. After the robot settings editing window shown, only first level is shown as nodes in the tree view.

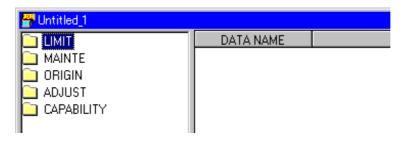

When a first level node is expanded, the icon of a first level node is shown as , but when it is not expanded, it is shown as . If is double-clicked, the first level node is expanded and the second level nodes is shown.

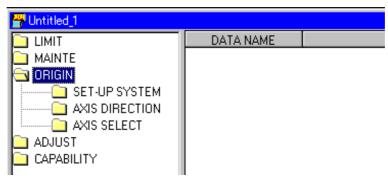

If is double-clicked, the second level is closed.

The second level node is clicked, the data list of the selected group is shown in the right side of the editing window.

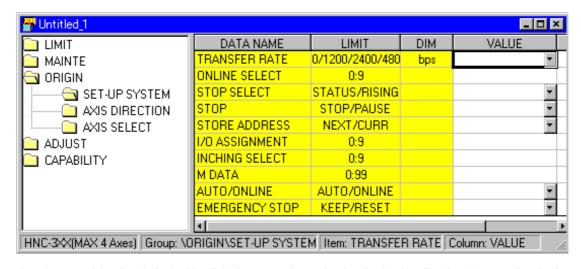

When the second level node is double-clicked, you can input the data in the data list. See "<u>Input Robot Settings</u> <u>Data</u>" about data input.

# 15.9. Input Robot Settings Data

You can input robot settings data in the data list at the right side of the robot settings editing window.

Select a cell for data input and input data to the cell. In case there is the range definition of the value, you must input a value within the range.

Key functions are as follows.

| Key                 | Function                          |
|---------------------|-----------------------------------|
| Cursor Up or RETURN | Activate a upper cell.            |
| Cursor Down         | Activate a lower cell.            |
| ESC                 | Undo the value of an active cell. |
| BS                  | Delete a character before cursor. |
| DEL                 | Delete a character after cursor.  |

In case of some kind of data, you must select an item in the list. Click the combo box to show the list and click an item of the list to select the data.

| DATA NAME      | LIMIT                       | DIM | VALUE        |
|----------------|-----------------------------|-----|--------------|
| TRANSFER RATE  | 300/600/1200/2400/4800/9600 | bps | <b>-</b>     |
| ONLINE SELECT  | 0:9                         |     | 300          |
| STOP SELECT    | STATUS/RISING               |     | 600          |
| STOP           | STOP/PAUSE                  |     | 1200<br>2400 |
| STORE ADDRESS  | NEXT/CURR                   |     | 4800         |
| I/O ASSIGNMENT | 0:9                         |     | 9600         |
| INCHING SELECT | 0:9                         |     |              |
| M DATA         | 0:99                        |     |              |
| AUTO/ONLINE    | AUTO/ONLINE                 |     | ▼            |
| EMERGENCY STOP | KEEP/RESET                  |     | <b>•</b>     |

# **Input Comment**

You can to input any string to the cell of the comment column.

You can enter 50 characters maximum for the comment.

# **Change Width of Column**

You can change the width of a column to drag the bar between columns.

| DATA NAME   | LIMIT | DIM | VALUE |
|-------------|-------|-----|-------|
| ADDRESS MAX | 0:999 |     |       |

For example, dragging the bar between 'DATANAME' and 'LIMIT' to left.

| DATA NAME   | LIMIT | DIM | VALUE |
|-------------|-------|-----|-------|
| ADDRESS MAX | 0:999 |     |       |

# 15.10. Undo, Redo Operation to Edit Robot Settings Data

When editing the robot settings data, the following operation can be stored as a cell operation up to 64 times maximum.

- Input to the cell from the keyboard
  - Cut the data
  - Paste the data

You can undo these operations to click [Undo] in the [Edit] menu and the data is restored to the values before the operation.

After undoing the operation, if you want to execute the operation again, click [Redo] in the [Edit] menu.

When the number of operations is over 64 times as a cell operation, the oldest operation is deleted and the newest operation is stored.

#### 15.11. Excel Reference Definition

You can operate the following function to select [Tool]-[Excel Reference] in the menu for the current active window of the position data.

Note) Active window means that the window has the focus among the opened windows.

- Define Excel reference
- Read from Excel worksheet according to Excel reference definition
- Write to Excel worksheet according to Excel reference definition

These functions cannot be available on the computer in which Excel has not been installed.

You can define the relation between Excel worksheet and the cells of the editor. Select [Tool]-[Excel Reference]-[Excel Reference Definition] to show the following dialog.

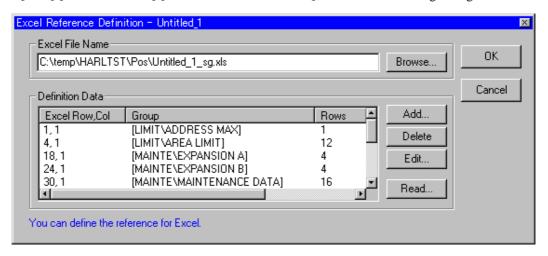

In case that you have never set the Excel reference definition for the current active position data, the default definition is shown automatically.

# **Excel File Name**

Specify the file name of Excel worksheet to read or write to [Excel File Name] text box. The following file name for each data type is automatically selected as default.

| Data Type          | Default Worksheet File Name          |
|--------------------|--------------------------------------|
| S.G. data          | S.G. data file name_sg.xls           |
| S.P. data          | S.P. data file name_sp.xls           |
| Configuration      | Configuration file name_cfg.xls      |
| Servo parameter    | Servo parameter file name_svo.xls    |
| Expanded parameter | Expanded parameter file name_epr.xls |

# **Definition Data**

You can see the list of Excel reference definition records in [Definition Data]. The following records are already set as default.

- One Excel row is related to one item of robot settings data.
- One row for the data group name is added to the head of data group rows of Excel.
- One row for the item title (such as "Data Name", "Limit" or "Dim") is added after the next row of data group name.

#### **Delete Definition Data Record**

After you have selected the definition record to click the [Excel Row,Col] of the record, you can delete the record to click [Delete] button.

If you want to cancel deleting, click [Cancel] button to exit without saving.

#### **Edit Definition Data Record**

After you have selected the definition record to click the [Excel Row,Col] of the record, you can edit the record to click [Edit] button.

Then, the following dialog is shown.

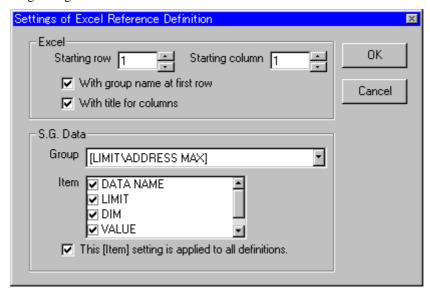

# • Excel

You can specify the starting row number of Excel worksheet to [Starting row]. You must specify the value more than 1.

You can specify the starting column number of Excel worksheet to [Starting column]. You must specify the value more than 1.

To select [With group name at first row] check-box to ON, the data group name such as "[LIMIT¥ADDRESS MAX]" is added to the first of the group rows.

To select [With title for columns] check-box to ON, the column title such as "Data Name", "Limit" is added to the next of the group name row.

#### • Each Data

Select the data group in [Group] list-box that you want to relate to a row and a column specified at [Excel].

The Excel columns with the starting column number specified by [Starting column] are related sequentially to the items only selected in [Item].

The Excel rows are related sequentially to the items of the data group specified in [Group] from the row with the number specified in [Starting row] or from [Starting row] + max. 2 rows (one row added by selecting [With group name at first row] or [With title for columns] to ON).

#### • This [Item] setting is applied to all definitions

When you have selected [This [Item] setting is applied to all definition] check-box to ON, this selection of items will be applied to all definition records.

Click [OK] button to renew the definition record.

#### **Add Definition Data Record**

After you have selected the definition record to click the [Excel Row,Col] of the record, you can add the record to click [Add] button.

Then the editing dialog is shown as the same as described in "Edit Definition Data Record".

See "Edit Definition Data Record" about setting of the definition record.

#### **Read Definition Data**

You can read the Excel reference definition of other robot settings data to click [Read] button. After reading other definition, the current definition will be overwritten.

# **Save Definition Data**

The definition data is renewed to click [OK] button in the Excel reference definition dialog.

Click [Cancel] button to exit without renewal of the current definition.

Saving the definition data to the file is executed at the same time when the robot settings data is saved to the file.

The file that saves the Excel reference definition data is the comment information file.

See "Save Robot Settings Data" about the comment information file.

#### 15.12. Read from or Write to Excel Worksheet

You can write the active robot settings data to Excel worksheet according to the Excel reference definition to select [Tool]-[Excel reference]-[Write to Excel] in the menu.

Also you can read the robot settings data from Excel worksheet according to the Excel reference definition to select [Tool]-[Excel reference]-[Read from Excel] in the menu.

These functions cannot be available on the computer in which Excel has not been installed.

After selecting [Tool]-[Excel reference]-[Write to Excel] in the menu, the Excel reference definition dialog is shown. Click [OK] button to activate Excel and write the robot settings data to Excel worksheet according to the current displayed Excel reference definition.

You can modify the Excel reference definition in this dialog.

See "Excel Reference Definition" about editing the Excel reference definition.

The operation of reading from Excel is as the same as writing.

After starting to read or write, the following progress dialog is shown.

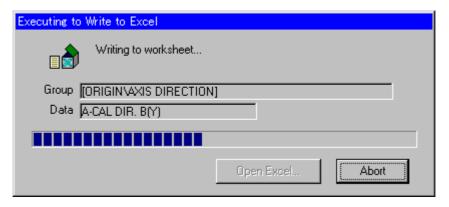

Click [Abort] button to stop reading or writing.

When reading or writing is completed, Excel shows the dialog that asks to save the worksheet. Select action in the dialog. Then [Open Excel] button is enabled, you can open the Excel worksheet to click [Open Excel] button in the progress dialog.

# 15.13. Check Configuration

Configuration Editor can check the propriety of the configuration data.

Select [Tools]-[Check Configuration] in the menu to check the propriety of the current active configuration data.

If the checking result falls under one of the following conditions, HR Editor decides that the configuration data is invalid.

- 1. Null data (there is a vacant item.)
- 2. Motor configuration checking
  - (1) Revolution number of a used motor is less than zero.
  - (2) Pulse number of a used motor is less than zero.
  - (3) Lead length of a used motor is less than zero.
  - (4) Motor code of a used motor is less than zero.
- 3. Robot configuration checking
  - (1) Max. position of a used robot is zero.
  - (2) Max. position of a used robot is over 4000.
  - (3) Max. position of a used robot is not multiple of 1000.
  - (4) Motor number of a used robot is more than 16.
  - (5) A motor of a used robot is already used in other axis.
  - (6) A motor of a used robot is already used in other robot.
  - (7) A motor of a used robot is not registered in motor configuration.
  - (8) Acceleration value of a used robot is zero.
  - (9) Motor is not assigned at all for a used robot.
  - (10) Sum of max. position is over 8000.

If the error is detected, the message that includes data group name, data item name and explanation is shown as follows.

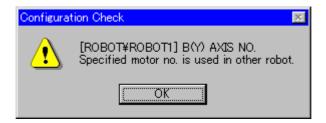

Configuration Editor checks the propriety automatically when the data saving.

In case that the error is detected, the data cannot be saved showing the message.

This is the same when you terminate Configuration Editor after you have changed the data.

# 15.14. Print Robot Settings Data

You can print all groups or a currently selected group of robot settings data.

1. Click [File]-[Print]. Then the printing dialog box is shown.

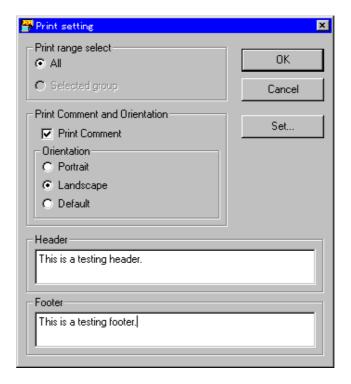

- 2. To print all groups, click [All] radio button. To print a currently selected group, click [Selected group] radio button.
- 3. You can select whether the comments for the robot settings data will be printed or not by checking [Print Comment]. If the comments printed, the printing orientation is selected to Landscape as default. If the comments not printed, the printing orientation is selected to Portrait as default. You can change the orientation to click the option button.
- 4. You can print comment at the upper area (header) or the lower area (footer) of a page to input comment to [Header] or [Footer] box. Multiple line comment is possible to input a return. This comment is printed in all pages. The header and footer will be saved to the file. (See "Save Robot Settings Data".) In the case that you have never edit the robot settings data, after you enter the header or footer, the confirming message of saving the file will be shown when the editing window is terminated.
- 5. Click [OK] button to start printing. Click [Cancel] button to exit this dialog box.

Also you can print by clicking button in the tool bar.

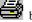

Note) When printing robot settings data, Robot Settings Data Editor uses the current settings of printer. To change the settings of printer, click [File]-[Printer Setting] or click [Set] button in the printing dialog box before execution of printing.

# 15.15. Save Robot Settings Data

#### Save to Overwrite

Click [File]-[Save]. Then the edited robot settings data is saved to overwrite.

Also you can save to overwrite by clicking button in

g 🛅 button in the tool bar.

The overwritten file is saved to the backup file.

Note) In case of robot settings data created newly, the file name setting dialog box is shown. Enter a file name and click [Save] button.

#### Save as Another Name

- 1. Click [File]-[Save As]. Then the file name setting dialog box is shown.
- 2. Enter a saved file name and click [Save] button. Then the edited robot settings data is written to the specified file.

If the same name file exists, this file is saved to the backup file.

#### **Created Files**

The files that are created when saving the data are the robot settings data file, the comment information file and the backup file. These files are created at the robot data directory that is specified in [Set Up]-[Project Settings]-[Directory] of Main Menu.

The file names are as follows.

• S.G. data

S.G. data file Specified-Name.sg
Comment information file Specified-Name.sgx
Backup file Original-Name\_bak.sg

• S.P. data

S.P. data file Specified-Name.sp
Comment information file Specified-Name.spx
Backup file Original-Name\_bak.sp

Configuration

Configuration file Specified-Name.cfg
Comment information file Specified-Name.cfx
Backup file Original-Name\_bak.cfg

· Servo parameter

Servo parameter file Specified-Name.svo
Comment information file Specified-Name.svx
Backup file Original-Name\_bak.svo

• HNC-3XX memory data

Servo parameter file Specified-Name.mem

Comment information file Specified-Name.mex

Backup file Original-Name\_bak.mem

• Expanded parameter

Expanded parameter file Specified-Name.epr
Comment information file Specified-Name.epx
Backup file Original-Name\_bak.epr

# **Automatic Configuration Checking**

In case of Configuration Editor, the propriety of current configuration data is checked automatically before saving the data.

# 15.16. Save Robot Settings Data to Memory Card

You can save the current opened robot settings data to the robot memory card.

There are two saving operation as "Save (to overwrite)" and "Save As (another name)".

#### Save to Overwrite

Select [File]-[Memory Card]-[Save] in the menu.

If you have opened the file saved in the computer, you cannot select this menu.

After the confirmation dialog to overwrite is shown, select [Yes] or [No].

In case of [Yes] selected, the current opened data overwrites the memory card file.

## Save as Another Name

Select [File]-[Memory Card]-[Save As] in the menu.

1. The dialog for the default name of the memory card file is shown.

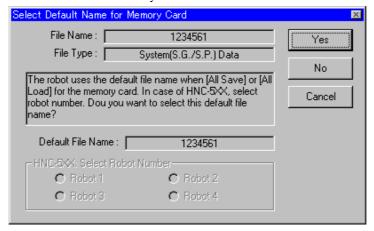

The default file name is used when the robot controller executes "ALL SAVE" or "ALL LOAD" for the memory card.

In case of HNC-5XX type controller, the different default file name is used according to the robot number. In this case, you must select the robot number of the target.

Click [Yes] button to show the saving dialog with this default file name.

Click [No] button to show the saving dialog with the vacant file name.

## 2. The saving dialog is shown.

Enter or confirm the file name, and then click [Save] button to save the current opened data to the memory card as the specified file.

Only seven numeral characters are allowed as the saving file name.

#### Pairing Data When Saving S.G./S.P. Data

S.G. data and S.P. data is managed as one file in the memory card.

Therefore, you need to specify the pairing data when you want to save S.G. data or S.P. data to the memory card. Before the execution of saving S.G. data or S.P. data, the following dialog is shown.

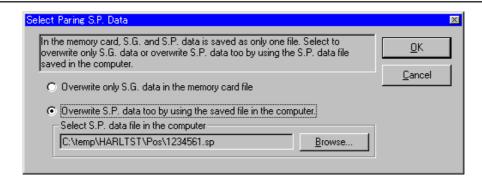

In case of overwriting the file in the memory card, [Overwrite only S.G./S.P. data in the memory card] option is enabled. In case that the specified file is absent in the memory card, [Overwrite only S.G./S.P. data in the memory card] option is disabled and you cannot select it.

- Overwrite only S.G./S.P. data in the memory card
   Only S.G. data or S.P. data currently opened is saved to the memory card file. The pairing data in the memory card file is not overwritten.
- Overwrite S.G./S.P. data too by using the saved file in the computer
   After reading the pairing data file saved in the computer, the current opened data and the pairing data is save
   to the memory card file. If the file extension or the controller type described in the file is invalid, the error
   message is shown and you cannot save data.

Therefore, it is necessary that the pairing file must exists in the computer when you want to save data as the file name that is absent in the memory card.

# 15.17. Close Editing of Robot Settings Data

Click [File]-[Close]. Then the robot settings data editing window is closed.

Note) In case you have not saved the edited robot settings data in the editing window yet, the confirming window to save or not is shown. And in case you have not yet save the data opened from the memory card to the file in the computer though you have not edit at all, the same dialog is shown.

# 15.18. Exit Editing of Robot Settings Data

Click [File]-[Exit]. Then the main window of Robot Settings Editor is terminated.

Note) In case you have not saved the edited robot settings data in the editing window yet, the confirming window to save or not is shown. And in case you have not yet save the data opened from the memory card to the file in the computer though you have not edit at all, the same dialog is shown.

# 15.19. Error Messages of Robot Settings Data Editor

# **Definition File Error Messages**

#### **Error Message**

#### **Explanation and Action**

Cannot open data definition file.

[File Name]

The data definition file cannot be opened. Check the attribution of the file in the property. When the other process has already opened the file, terminate the process.

In case of the data definition file not found, this error occurs.

Description in data definition file is illegal. [File Name] Description in the data definition file is illegal. See "<u>Definition File for</u> <u>Robot Settings Data</u>" and correct description.

## **Data File Error Messages**

# **Error Message**

#### **Explanation and Action**

Cannot open file. [File Name]

The file cannot be opened. Check the attribution of the file in the property. When the other process has already opened the file, terminate the process.

Controller type invalid. [File Name]

First line in the data file is invalid controller type.

Group name is undefined. [Group Name]

A group name undefined in the data definition file is found in the data file.

File data is illegal.
[Group Name, Data
Value]

There is an inconsistency between the data file and the data definition file. The probable causes are as follows.

- Data type is different.
- Data length is different.
- Data range is different.

Data is Null.

[Group Name, Data Name]

If there is a vacant data, the file cannot be saved. Input data and retry saving.

Cannot save file.
[File Name]

The file cannot be saved. It may be caused by disk space exhausted. Delete useless files or change the save drive and retry saving.

# **Configuration Checking Error Messages**

| Error Message                                                 | Explanation and Action                                                                                                    |
|---------------------------------------------------------------|----------------------------------------------------------------------------------------------------|
| Data is null.                                                 | A data item is vacant. Enter some value to the item.                                                                        |
| Specified value is invalid.                                   | Specified value is less than zero. Enter the value over zero.                                                               |
| Specified position max. is invalid.                           | Specified max. position in robot configuration is less than zero. Enter the value over zero.                                |
| Specified position max. is not multiple of 1000.              | Enter max. position in robot configuration by multiple of 1000 such as 1000, 2000 $\dots$                                   |
| Specified position max. is out of range.                      | Max. position in robot configuration is over 4000. Enter the value less than 4000.                                          |
| Specified motor no. is out of range.                          | Enter the value from 1 to 16 to the motor number in robot configuration.                                                    |
| Specified motor no. is used for other axis.                   | The motor number specified in robot configuration is used for the other axis in the same robot. Enter another motor number. |
| Specified motor no. is used in other robot.                   | The motor number specified in robot configuration is used for the other robot. Enter another motor number.                  |
| Specified motor no. is not registered in motor configuration. | Register the specified motor to motor configuration.                                                                        |
| Accel/decel value is not specified.                           | Acceleration and deceleration value is zero. Enter the value over zero.                                                     |
| Motor is not assigned at all for robot.                       | Motor is not assigned at all in robot configuration. Assign a motor at least to a axis in robot configuration.              |
| Sum of position max. is overflow.                             | Enter max. position value as the sum of all used robot positions is less than 8000.                                         |

# 15.20. Definition File for Robot Settings Data

#### What Is Definition File?

Structure and attributes of Robot Settings Data (S.G. Data, S.P. Data, configuration, servo parameter and expanded parameter) have variety according to the type of the robot controller. Robot Settings Data Editor uses the data definition file that defines the structure of data and the attributions of data item. By means of this file, Robot Settings Data Editor can treat the various type of the robot controller. So, if you want to treat Robot Settings Data of a robot controller, a data definition file corresponded to the robot controller must be existing.

#### **Definition File Name**

A data definition file must exist at the directory where HR Editor system has installed. After HR Editor installed, there are following files at the installed directory.

```
Definition file for System Generation(S.G.) Data --- "xxxx.dag"
   a) HNC-3XX (max. 4 axes) ---- "variable.dag"
   b) HNC-5XX (max. 6 axes): Standard, With URL ---- "vari_6.dag"
   c) HNC-5XX (max. 6 axes): For semiconductor ---- "vari_6_semicon.dag"
  Definition file for System Parameter (S.P.) Data --- "xxxx.dap"
   a) HNC-3XX (max. 4 axes) ---- "variable.dap"
   b) HNC-5XX (max. 6 axes) ---- "vari_6.dap"
   Definition file for Configuration --- "xxxx.dac"
   a) HNC-5XX (max. 6 axes) ---- "vari_6.dac"
   Definition file for Servo Parameter --- "xxxx.das"
   a) HNC-5XX (max. 6 axes) ---- "vari_6.das"
  Definition file for HNC-3XX Memory Data --- "xxxx.dam"
    a) A-CAL DISTANCE ---- "variable_1.dam"
    b) A-CAL DISTANCE + EPI ---- "variable_2.dam"
    c) A-CAL DISTANCE + Servo Parameter ---- "variable_3.dam"
    d) A-CAL DISTANCE + EPI + Servo Parameter ---- "variable_4.dam"
   Definition file for Expanded Parameter --- "xxxx.dae"
```

# Structure of Definition File

a) HNC-5XX (max. 6 axes) ---- "vari\_6.dae"

```
Group Name
Data
.
.
.
Group Name
Data
.
.
```

#### **Format**

#### 1. Group Name

Group Name is described as the path of two levels. Level name is separated by a back slash (¥). Group Name is put in brackets ([]).

Example) [ORIGIN¥SET-UP SYSTEM]

#### 2. Data

Data is described by the following format.

Relative Memory Address, Data Name, Data Type, Unit, Range or Selection [@FIX]

Example) Short=0,"ADDRESS MAX",3I,,0:999

Long=0,"UPPER A",7F3|6F3|7F2|8F2,"mm" Long=1,"LOWER A",7F3|6F3|7F2|8F2,"mm",0: Short=91,"STOP SEL",S,,"STATUS"|"RISING"

#### < Relative Memory Address >

This parameter is only used in S.G. data or S.G. data definition. This parameter defines the relative memory address form the top of the S.G./S.P. data area in the robot memory. This definition is used when HR Editor access the memory card. A robot maintains S.G./S.P. data in the 4 bytes long word area and the 2 bytes short word area.

In case of long word data, specify the relative memory address of long word area as the following format.

Long=Relative Address (>=0)
In case of short word data, specify the relative memory address of short word area as the following format.

Short=Relative Address (>=0)

#### < Data Name >

Data Name is put in double quotations (""). Data Name can be described by max. 18 characters. (Except double quotations) Data Name cannot be omitted.

```
< Data\ Type >
```

Data Types can be specified as integer, float or character type. Each of types has the following format.

In case of integer, *Data Type* is described as "nI". "n" is the number of digits and max. 8 digits is allowed. "n" can be omitted. When "n" omitted, you can input -99999999 to 99999999 into the cell of a S.G./S.P. editing window. But if the range explained later is defined, this range is preferred.

Example) 1I, 3I

In case of float, *Data Type* is described as "nFm". "n" is the number of full digits (except a sign and a decimal point) and max. 7 digits is allowed. "m" is the number of digits of decimal fraction and must not be over the number of full digits. "n" or "m" can be omitted. When "n", "m" are omitted, you can input -99999999.99 to 99999999.99 into the cell of a S.G./S.P. editing window. If the range explained later is defined, this range is preferred.

Example) 6F2, 4F1

In case of float, if the precision is different by stroke type, specify the definitions for each stroke type as the following format.

Standard/Short/Long/Super Long

Example) 7F3|6F3|7F2|8F2

Note) In case of HNC-5XX, if the definition is not for each stroke type, the decimal point of data value may be different form the actual value after reading from the memory card.

In case of character, *Data Type* is described as "S".

Data Type cannot be omitted.

#### < Unit >

*Unit* is put in double quotations (""). *Unit* can be described by max. 8 characters. (except double quotations) If the data does not have a unit, *Unit* can be omitted.

# < Range or Selection >

Range or Selection is described to display and check the range of data or to select the values in the editing

window. If the data does not have a range or strings to select, Range can be omitted.

In case of the range, *Range or Selection* is described as "Value1: Value2". "Value1" is the minimum value of the data and "Value2" is the maximum value of the data. If the data has only one limit, "Value1" or "Value2" can be omitted. "Value1" or "Value2" is ordinarily numerical, but it can be described as string in order to only display the limit in the S.G./S.P. editing window without checking the range. (max. 8 characters)

Example) 0:100

'Range of 0 to 100

5: 'Range of more than 5

0: "Z STROKE" 'Range of more than 0 ("Z STROKE" is displayed only)

In case of the selection, *Range or Selection* is described as "Value1|Value2|....". "Value" can be specified as many as needed. "Value" can be numerical or characters but cannot be omitted.

Example) 0|100

'Select 0 or 1

Note) For all robot types, in case of strings, the defined order of strings must be the sequence of the numerical values that the robot maintains in the software running in the controller. If the defined order of strings does not correspond to the sequence of the values, the different value will be send to the memory card or the robot.

```
< @FIX >
```

You can omit this command. It needs to put a space or a tab character in front of this command. This command forbids an editor application to change data. An editor application display the data cell with yellow color and you cannot enter this data.

#### 3. Comment

Comments begin with the character "' " (single quotation).

#### 4. Description for Example

Description of "variable.dag" file

#### [LIMIT¥ADDRESS MAX]

Short=0,"ADDRESS MAX",3I,,0:999

#### [LIMIT¥AREA LIMIT]

Long=0,"UPPER LMT X(A)",7F3|6F3|7F2|8F2,"mm" Long=1,"LOWER LMT X(A)",7F3|6F3|7F2|8F2,"mm"

. . . . . . . . . .

#### [MAINTE¥EXPANSION A]

Long=8,"CPC GAIN Z",7I Long=9,"CPC GAIN W",7I

. . . . . . . . . .

# [MAINTE¥EXPANSION B]

Long=12,"INITIAL W",6F3 Long=13,"LENGTH W",6F3

.....

# [MAINTE¥MAINTENANCE DATA]

Short=1,"CPC SELECT",3I Short=2,"CPC LOOP TIME",3I

.....

#### [ORIGIN¥SET-UP SYSTEM]

Short=5,"TRANSFER RATE",S,"bps","300"|"600"|"1200"|"2400"|"4800"|"9600"|"19200"|"38400" Short=6,"ONLINE SELECT",1I,,0:9

. . . . . . . . . .

# [ORIGIN¥AXIS DIRECTION]

Long=81,"A-CAL SEQ.",6I

Short=8,"A-CAL DIR. A(X)",S,,"PLUS"|"MINUS"

.....

# [ORIGIN¥AXIS SELECT]

Short=87,"A(X) AXIS TYPE",S,,"NOT USED"|"USED" Short=88,"A(X) AXIS SEL",S,,"NOT HOLD"|"HOLD"

.....

# [ADJUST¥AR TYPE ADJUST]

Long=16,"INITIAL A",7F3|6F3|7F2|8F2,"deg" Long=17,"INITIAL B1",7F3|6F3|7F2|8F2,"deg"

. . . . . . . . . .

# [ADJUST¥MB TYPE ADJUST]

Long=18,"Y INITIAL",7F3|6F3|7F2|8F2,"deg" Short=23,"MB COMBINATION",1I,,0:3

# [CAPABILITY¥ROBOT CAPABILITY]

Long=82,"ENC. PULSE A",7I

Long=83,"ENC. PULSE B",7I

.....

# [CAPABILITY¥EXPANSION A]

Long=86,"EXPANSION 0",6I

Long=87,"EXPANSION 1",6I

# 16. Memory Card Operation

# 16.1. Open File in Memory Card

Select [Memory Card]-[Open File] in Main Menu.

The dialog window to select a memory card file is shown.

If the memory card is invalid or not inserted to the slot, the error message is shown.

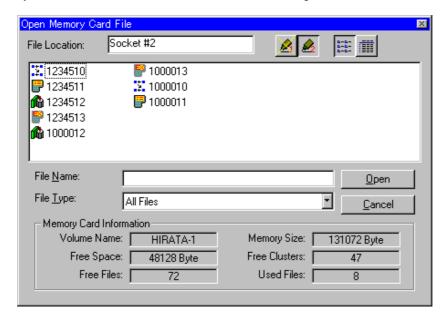

Select and click an icon of a file, or select a file and click [Open] button.

Then an editor application related to the file type starts to open the selected file.

# 16.2. Memory Card Information

Select [Memory Card]-[Memory Card Information] in Main Menu. Some information for the memory card is shown.

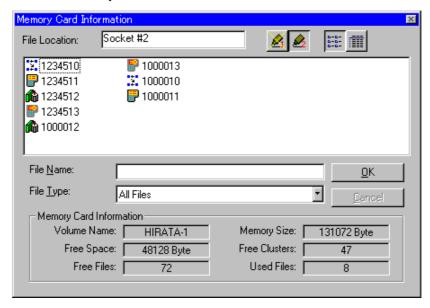

Click [Detail] button at the upper right in this dialog to show file size and file type in the file list. You can see the management data of the memory card in [Memory Card Information].

# 16.3. Memory Card Check

Select [Memory Card]-[Memory Card Check] in Main Menu.

The following dialog window is shown.

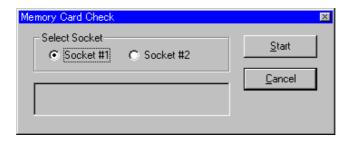

Select a socket.

Normally, the lower socket is "Socket #1" and the upper socket is "Socket #2" in the computer that has two card slots.

Click [Start] button to start checking.

Click [Cancel] to terminate this dialog window.

The validity of the memory card is checked as follows.

- Formatted or not.
- FAT testing.
- Check-sum testing.

The checking result is shown after the execution of checking.

In case of the memory card valid, The message "Memory card OK." will be show.

# 16.4. Delete File in Memory Card

Select [Memory Card]-[Delete File] in Main Menu.

The dialog window to select a memory card file is shown.

If the memory card is invalid or not inserted to the slot, the error message is shown.

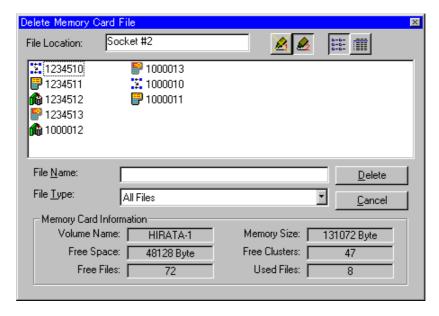

Click [Cancel] button to terminate this dialog window.

Select a file and double-click the icon of the file, or select a file and click [Delete] button. Then the confirmation window will be shown as follows.

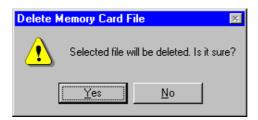

Click [Yes] button to execute deleting the file. Click [No] button to cancel deleting. After the execution of deleting, the file list is renewed of the dialog window.

# 16.5. Memory Card Format

 $Select\ [Memory\ Card\ ]-[Memory\ Card\ Format]\ in\ Main\ Menu.$ 

The following dialog for memory card formatting is shown.

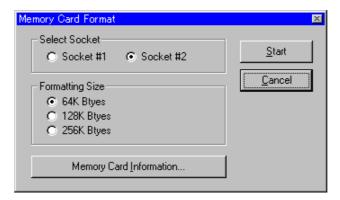

Click [Cancel] button to terminate this dialog window. Click [Memory Card Information] button to show the memory card information.

If the memory card is inserted to the card slot, the socket of this card is automatically selected. Select formatting size.

You must select the formatting size less than the capacity of the memory card.

After [Start] button clicked, the following confirmation message will be shown.

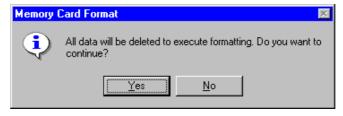

Click [Yes] button to start formatting. Click [No] button to quit without deleting.

If you have specified the formatting size more than the capacity of the memory card, the following message is shown.

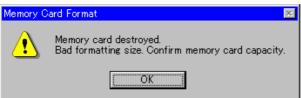

Specify the proper size and retry formatting.

When the formatting is correct, the following message is shown.

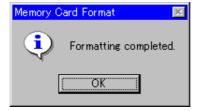

# 16.6. Binary Comparison of Memory Card Files

Select [Memory Card]-[Binary Compare] in Main Menu.

You can execute binary comparison of two files save in the memory card.

Binary comparison means to compare data of the files for each byte.

After the file-selecting dialog is shown, select the first file.

Then the following message is shown.

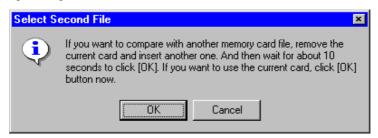

If you want to compare with another memory card, exchange the memory card and then wait for about 10 seconds. And click [OK] button.

If you want to use the current card, click [OK] button immediately.

After the file-selecting dialog is shown, select the second file to start comparison.

If the file types of two files are different, the error message is shown and the comparison cannot be executed. In this case, the second file selection dialog is automatically shown again to select the second file with proper types.

After comparison, the result dialog will be shown.

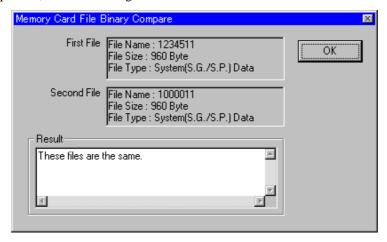

In case that the two files are different, Result shows the byte position and the hexadecimal dump of different data.

## 16.7. Dump of Memory Card

Select [Memory Card]-[Dump] in Main Menu.

The following dump dialog is shown.

Note) The following figure is the sample after the dump executed once.

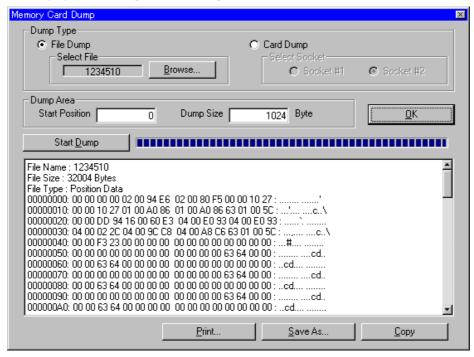

You must select [Dump Type] whether data dump of a file or memory dump of the memory card. In case of [File Dump], select a file in the memory card by [Browse] button.

You must set [Dump Area] that contains the start position (unit of byte) of dump area and the dump size. Zero (head position of dump area) has been set in the start position and 1024 bytes is set in the dump size as default.

Click [Start Dump] button to show the result of dump.

If you have set the start position value over the size of the file or the memory card, the error message is shown.

If the value of the start position + the dump size is over the size of the file or the memory card, the result shows the dump list of the size limit.

During the dump execution,

- you can see the dump progress by the progress bar.
- after dump started, [OK] or [Cancel] button is changed to [Abort] button. You can stop the dump execution to click [Abort] button. The result shows the dump list till the dump aborted.
- you cannot click [Print], [Save As] and [Copy] button.

The dump result shows 16 bytes data by one text line. A text line contains the following items.

- Address described by eight-digit hexadecimal expression.
- 16 bytes binary data by two-digit hexadecimal expression for each byte.
- 16 bytes ASCII characters are converted from binary data. Binary data that cannot be represented by ASCII characters are shown as periods.

Note) Word length data of two bytes is shown as the upper and the lower byte is reversed.

After the dump execution, you can

- copy the dump result to clipboard by [Copy] button.
- save the dump result as a text file by [Save As] button.
- print the dump result by [Print] button.

# 17. Format Detail

#### 17.1. harl.dat File

[Position Editor](PosEdit.exe), [S.G. Editor](SgEdit.exe), [S.P. Editor](SpEdit.exe) or [Robot Data Communication](UpDown.exe) in the start menu of Windows can edit robot data and communicate with a robot by reading and using the parameters from 'harl.dat' file. 'harl.dat' file includes a language type, directories, communication parameters. You cat set the parameters to 'harl.dat' using [Set Up] of Main Menu.

'harl.dat' does not exist at the installation of HARL-III Compiler. It is created when Main Menu starts by [HARL3 Win x.x] after the installation. 'harl.dat' is written when the settings is changed by Main Menu, but never deleted. After the installation, you must start up [HARL3 Win x.x] first before you select [Position Editor], [S.G. Editor], [S.P. Editor] or [Robot Data Communication] of the start menu. (See "Install HARL-III Compiler")

Contents of the parameter file 'harl.dat' are as follows. HR Editor uses the data with '\*' mark.

| Line #1         |   | Version                                                           |
|-----------------|---|-------------------------------------------------------------------|
| Line #1 Line #2 |   | Date of release                                                   |
| Line #3         | * | Language (E:English J:Japanese)                                   |
| Line #4         |   | Not used                                                          |
| Line #5         |   | Not used                                                          |
| Line #6         | * | Directory of system files                                         |
| Line #7         |   | Directory of editor files                                         |
| Line #8         |   | Directory of work files                                           |
| Line #9         |   | Directory of source files                                         |
| Line #10        |   | Directory of header files                                         |
| Line #11        |   | Directory of make files                                           |
| Line #12        |   | Directory of macro files                                          |
| Line #13        | * | Directory of position, S.G., S.P. data files                      |
| Line #14        | * | PC COM1 speed (4800,9600,19200,38400)                             |
| Line #15        | * | PC COM1 parity (E,O,N)                                            |
| Line #16        | * | PC COM1 data length (7,8)                                         |
| Line #17        | * | PC COM1 stop bits (1,2)                                           |
| Line #18        | * | Communication format (0:STX-ETX-LRC, 1:STX-CR-LF)                 |
| Line #19        | * | Communication error retry number $(0\sim)$                        |
| Line #20        | * | Communication time out seconds $(0^{\sim})$                       |
| Line #21        | * | STC Station Number (000 $\sim$ 255)                               |
| Line #22        | * | PC COM2 speed (4800,9600,19200,38400)                             |
| Line #23        | * | PC COM2 parity (E,O,N)                                            |
| Line #24        | * | PC COM2 data length (7,8)                                         |
| Line #25        | * | PC COM2 stop bits (1,2)                                           |
| Line #26        |   | HARL-III editor file                                              |
| Line #27        |   | Not used                                                          |
| Line #28        | * | Current used PC COM (1:COM1, 2:COM2)                              |
| Line #29        |   | Reserved                                                          |
| Line #30        |   | Reserved                                                          |
| Line #31        | * | Communicated with STC or robot (0:robot, 1:STC)                   |
| Line #32        | * | COM number in STC (0,1,2,3,8, If Line #31 is robot, null is set.) |
| Line #33        | * | Robot number                                                      |
| Line #34        | * | Controller type                                                   |
|                 |   | (0:HNC-3XX,1:HNC-5XX with URL,2:HNC-5XX without URL)              |
| Line #35        | * | Stopping jobs for STC COM communication                           |
|                 |   | (0:Stopping jobs,1:Not stopping jobs)                             |
| Line #36        | * | COM released timer for STC COM communication (seconds)            |
| Line #37        |   | Not used                                                          |
| Line #38        |   | Not used                                                          |
| Line #39        |   | Not used                                                          |
| Line #40        | * | STC COM1: Using current RS232C parameters in STC                  |
|                 |   | (0:Not using,1:Using)                                             |

```
Line #41
                 STC COM1: Speed (1200,2400,4800,9600,19200,38400)
Line #42
                 STC COM1: Parity (E,O,N)
Line #43
                 STC COM1: Data length (7,8)
Line #44
                 STC COM1: Stop bits (1,2)
Line #45
                 STC COM1: Robot number
Line #46
                 STC COM1: Controller type(0:HNC-3XX,1:HNC-5XX with URL,2:HNC-5XX without
                 URL,100:other device, Null:not used)
Line #47
                 STC COM1: COM name
Line #48
                 Not used
Line #49
                 Not used
Line #50
                 STC COM2: Using current RS232C parameters in STC
                 (0:Not using,1:Using)
Line #51
                 STC COM2: Speed (1200,2400,4800,9600,19200,38400)
Line #52
                 STC COM2: Parity (E,O,N)
Line #53
                 STC COM2: Data length (7,8)
Line #54
                 STC COM2: Stop bits (1,2)
Line #55
                 STC COM2: Robot number
Line #56
                 STC COM2: Controller type(0:HNC-3XX,1:HNC-5XX with URL,2:HNC-5XX without
                 URL,100:other device,Null:not used)
Line #57
                 STC COM2: COM name
Line #58
                 Not used
Line #59
                 Not used
Line #60
                 STC COM3: Using current RS232C parameters in STC
                 (0:Not using,1:Using)
Line #61
                 STC COM3: Speed (1200,2400,4800,9600,19200,38400)
Line #62
                 STC COM3: Parity (E,O,N)
Line #63
                 STC COM3: Data length (7,8)
Line #64
                 STC COM3: Stop bits (1,2)
Line #65
                 STC COM3: Robot number
                 STC COM3: Controller type(0:HNC-3XX,1:HNC-5XX with URL,2:HNC-5XX without
Line #66
                 URL,100:other device, Null:not used)
Line #67
                 STC COM3: COM name
Line #68
                 Not used
Line #69
                 Not used
Line #70
                 STC COM8: Using current RS232C parameters in STC
                 (0:Not using,1:Using)
Line #71
                 STC COM8: Speed (1200,2400,4800,9600,19200,38400)
Line #72
                 STC COM8: Parity (E,O,N)
Line #73
                 STC COM8: Data length (7,8)
Line #74
                 STC COM8: Stop bits (1,2)
Line #75
                 STC COM8: Robot number
Line #76
                 STC COM8: Controller type(0:HNC-3XX,1:HNC-5XX with URL,2:HNC-5XX without
                 URL,100:other device, Null:not used)
Line #77
                 STC COM8: COM name
Line #78
                 Not used
Line #79
                 Not used
```

# 17.2. harl.ini File

File 'harl.ini' defines the language and the font of Main Menu. Main Menu reads this file when starting. File format is as follows.

[System]

Language =Japanese :Display Japanese for Main Menu

=English :Display English for Main Menu

[Font]

Name =font name

Size =font size

Bold =True : Font is bold.

=False : Font is not bold

Italic =True : Font is italic.

=False : Font is not italic.

StrikeThrough =True : Font is struck through.

=False : Font is not struck through.

UnderLine =True : Font has underline.

=False : Font does not have underline.

#### 17.3. comtest.ini File

'comtest.ini' file defines patterns of the communication test. Format is as follows.

```
timeout=1
retry=0;
9600,8,N,1
9600,7,E,1
19200,8,N,1
19200,7,E,1
```

#### • timeout

Specify the wait time for the response from a robot or STC by second unit.

If a robot or STC cannot respond for the specified period, Communication Test retries to send a command as times as the number specified by "retry".

You cannot describe a space or tab before or after "=".

You must describe this sentence at the first line in the file.

#### • retry

Specify retry number when a communication error occurs. If the first sending is failed without a response or with some error, Communication Test retries to send a command as times as the specified number. To retry the specified times is failed, the testing result is NG.

You cannot describe a space or tab before or after "=".

You must describe this sentence at the first line in the file.

# • RS232C parameters

```
Speed, Data Length, Parity, Stop Bits
Speed: 300,600,1200,2400,4800, 9600, 19200, 38400
Data Length: 7, 8
Parity: E, O, N
Stop Bits: 1, 2
```

Testing is executed in order of this descriptions.

#### • Comment

Description after ";" is regarded as a comment.

If you want to describe a whole line as a comment, ";" must be described at the head of a line.

# 17.4. HRCS Robot Error Format

If a robot responds with an error, the receiving data has the following format in which the top character is "E".

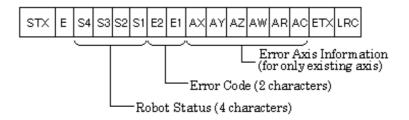

#### **Robot Status**

Robot Status contains 4 characters. Each character expresses the hexadecimal value that means the following bits of byte data.

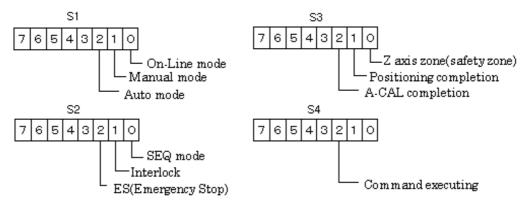

Note) • Manual mode means KEY-IN, RO-TEACH, LI-TEACH or CHECK mode.

• In the figure, invalid bits hold "0". Valid bits hold "1" when the status described in the figure has occurred.

Example: S1 = "4" = 34H --- Auto mode. S2 = "6" = 36H --- ES and interlock on.

S3 = "6" = 36H --- A-CAL and positioning completed.

S4 = "4" = 34H --- Command executing now.

# **Error Code**

Error code contains two characters by hexadecimal expression. To see details, select [Tool]-[Robot Error Code] in the Main Menu.

#### **Error Axis Information**

Error axis information contains characters that have the size corresponding to the number of robot axes. Error axis information shows the detail which axis and what kind of error. Some kind of error does not contains error axis information. In this case the error axis information holds "0". Cases that the error axis information is available are as follows.

```
(1) When A-CAL error (error code 20H), the error axis information is set by "0" to "7".
  "1": Origin sensor not found when moving to origin.
  "2": Origin sensor not off. Cannot return to working area.
  "3": Limit sensor on when moving to origin.
  "4": Counter not zero.
  "5": Counter reset lower.
  "6" : Counter reset upper.
  "7": Counter minus.
(2) When overrun (error code 51H), the error axis information is set by "0" to "3".
  "0": OK
  "1": Origin side.
  "2": Overrun side.
  "3": Both side
(3) When positioning data out of limit (error code 64H), the error axis information is set by "0" to "2".
  "0": OK
  "1": Lower side.
  "2": Upper side
(4) When servo error (error code 70H), the error axis information is set by "0" to "1".
  "0": OK
  "1": NG
```

# 18. Trouble Shooting When Uploading or Downloading

# 18.1. Trouble Shooting When Uploading or Downloading

There are three levels of error when HR Editor uploading or downloading communicated with the robot.

- (1) Data file invalid
- (2) Communication trouble with the robot
- (3) Error response from the robot

#### 1. Data file invalid

When starting to upload or download, HR Editor checks that the specified data file is valid or not. The following error message will be shown when the data file is invalid.

# <Uploading Error Message>

# Error Message

#### **Explanation and Action**

Cannot save file.
[File Name]

not found.

The file cannot be saved. It may be caused by disk space exhausted. Delete useless files or change the save drive and retry uploading.

# <Downloading Error Messages> Error Message

# Position data of start address

#### **Explanation and Action**

When downloading position data, the data of the specified start address cannot be found in the position data file. Enter the correct start

Position data not found. Address nnnn~NNNN position data downloaded.

For example, though the specified range of position data is 0100 to 0200 for downloading, address 0000 to 0150 data has been found in the file. In this case, this message is shown and downloading 0100 to 0150

data is completed successfully.

address that exists in the file.

Controller type invalid. [File Name]

The First line in the data file is invalid controller type. It may be that

the file is destroyed.

The first line must be one of the following texts. "VARIABLE", "VARI\_6", "VARI\_6,NOURL"

#### 2. Communication trouble with the robot

HR Editor checks that the ability of the RS232C communication with the robot. If HR Editor cannot communicate with the robot, the following message will be shown.

#### <Typical Case>

# **Error Message**

## **Explanation and Action**

• Receiving time out

 The communication settings of the project do not correspond with the robot or STC.

Check the settings of the communication speed, data length, stop bits, parity and the STC or robot number.

Note1) The RS232C settings when the robot at the shipment.

Data length: 7 bit (fixed) Stop bits: 1 bit (fixed) Parity: Even (fixed)

HNC-3XX transfer rate: 9600 bps HNC-5XX transfer rate: 19200 bps

See "[Set Up]-[Project Settings]-[RS232C Port]".

You can see the transfer rate of the robot to operate as follows by he teaching pendant showing [ORIGIN]-[SET-UP

SYSTEM]-[TRANSFER RATE]. (1) Press [FUNC/HIGH]+[s.g/7] key.

- (2) Press [mot/3] key.
- (3) Press [cal/1] key.

It needs power OFF/ON to activate the new setting of the transfer rate changed by the teaching pendant.

Note2) Controller type and robot number

You must specify the robot number in case of HNC-5XX.

In case of standard HNC-3XX, you must not specify the robot number to select [Without robot no.].

But there is a special type HNC-3XX that needs the robot number.

See "[Set Up]-[Project Settings]-[COM Format]".

Note3) To use the robot number, you must specify the value set in the robot that you can show at [MAINTENANCE]-[MAINTENANCE DATA]-[STATION NO.] by the teaching pendant.

- (1) Press [FUNC/HIGH]+[s.g/7] key.
- (2) Press [task/2] key.
- (3) Press [mot/3] key.
- (4) Press several times [up/DOWN] key.
- The cable is disconnected.

Check the connection of the cable or the wiring of the cable.

See "Connection with Robot Controller" about the wiring of the cable.

#### <Rare Case>

#### **Error Message**

- LRC error when receiving
  - NAK received
- · Parity error when receiving

#### **Explanation and Action**

• There is a possibility of the noise.

Remove the source of the noise or shield the cable.

- Receiving frame error
- The environment of the communication of Windows system is not be tuned adequately.

Change the communication setting of Windows system. (See "Change Communication Setting of Windows System".)

• There is a possibility of the noise.

Remove the source of the noise or shield the cable.

- Overrun when receiving
- Sending buffer full
- Receiving buffer overrun
- The environment of the communication of Windows system is not be tuned adequately.

Change the communication setting of Windows system. (See "Change Communication Setting of Windows System".)

- Break status
- The computer hardware is troubled.

Use an another computer.

• There is a possibility that the cable is broken.

Check the wiring of the cable.

- General I/O error
- The computer hardware is troubled.

Use an another computer.

- Sending time out
- The cable is disconnected.

Check the connection of the cable or the wiring of the cable.

## 3. Error response from the robot

Although the communication with the robot is good, if the robot has been under error status, the robot cannot accept the command from HR Editor to send the error response. After HR Editor receives the error response, it breaks uploading or downloading to show the error message.

You must upload or download the robot data in the following conditions of the robot.

- Without emergency stop
- Without overrun
- Without servo error
- Without moving (Key-In mode the best)

The robot errors are listed as follows.

| <typical case=""> Error</typical> | Error Message                   | Explanation and Action                                                                                                    |
|-----------------------------------|---------------------------------|----------------------------------------------------------------------------------------------------|
| Code(HEX)                         | LITOI Wessage                   | Explanation and Action                                                                                                    |
| 10                                | Emergency stop                  | Remove the cause of the emergency stop.                                                                                                    |
| 40                                | Position data out of area limit | Change the area limit of the system data of the robot by teach-pendant. Or check and renew the position data.  Note) Some type of SCARA robot sends this error when the zero axis value have been downloaded.  See "Download from Computer to Robot" about this.                                                                             |
| 51                                | Overrun of robot                | Move the robot inside the area limited by the overrun sensor. And check teaching of the robot.                                                                                                    |
| 63                                | System data (SG, SP) destroyed  | Some reason causes that the data memory of the robot has been destroyed. You must execute DEFAULY COPY by Teaching Pendant. See "How to Recover from System Data Destroyed".                                                                                                    |
| 64                                | Position data destroyed         | Some reason causes that the data memory of the robot has been destroyed. You must execute initialization of positions by Teaching Pendant.  See "How to Recover from Position Data Destroyed".                                                                                                    |
| 70                                | Servo error                     | The trouble of the servo motor. The encoder pulse changes without moving. Or the encoder pulse cannot change with moving. Check the encoder line, the motor line or the servo driver. Refer to the user's guide of the controller.                                                                                                    |
| A0                                | Servo driver error              | The robot detects the trouble of the servo driver. Check<br>the servo driver. Refer to the user's guide of the<br>controller.                                                                                                    |
| 61                                | Communication command error     | Confirm the robot controller type to communicate and the HR Editor setting of the robot controller type. The possible reasons as follows.  (1) Communicating with a standard HNC-3XX with the robot number set in HR Editor.  (2) Reading the robot version from HNC-3XX.  (3) Uploading or downloading the data that HNC-3XX can not treat. |

# <Rare Case>

Refer to the operation manual of the robot or user's guide of the controller about the following errors. 09h:Positioning error

11h:Dead man switch ON

20h:A-CAL incomplete

30h:Address out of limit

31h:M data error

32h:Sensor not found

33h:Spline error

34h:EPI retry error

60h:Communication format error

62h:Illegal command

65h:Online communication data error

66h:Watch dog timer time out

80h:Comamnd duplicated

90h:Impossible error

91h:Overflow

92h:Underflow

93h:Over speed

94h:M number error

95h:X-Y conversion error

96h:Positioning error

99h:Start motion error

B0h:Encoder disconnected

# 18.2. Change Communication Setting of Windows System

When communicated with STC or robot, in the case of the following errors occurred, the communication reliability may be improved to change the communication setting of the Windows system.

- · Receiving frame error
  - Overrun when receiving
  - · Sending buffer full
  - Receiving buffer overrun

You can change the communication setting of the Windows system as follows.

- 1. Open [Settings]-[Control Panel] in the start menu of Windows and open [System] in [Control Panel].
- 2. Click [Device Manager] tab to select.
- 3. Double-click [Ports (COM & LPT)] in the tree view to expand the node showing the devices.
- **4.** Click the [Communication Port] (normally COM1 or COM2) that is used for HR Editor.
- **5.** After selecting COM, click [Properties] button displayed at the lower part of the current window to open [Communication Port Properties] window for the selected COM.
- **6.** Click [Port Settings] tab. The settings of bits per second, data bits, etc. are shown in this window but you must leave these settings as it was. Then click [Advanced] button.
- **7.** After the window of the advanced port settings for the port is opened, set the performance for the receive buffer and the transmit buffer to the lowest level. And then click [OK] button.

# 18.3. How to Recover from System Data Destroyed

In case that the robot is under the situation "System data (SG, SP) destroyed", the following status occurs.

- You can see "SYSTEM DATA ERROR" on the teaching pendant.
- When HR editor uploads or downloads the data, the message "System data (SG, SP) destroyed" is shown.

You can recover the system data in the robot by downloading the HR Editor saved data in the computer to operate as follows.

Note) If you recover by the memory card, you must insert the memory card to the robot controller and operate "ALL LOAD" by the teaching pendant. Refer robot operation manual about details.

The following operation must be executed after you have confirmed surely that the robot is now under the situation of system data destroyed and the saved data is correct for the robot.

After the following operation, the system data of the robot will be overwritten by the save data. If the save data is not correct, the robot cannot run properly.

- 1. You must execute DEFAULT COPY by Teaching Pendant of the robot.
  - (1) Press [SHIFT] key to turn the SHIFT lamp ON.
  - (2) Press [FUNC/HIGH] + [READ] key to show [OK?] message.
  - ("+" means the simultaneous key operation.)
  - (3) Press [ENTER] key.
- 2. Then you must set the using of the axes by Teaching Pendant.
  - (1) Press [FUNC/HIGH] + [s.g/7] key to show the data group menu.
  - (2) Press [mot/3] to select [ORIGINE] group. And then sub-group menu is shown.
  - (3) Press [mot/3] to select [AXIS SELECT] sub-group.
  - (4) Set the unused axis to "NOT USED". You can move the cursor using [up/down] key and select "USED" or "NOT USED" to press [io/SEL] key. After selection, press [ENTER] key twice.
- 3. Power OFF and ON of the robot controller.
- 4. Download S.G/S.P data to the robot by HR Editor.
- 5. Power OFF and ON of the robot controller again.

# 18.4. How to Recover from Position Data Destroyed

In case that the robot is under the situation "Position data destroyed", the following status occurs.

- You may see "??????" as the value of axis data on the teaching pendant. Although the numerical value is displayed, there is a possibility that the position data is destroyed. Confirm the current position data to compare with the saved data.
- When HR editor uploads or downloads the data, the message "Position data destroyed" is shown.

You can recover the position data in the robot by downloading the HR Editor saved data in the computer to operate as follows.

Note) If you recover by the memory card, you must insert the memory card to the robot controller and operate "ALL LOAD" by the teaching pendant. Refer robot operation manual about details.

The following operation must be executed after you have confirmed surely that the robot is now under the situation of position data destroyed and the saved data is correct for the robot.

After the following operation, the position data of the robot will be overwritten by the save data. If the save data is not correct, the robot cannot run properly.

- 1. You must execute initialization of positions by Teaching Pendant of the robot.
  - (1) Press [FUNC/HIGH] + [s.ed/4] (or [p.ed/5]) key to show "POSITION COMMAND".
  - (2) Set "000" to "START ADDRESS". And press [ENTER] key twice. (You can move the cursor using [up/down] key.)
  - (3) Set "999" to "END ADDRESS". And press [ENTER] key twice.
  - (4) Set "000" to "SET ADDRESS". And press [ENTER] key twice.
  - (5) Select [INIT] mode by pressing [io/SEL] key several times.
  - (6) Press [END] key. And then press [ENTER] key.
- 2. Download position data to the robot by HR Editor.
- 3. Power OFF and ON of the robot controller.